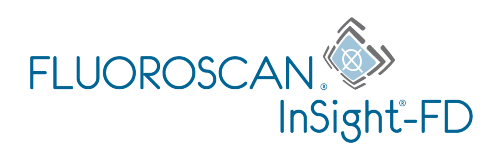

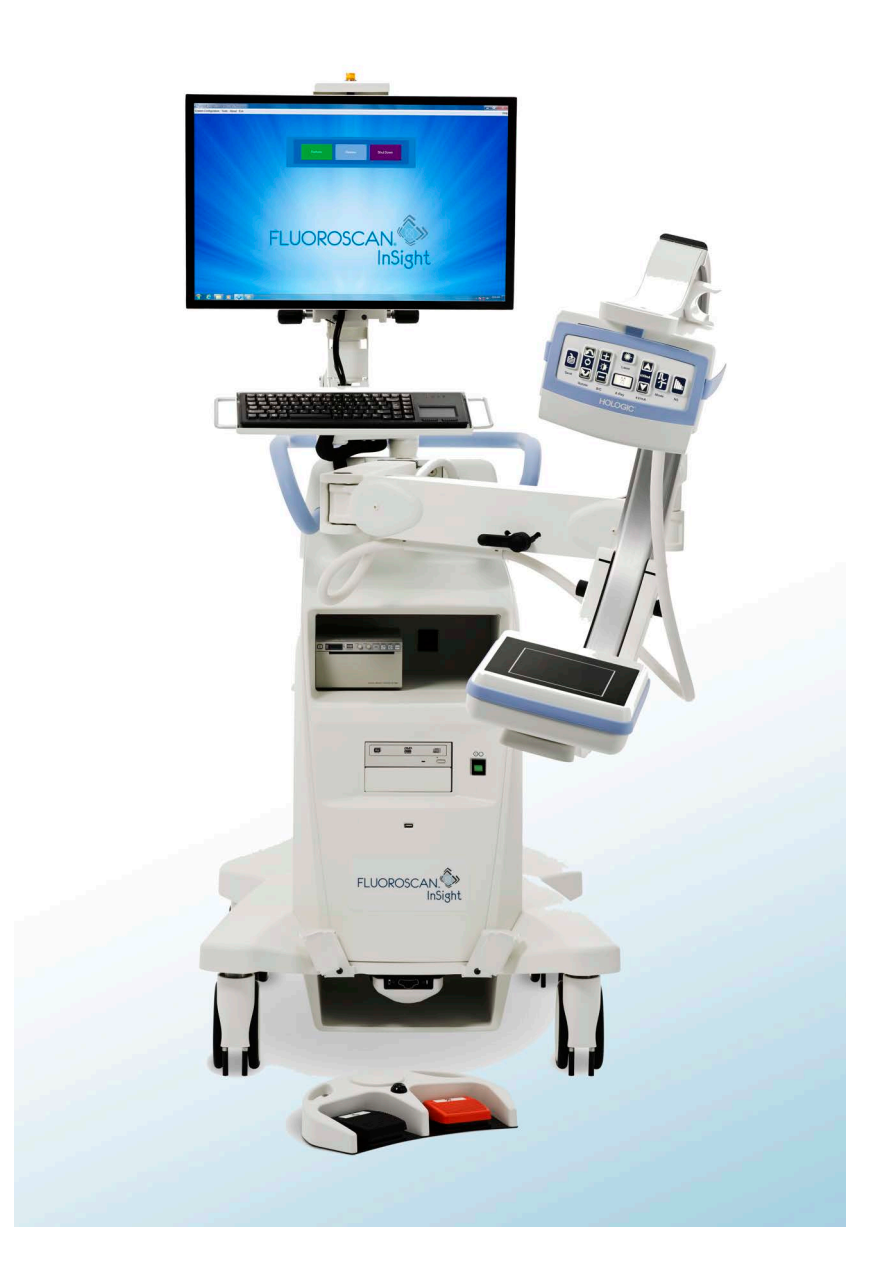

InSight® FD 迷你 C 形臂 用户指南 MAN-04858-402 修订版 006

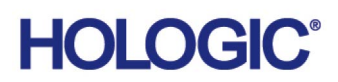

# **InSight® FD**

迷你 **C** 形臂

用户指南

部件号: MAN-04858-402 修订版 006 七月 2021

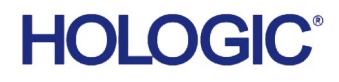

注意: 美国联邦法律规定,本设备只能由医生(或正确持证的从业者)销售或凭处方销售。

客户支持

美国境内的免费电话: 1.800.321.4659

电子邮箱: SkeletalHealth.Support@hologic.com

欧洲、南美洲或亚洲的客户,请联系您当地的经销商或分销商。

© 2019-2021 Hologic, Inc. 本手册原始语言为英语。

Hologic、Fluoroscan、InSight、MegaView 和相关徽标是 Hologic, Inc. 和 / 或其子公司在美国和 / 或其他国家 / 地区的商标和 / 或注册 商标。此处提到的任何其他产品和公司名称均为其各自所有者的商标。 本产品受 www.Hologic.com/patent-information 列出的一项或多项美国或外国专利保护。

### 目录

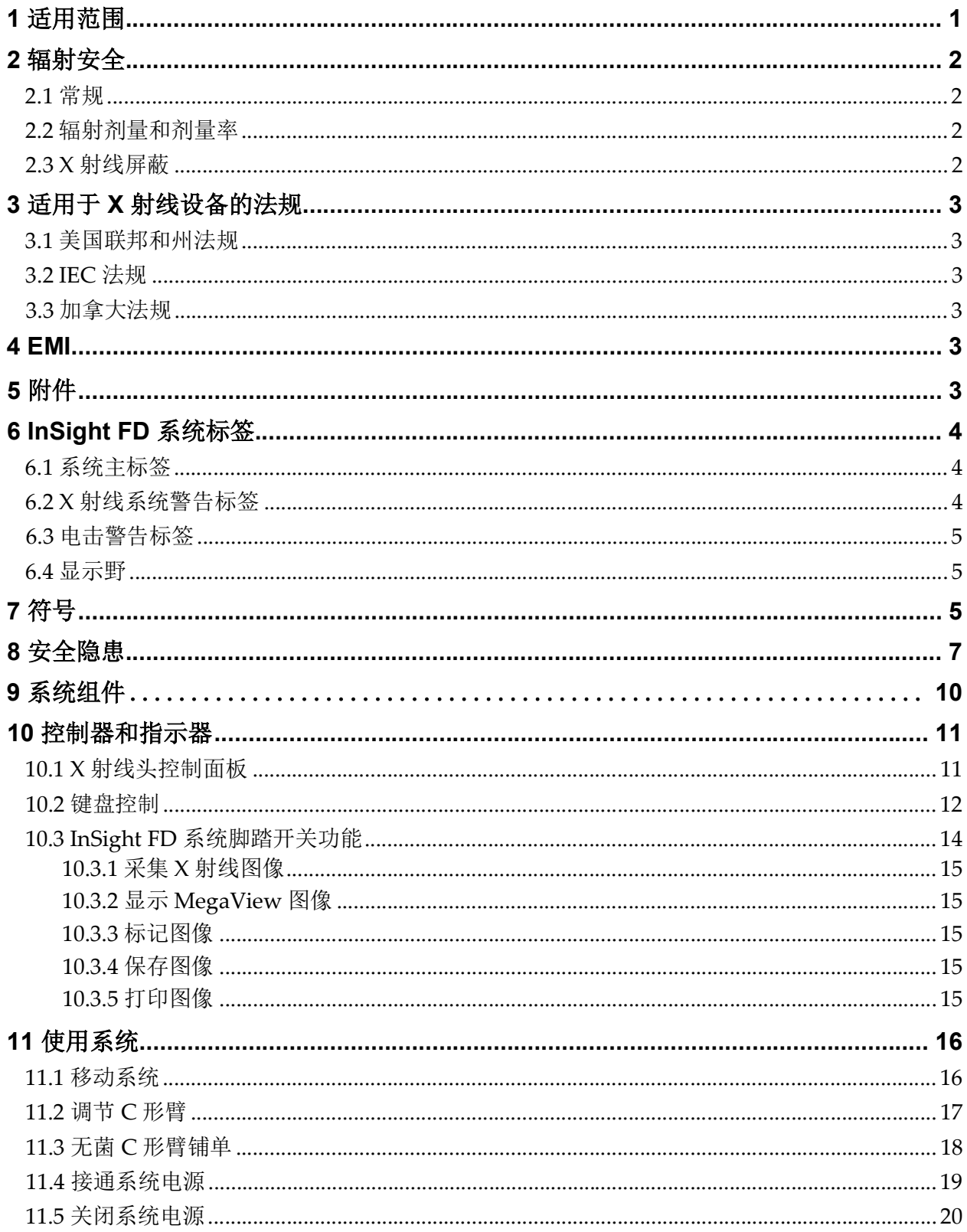

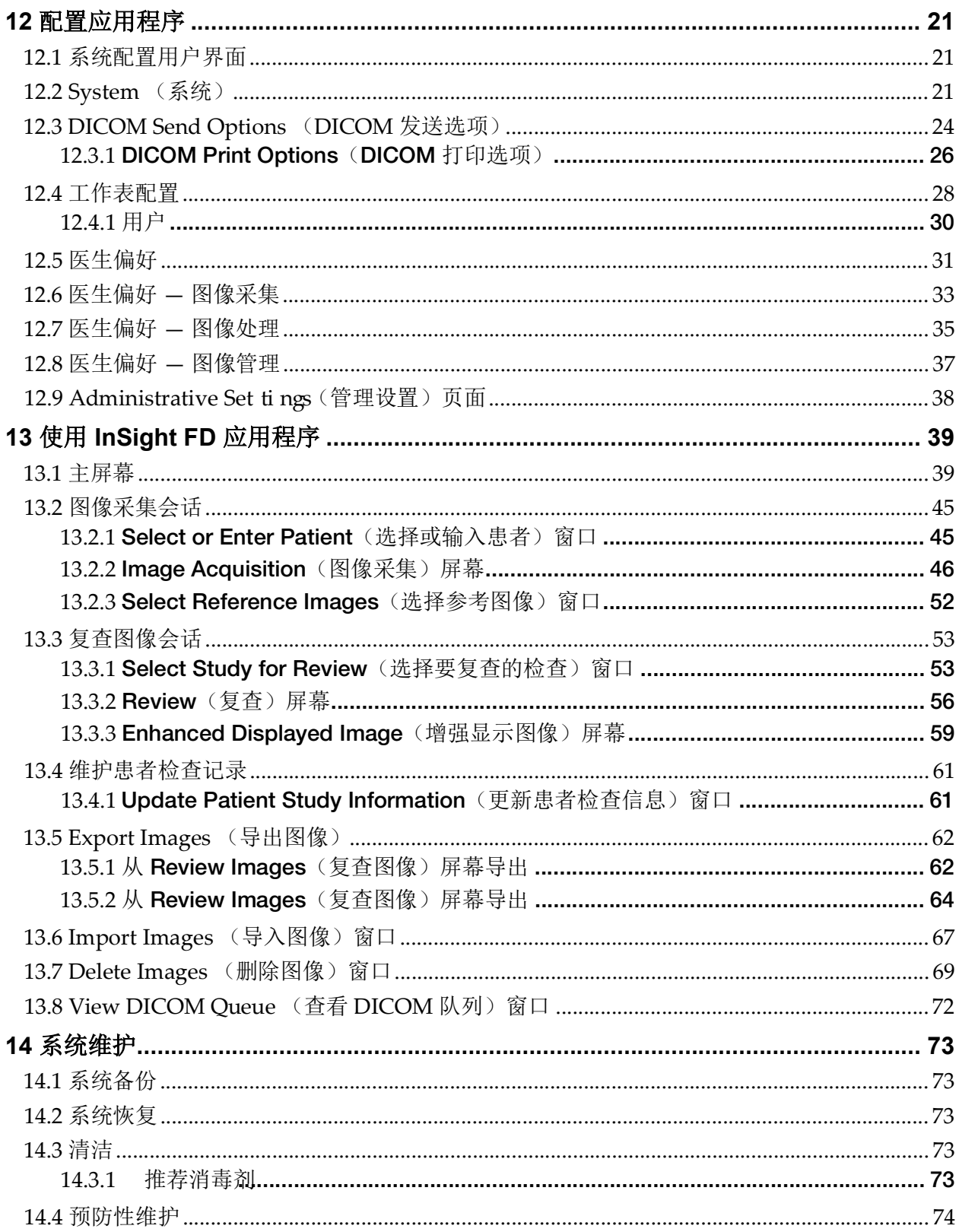

### 图形列表

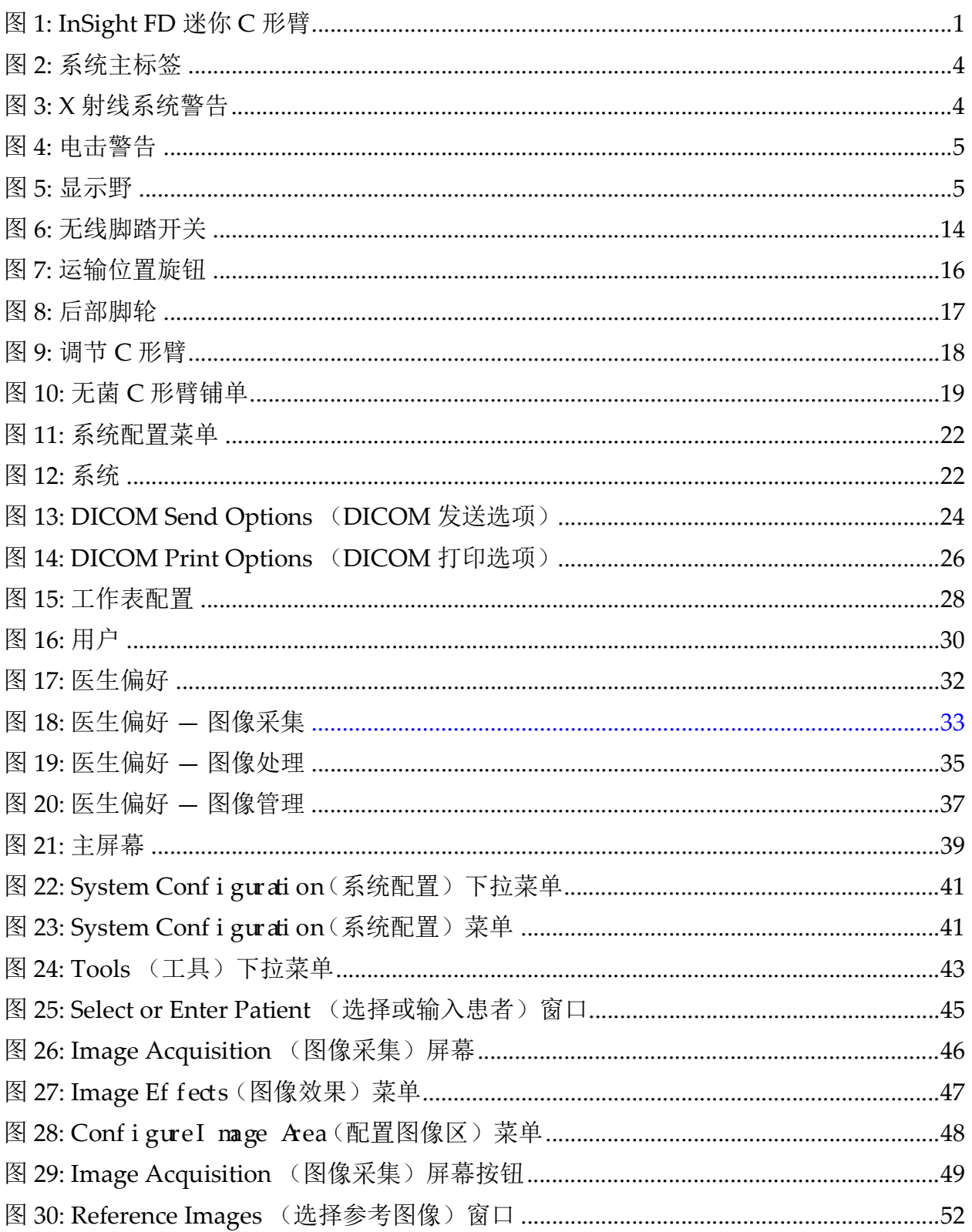

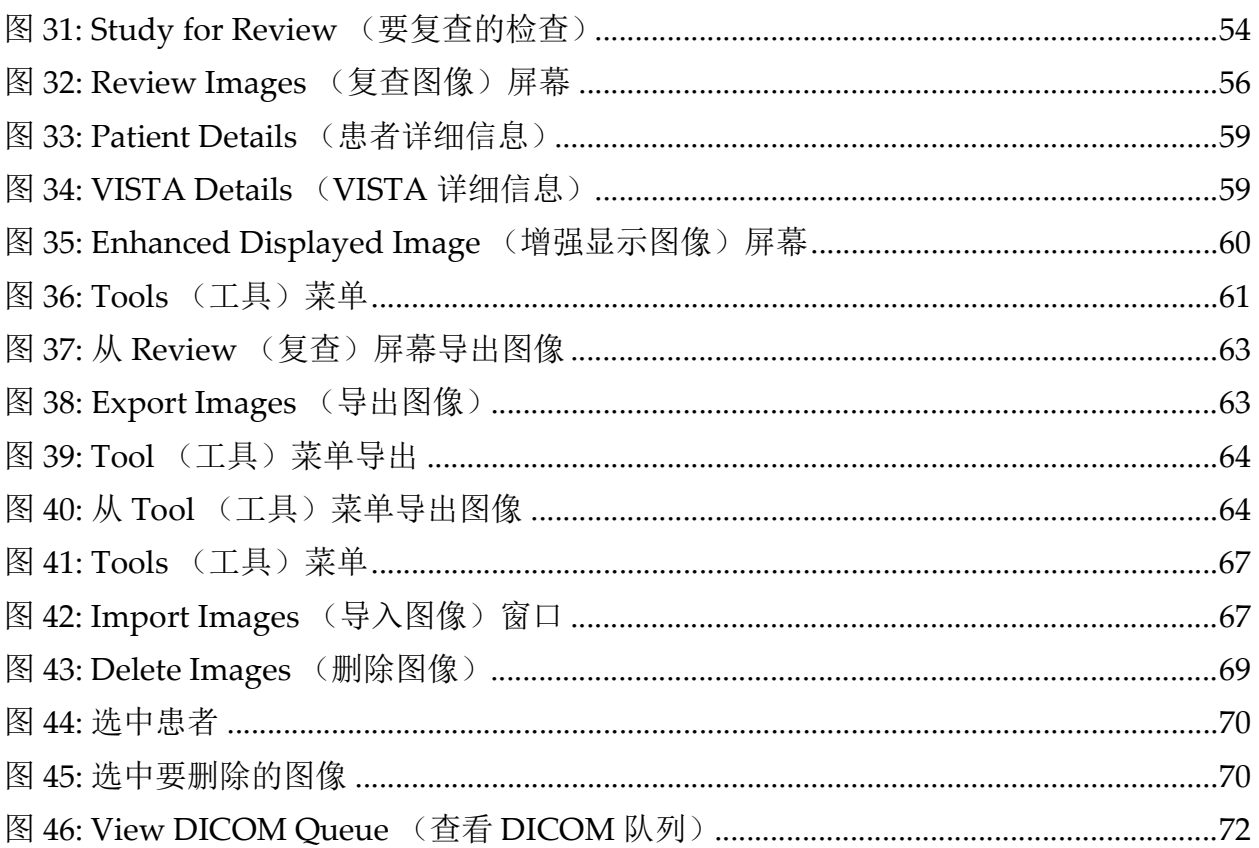

## 表格列表

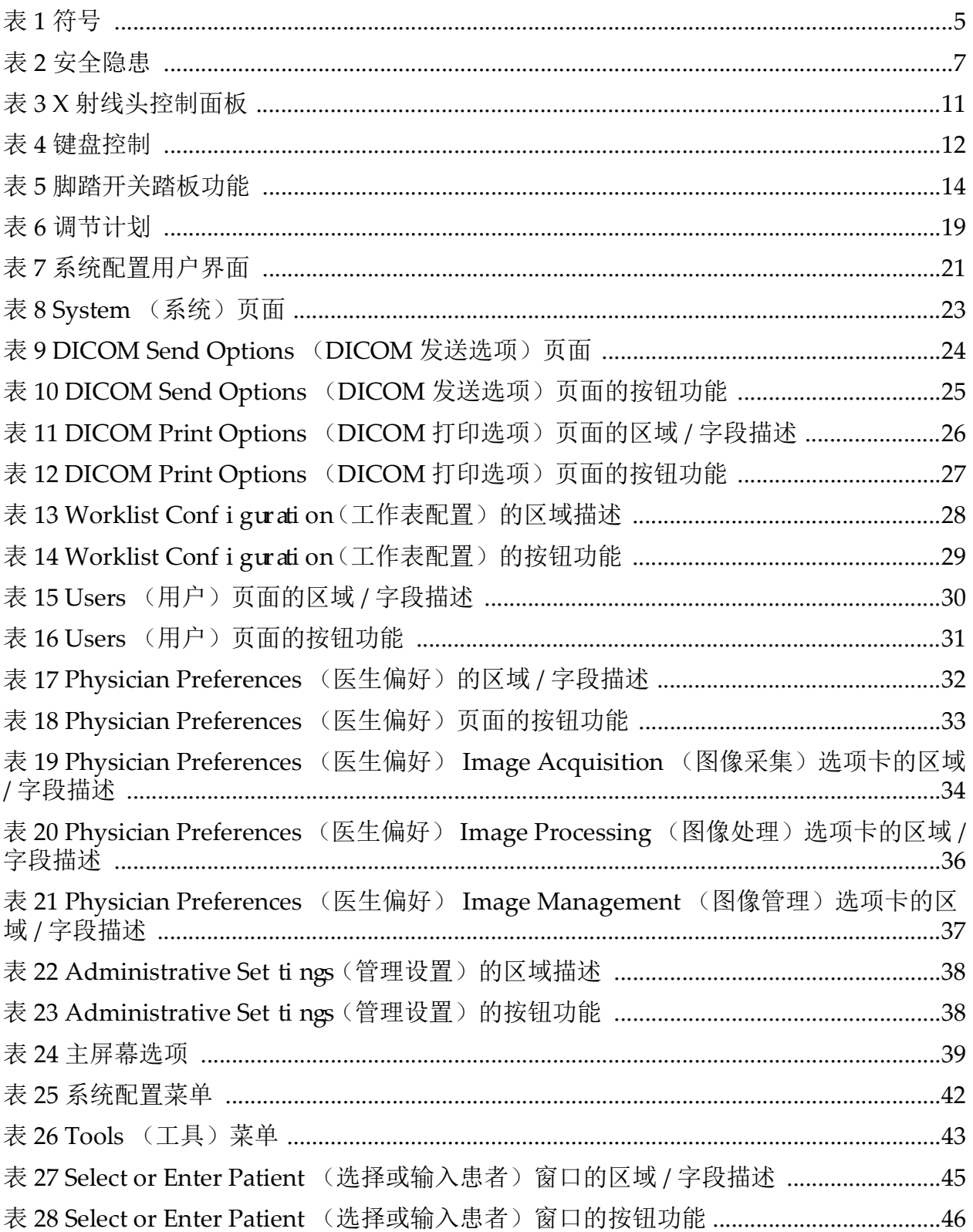

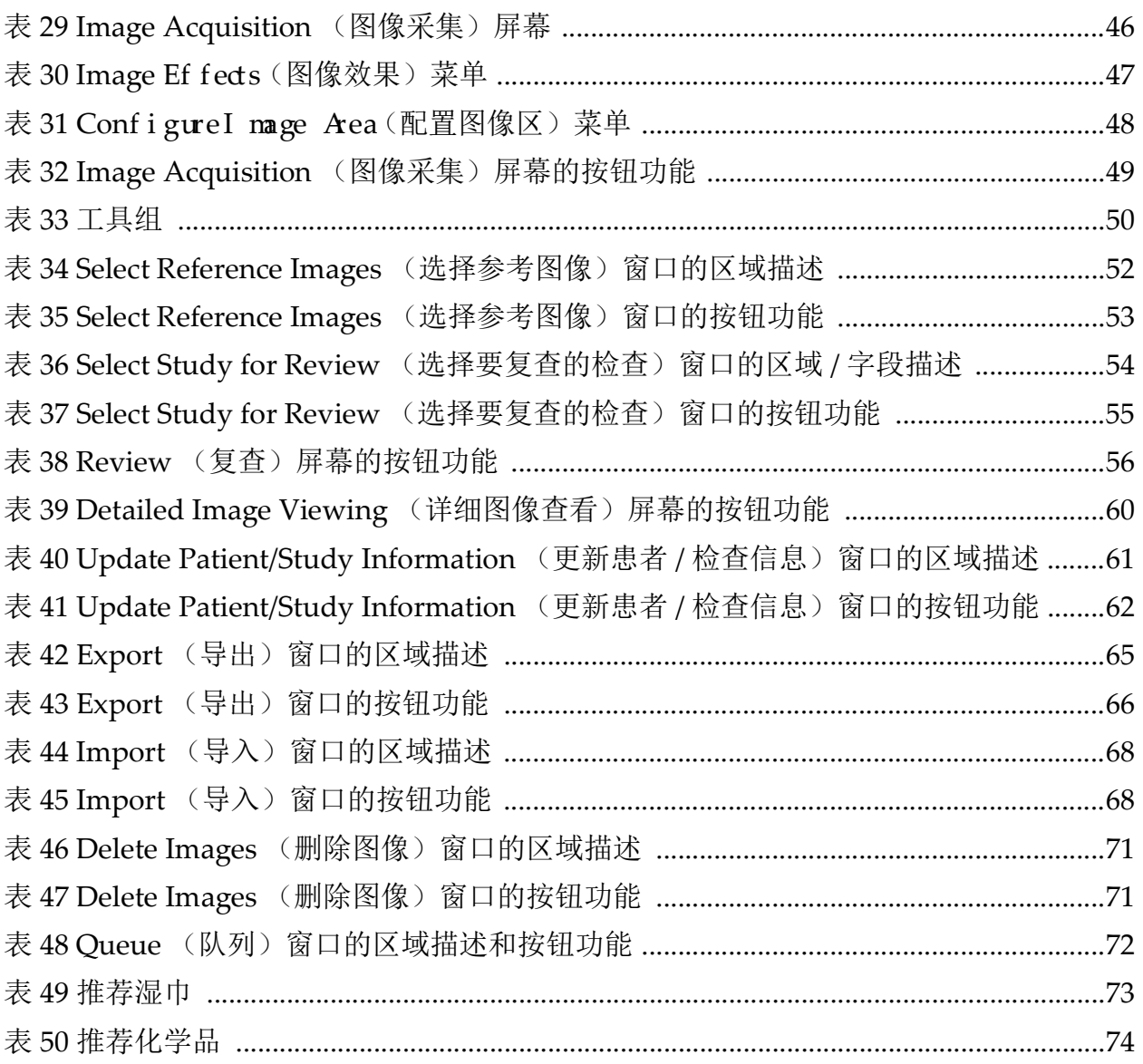

### <span id="page-10-0"></span>1 适用范围

InSight™ FD 系统是一种迷你 C 形臂荧光透视成像系统,设计用于供医生 对患者进行一般荧光透视显像,包括但不限于外科整形和足部应用、重症 和急救护理程序以及光解剖成像应用。

#### <span id="page-10-1"></span>图 **1 InSight FD** 迷你 **C** 形臂

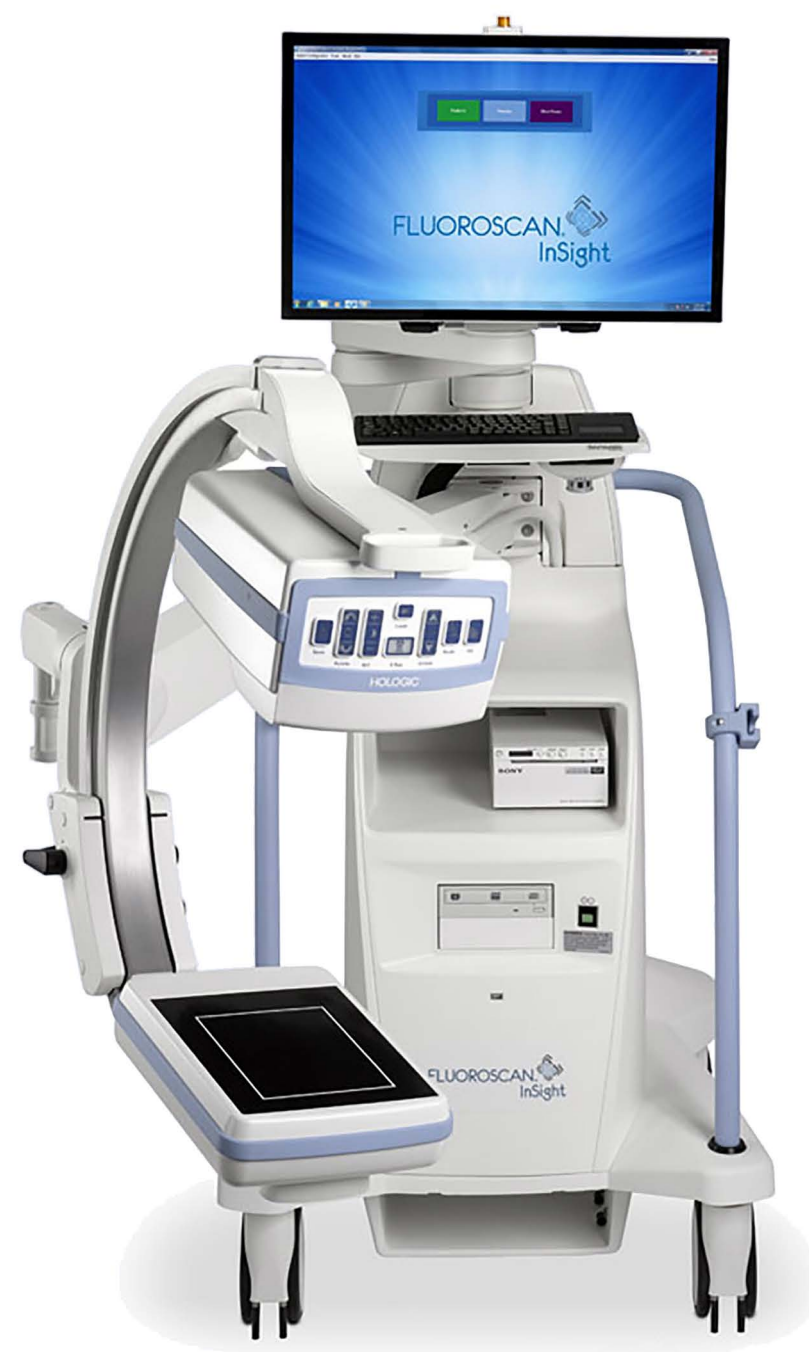

### <span id="page-11-0"></span>2 辐射安全

不当的成像程序或未遵守辐射安全和技术因素建议可能会导致曝光剂量增 加。操作员负责遵守所有安全程序和保持合理使用低剂量 (ALARA) 水平 的辐射曝光剂量,并达到所有国家、州和地方法规要求。

Hologic 建议所有操作人员佩戴辐射监测装置。它通常是一种胶片剂量计 或 TLD (热释光剂量测定)剂量计,可记录指定时间段中的任何辐射剂 量。医生应佩戴环式剂量计以记录其手部的任何曝光。

#### <span id="page-11-1"></span>2.1 常规

荧光透视设备发射连续的 X 射线束以实时查看对象。

X 射线源与探测器屏幕之间的空间中存在一次辐射。在任何情况下,操作 员都应不应将自己的手放在射束中。

如果 X 射线未完全穿透放在一次射束中的对象,则将产生二次辐射或 X 射 线散射。 X 射线散射的能量比一次射束低得多,可被邻近区域中的其他对 象吸收。散射量取决于所用的功率设置、射束密度和射束与身体部位的接 近度,以及曝光时间长度。

#### <span id="page-11-2"></span>2.2 辐射剂量和剂量率

患者每千克体重受到的辐射称为剂量。剂量率是指单位时间内接受的剂量。 与 X 射线源的距离可降低患者和操作员的剂量。例如,在最大输出条件下, 图像接收器处的剂量为 2.6 mGy/min, 而射线管套出口处为 45 mGy/min, 相当于前者的17倍。这种高值称为*最大入口曝光率(EER)*。 散射辐射的降低幅度等于距离的平方乘以前述一次射束的 X 射线降低。但 是,由于剂量率低得多,散射通常表示为 mR/hour (1 mR = 0.01 mGy)。 Hologic 可应请求提供 InSight FD 系统的剂量和散射数据。

#### <span id="page-11-3"></span>2.3 X 射线屏蔽

与许多其他放射装置相比, InSight FD 系统的散射辐射较低, 适用的设施 政策强制要求穿戴保护性铅围裙和 / 或衰减手套。另外, 许多州、省、国 家 / 地区和各个机构也可能会要求与操作荧光透视设备的人员同处一室的 其他人穿戴铅围裙。严格遵守安全操作规程并确保最短的荧光透视时间对 减少用户曝光非常关键。

### <span id="page-12-0"></span>3 适用于 X 射线设备的法规

#### <span id="page-12-1"></span>3.1 美国联邦和州法规

InSight FD 迷你 C 形臂成像系统遵守美国联邦法规汇编 21 CFR 1020.32 "电离辐射产品的性能标准:荧光透视设备"的要求。但是,其他州法规也 可能适用于 X 射线产品。这可能需要向州监管机构通告您的安装和/或操作 员培训和认证情况。

用户有责任联系相应的州辐射控制机构,以验证您的安装符合所在州的 X 射线设备安装和使用法规。

InSight FD 迷你 C 形臂成像系统符合 21CFR 的 J 章节的要求。

InSight FD 迷你 C 形臂成像系统适合用于源 - 皮肤距离 (SSD) 在 21CFR 1020.32 (g) 中被禁止但在 21CFR 1020.32 (g) (2) 中允许的特殊外科 应用。最小 SSD 为 10 cm。

#### <span id="page-12-2"></span>3.2 IEC 法规

InSight FD 迷你 C 形臂成像系统符合 IEC 60601-1 的要求。按此规定, InSight FD 迷你 C 形臂成像系统的类别为 1 类 B 型。 InSight FD 迷你 C 形臂成像系统符合下列 IEC 标准的要求:

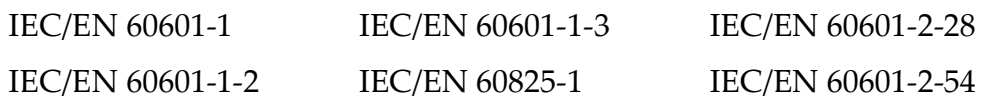

#### <span id="page-12-3"></span>3.3 加拿大法规

InSight FD 迷你 C 形臂成像系统符合 CSA C22.2 No. 601.1 的要求

### <span id="page-12-4"></span>4 EMI

本设备的设计规格与 IEC60601-1-2 中指定的电磁环境兼容, 部署在包含符 合该标准的其他设备的环境中时可令人满意地运行。如果非电磁兼容设备 放在使用 InSight FD 迷你 C 形臂系统的环境中, InSight FD 迷你 C 形臂系 统或不兼容设备可能会发生故障或出现其他异常行为。请咨询相应的现场 服务工程师。

### <span id="page-12-5"></span>5 附件

本设备配有安全可靠地运行所需的硬件和软件附件。其他附件可用于执行 可选程序。切勿将未获得 Hologic 批准的任何附件用于本设备。

InSight FD 系统标签

### <span id="page-13-0"></span>6 InSight FD 系统标签

#### <span id="page-13-1"></span>6.1 系统主标签

系统主标签位于底座机箱背面。

<span id="page-13-3"></span>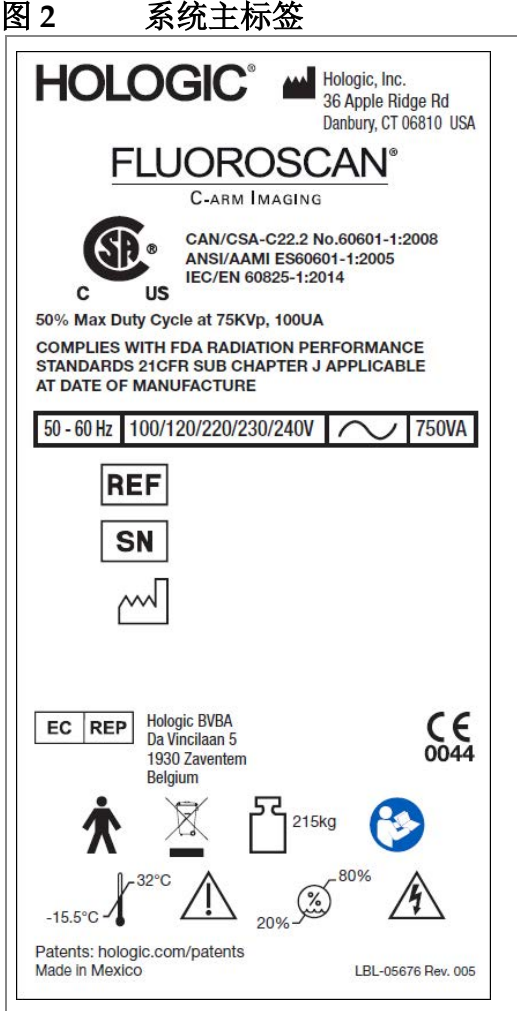

### <span id="page-13-2"></span>6.2 X 射线系统警告标签

X 射线系统警告标签位于底座机箱正面的计算机开启 / 待机开关下方。

#### <span id="page-13-4"></span>图 **3 X** 射线系统警告

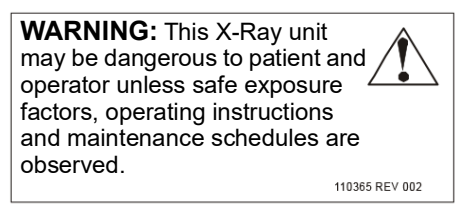

#### <span id="page-14-0"></span>6.3 电击警告标签

电击警告标签位于遮盖高压组件的面板的紧固件附近。

#### <span id="page-14-3"></span>图 **4** 电击警告

**CAUTION:** To prevent electrical shock, do not remove cover. No user servicable parts inside. Refer servicing to qualified service personnel.

### <span id="page-14-1"></span>6.4 显示野

显示野通过高压电源下方凸起的矩形表示。当显示野选择杆处在大矩形位 置时,即表示选择了全显示野。当显示野选择杆处在小矩形位置时,即表 示选择了受限显示野。

<span id="page-14-4"></span>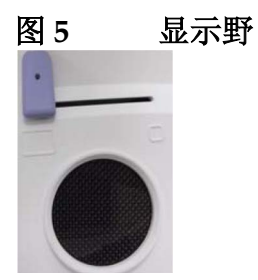

### <span id="page-14-2"></span>7 符号

#### <span id="page-14-5"></span>表1 符号

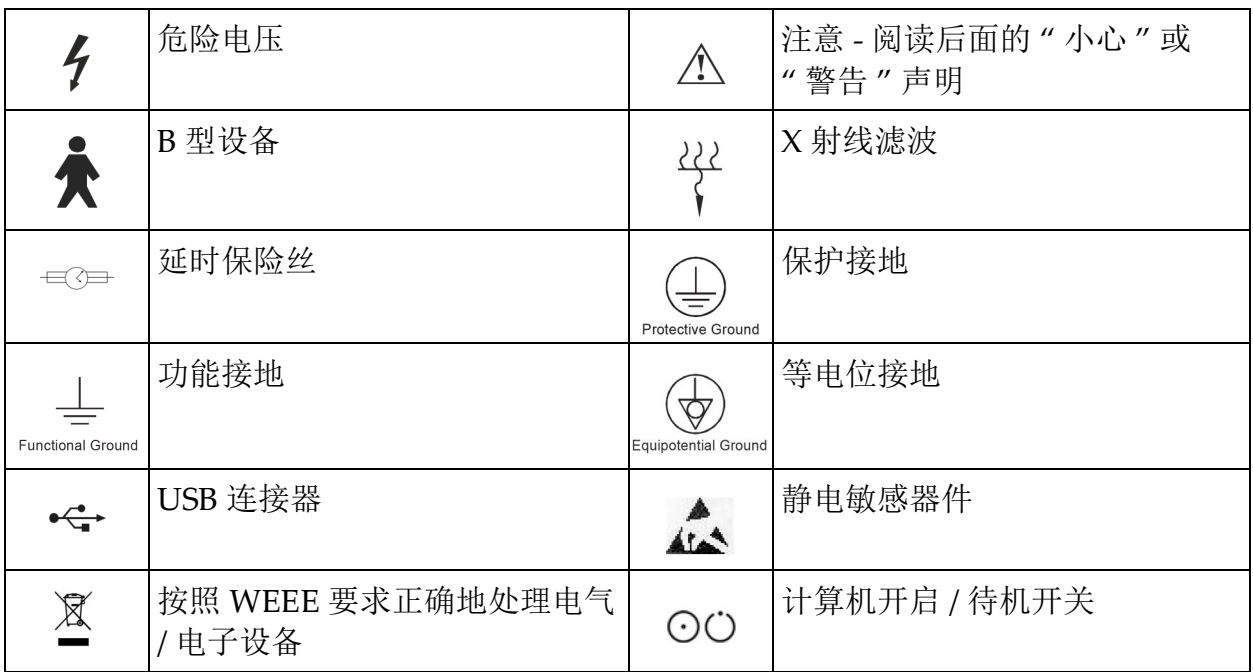

符号

表1 符号

|                                   | 后轮可沿所有方向自由移动 |                                             | 后轮仅可前后移动   |
|-----------------------------------|--------------|---------------------------------------------|------------|
|                                   | 后轮锁定         | Мł                                          | 制造商名称和地址   |
| $\sim$                            | 生产日期         | EC REP                                      | 授权代表的名称和地址 |
| ☀                                 | 激光开启开关       | $\mathbf{2}$                                | X 射线开启开关   |
| $\overline{\widehat{\mathbf{r}}}$ | 存储           | $\equiv$                                    | 打印         |
|                                   | 升高或降低 kV/mA  | $\boldsymbol{\mathsf{\Omega}}$<br>$\bigcup$ | 旋转图像       |
|                                   | 循环噪声抑制设置     | <b>SN</b>                                   | 序列号        |
| <b>REF</b>                        | 部件号          |                                             | 交流电压       |

### <span id="page-16-0"></span>8 安全隐患

下表分项列出了各种安全隐患。每种隐患都交叉引用了相应的原因和正确 处理措施。

#### <span id="page-16-1"></span>表 2 安全隐患

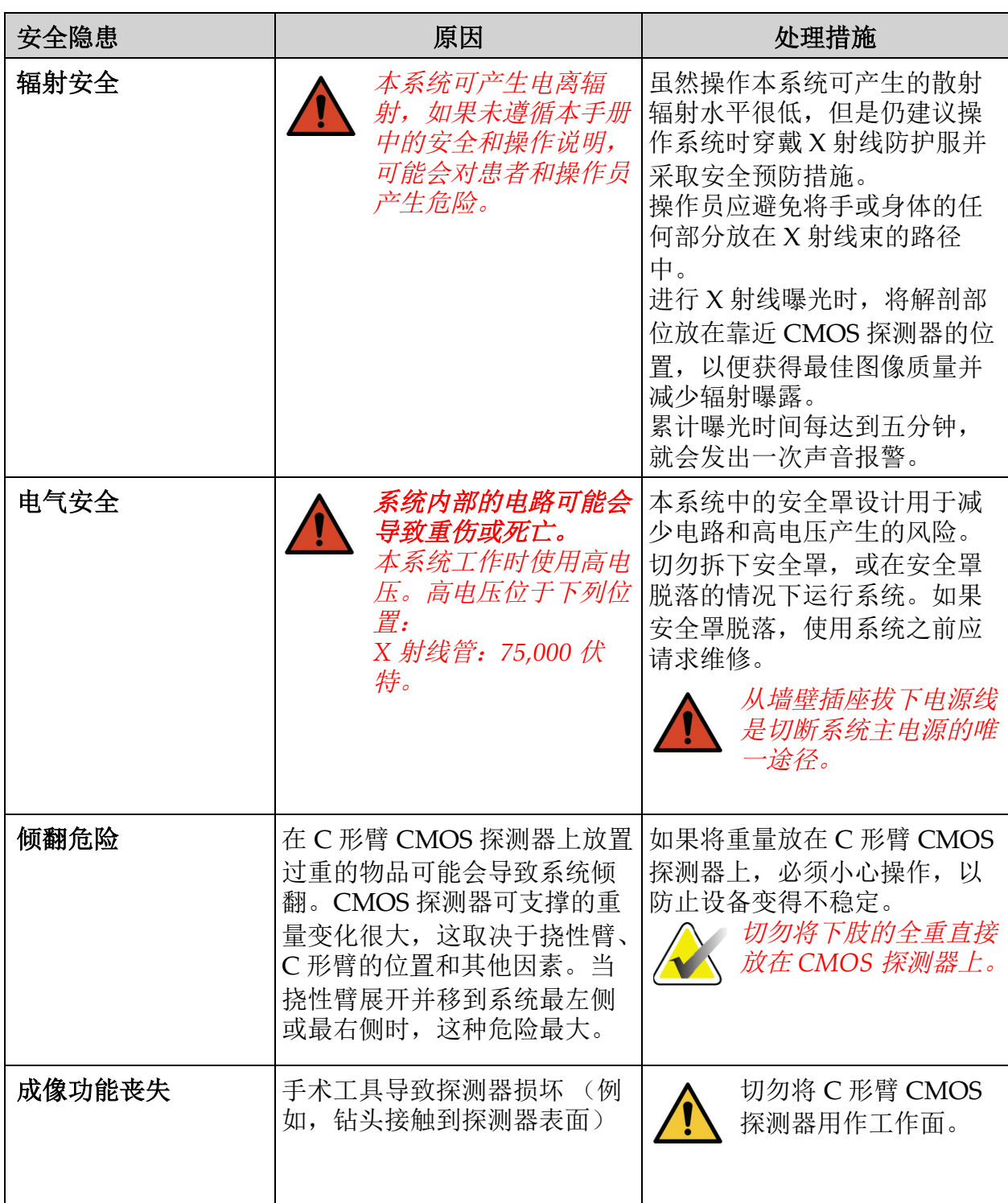

#### 表 2 安全隐患

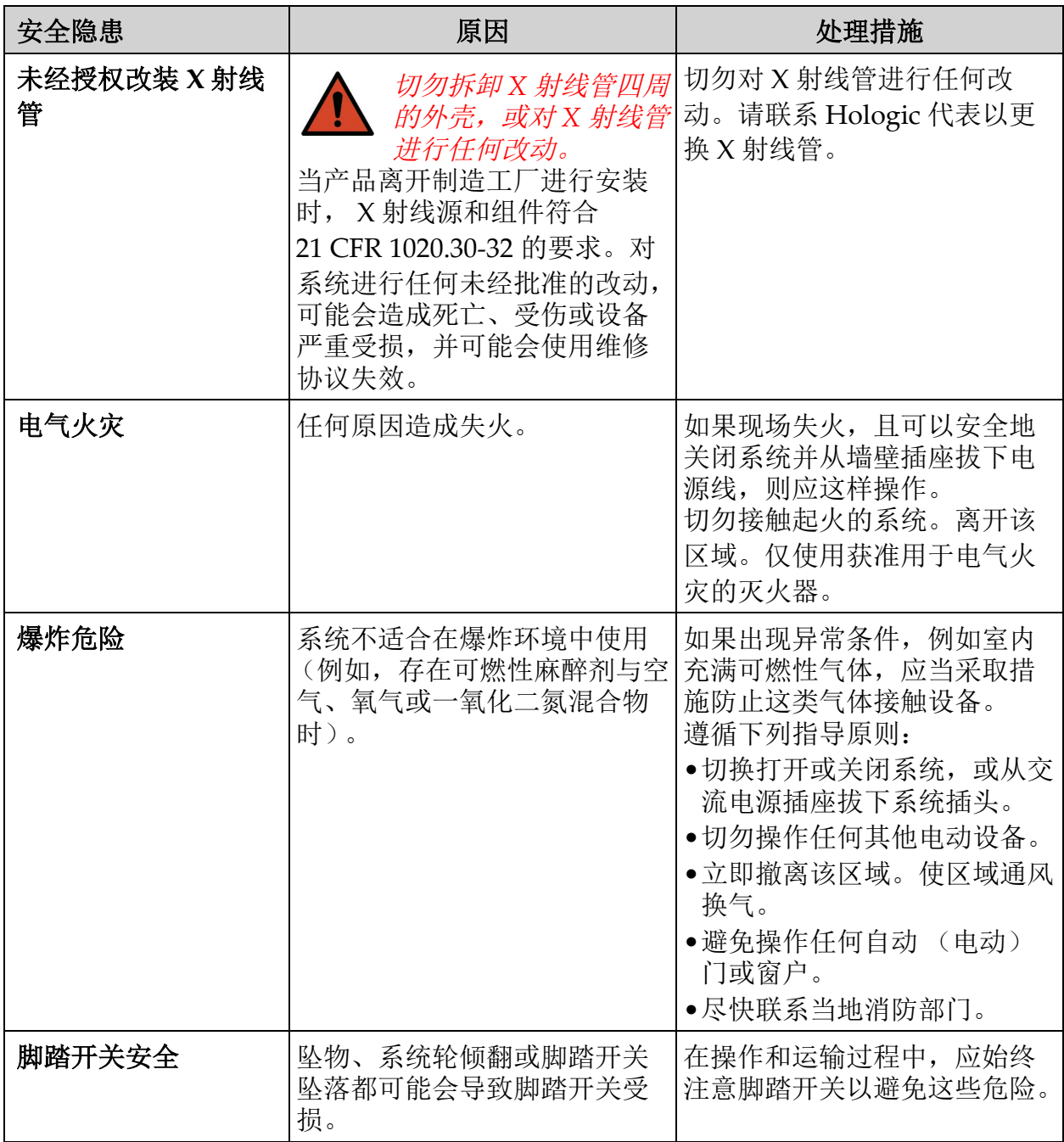

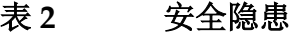

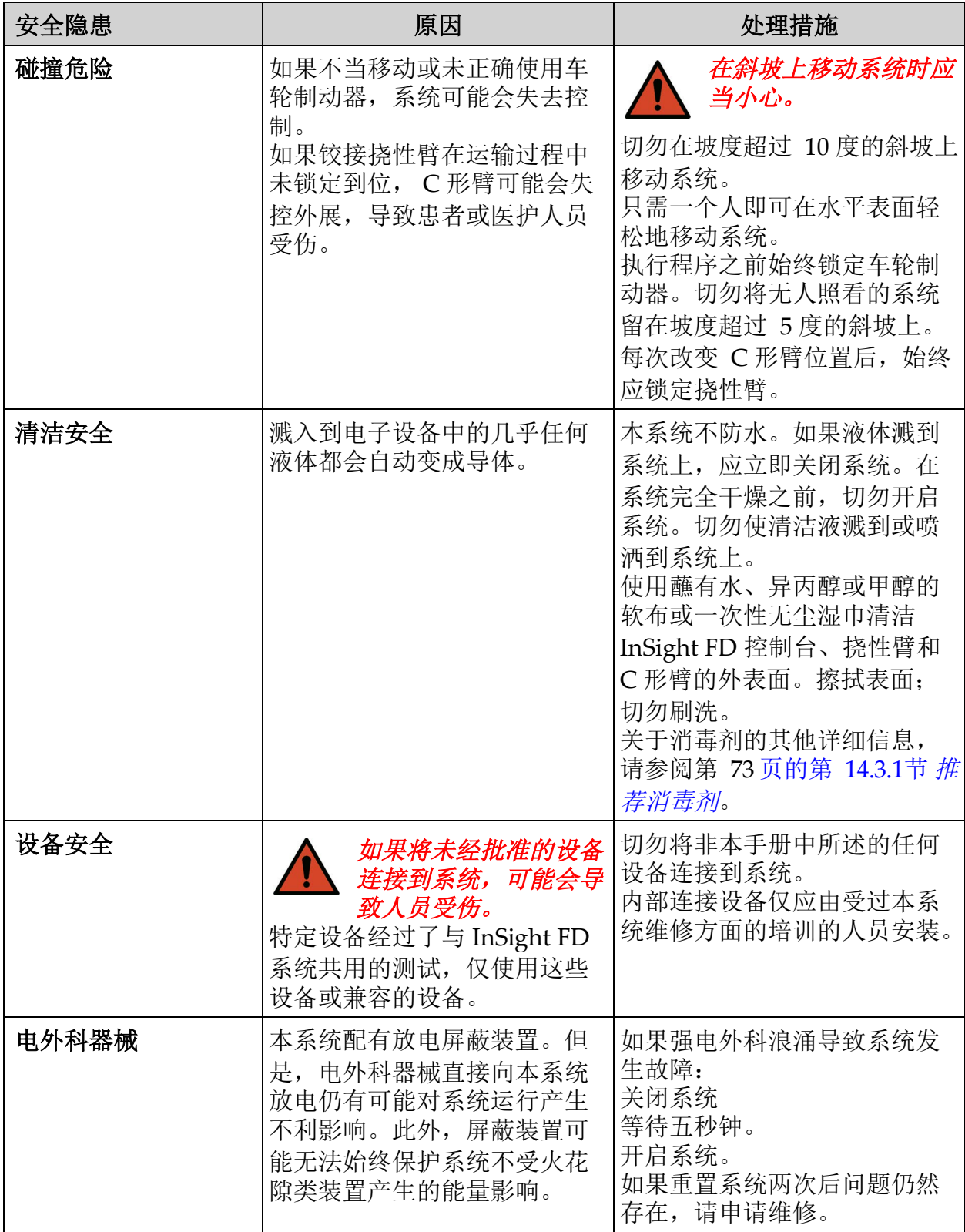

<span id="page-19-0"></span>9 系统组件

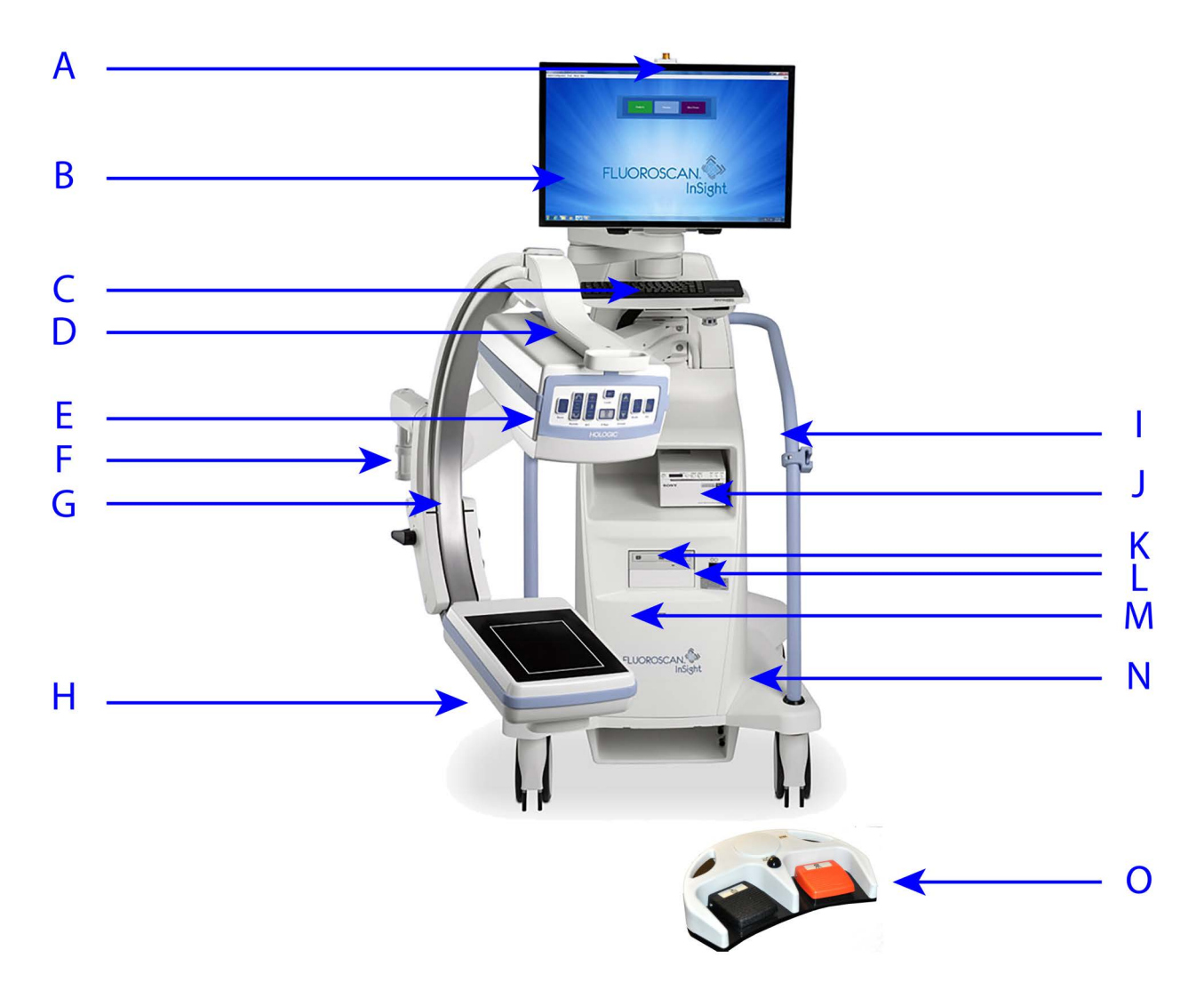

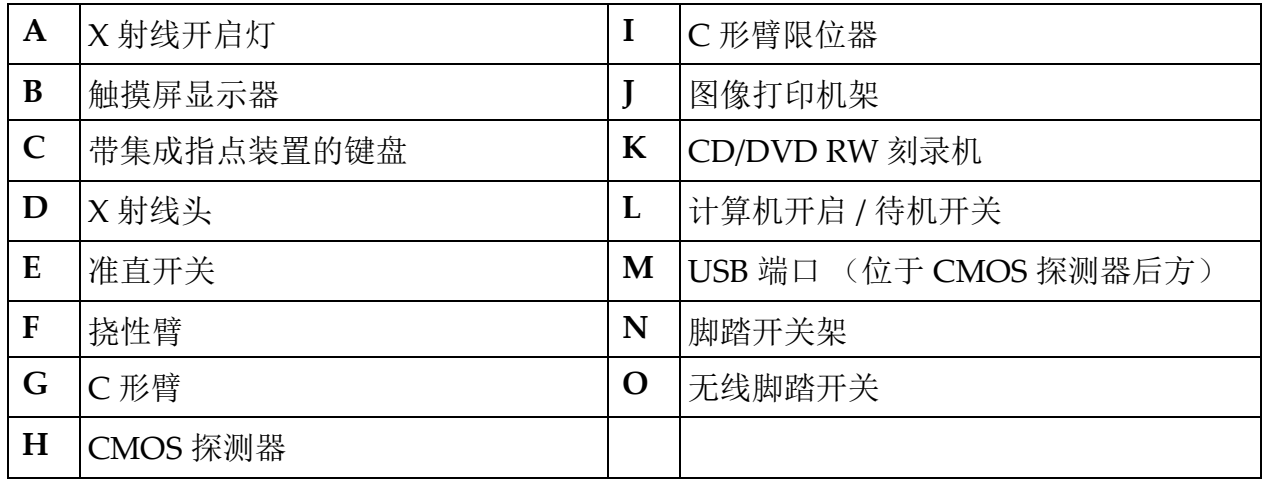

### <span id="page-20-0"></span>10 控制器和指示器

### <span id="page-20-1"></span>10.1 X 射线头控制面板

#### <span id="page-20-2"></span>表 **3 X** 射线头控制面板

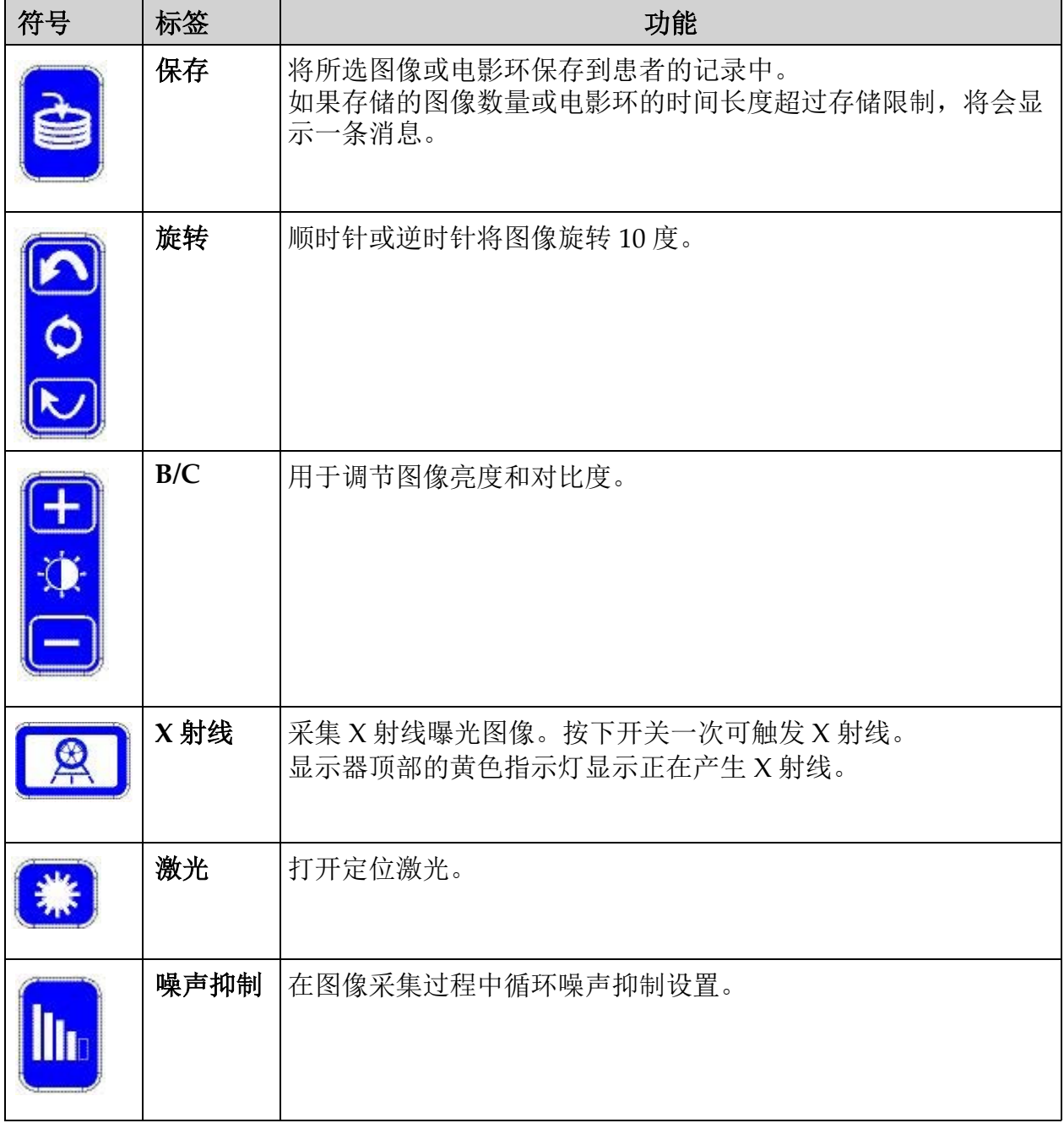

#### 表 **3 X** 射线头控制面板

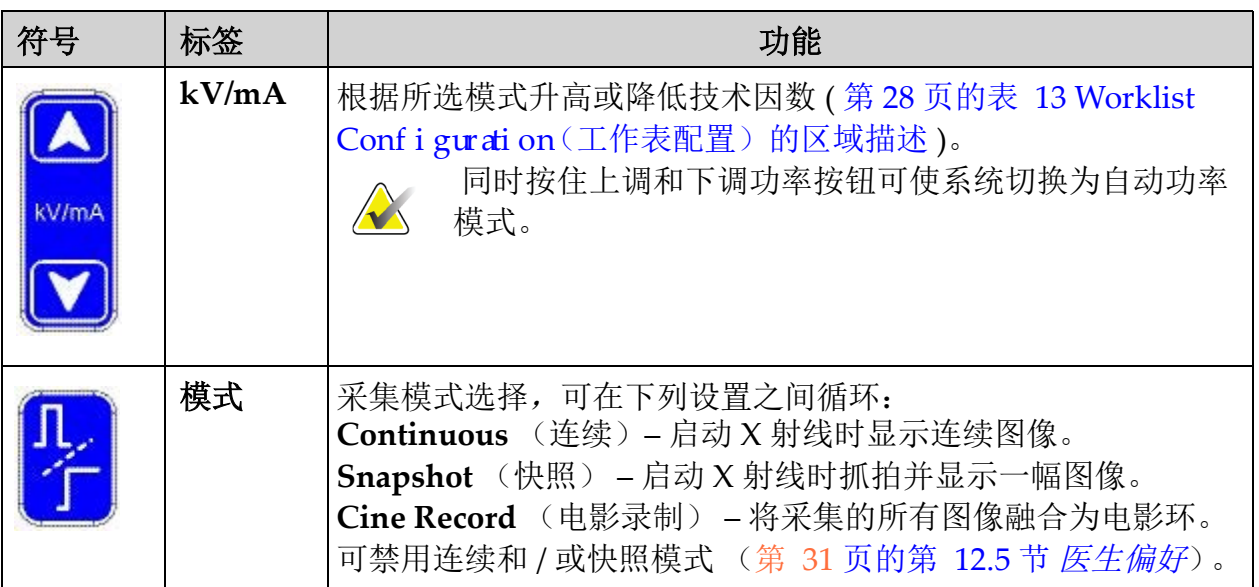

### <span id="page-21-0"></span>10.2 键盘控制

<span id="page-21-1"></span>表 4 键盘控制

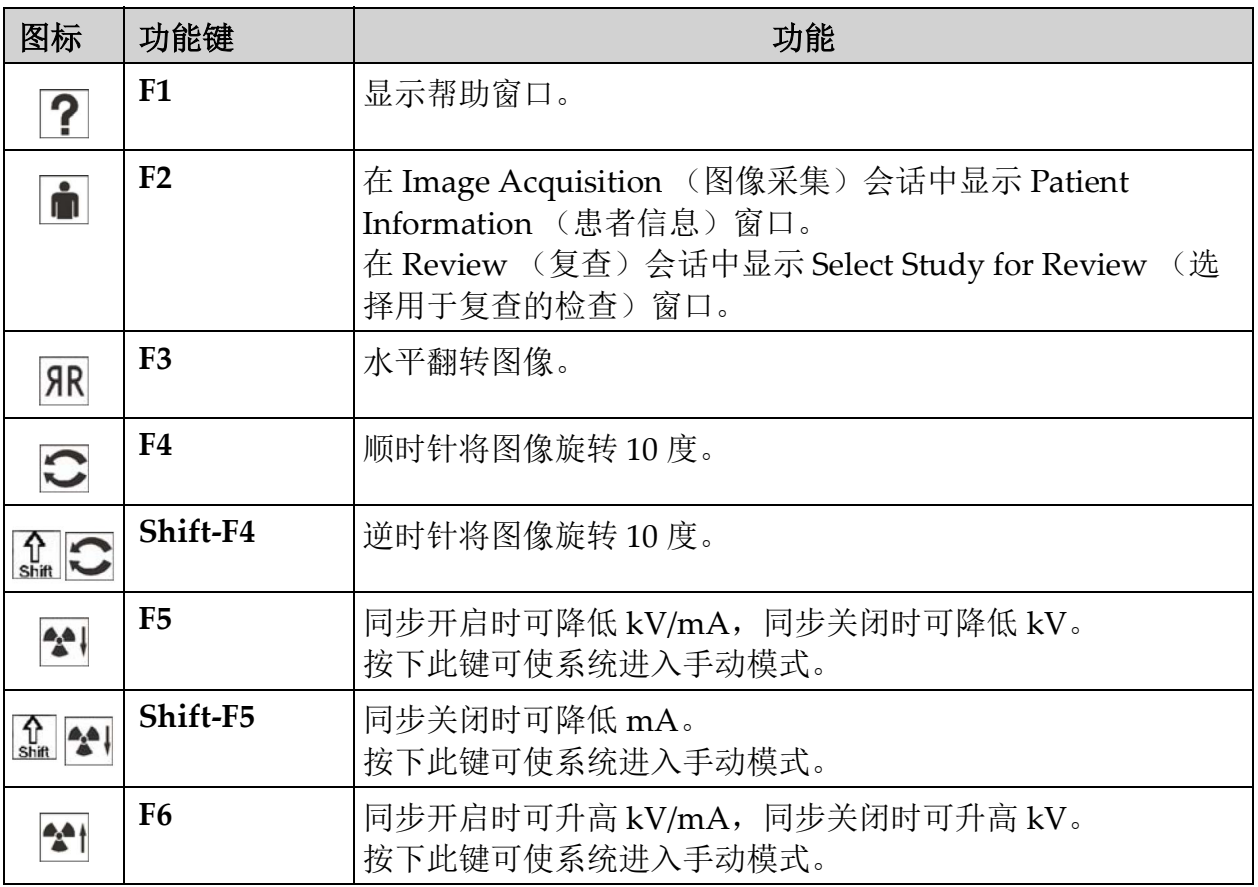

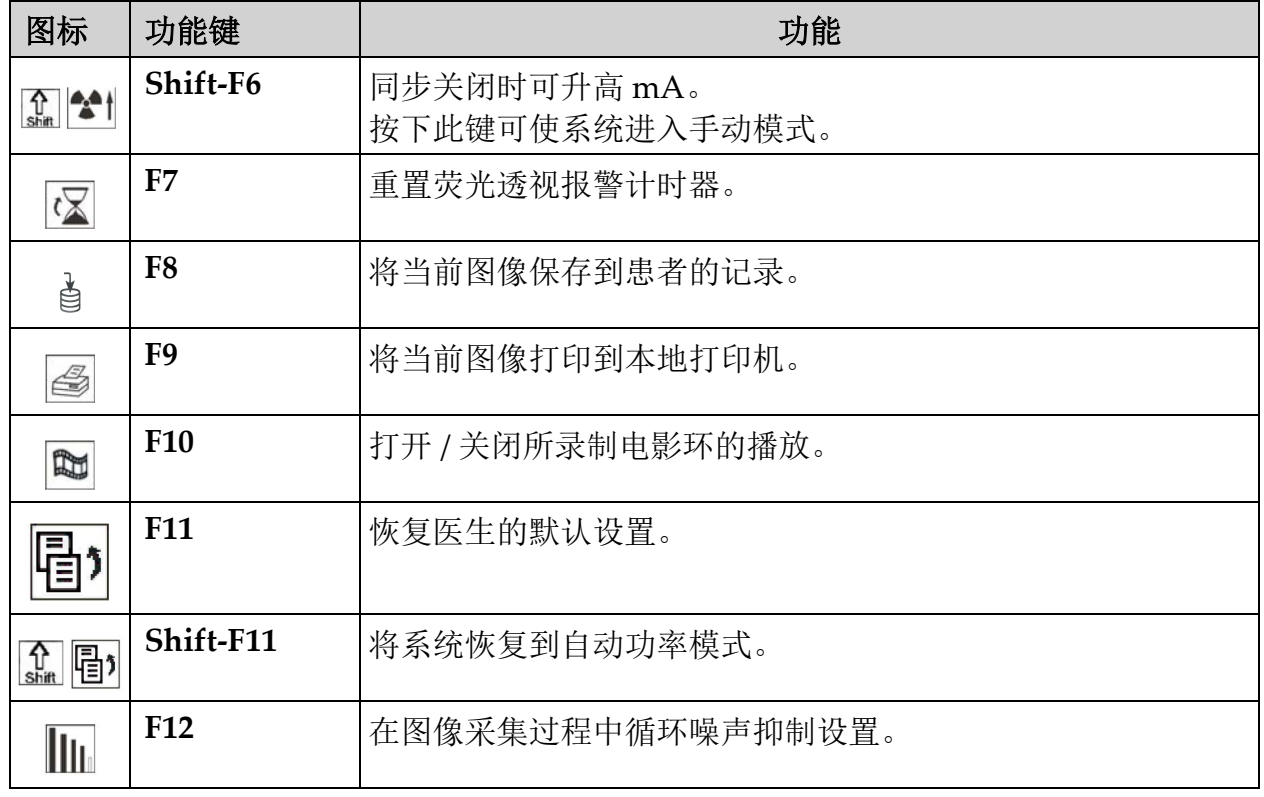

#### 表 4 键盘控制 (续)

#### **InSight FD** 迷你 **C** 形臂用户指南

InSight FD 系统脚踏开关功能

### <span id="page-23-0"></span>10.3 InSight FD 系统脚踏开关功能

脚踏开关可用于快速调用多种软件功能。

#### <span id="page-23-1"></span>图 **6** 无线脚踏开关

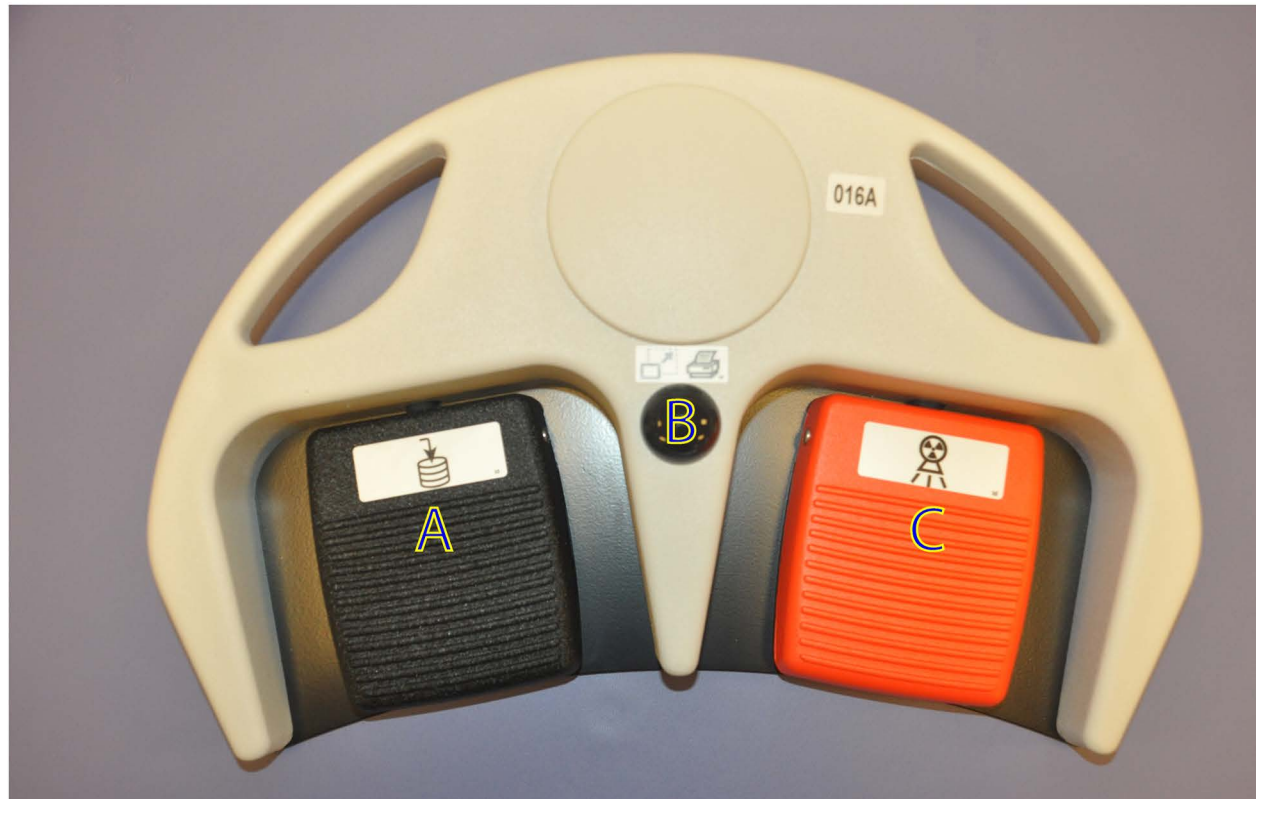

#### <span id="page-23-2"></span>表 **5** 脚踏开关踏板功能

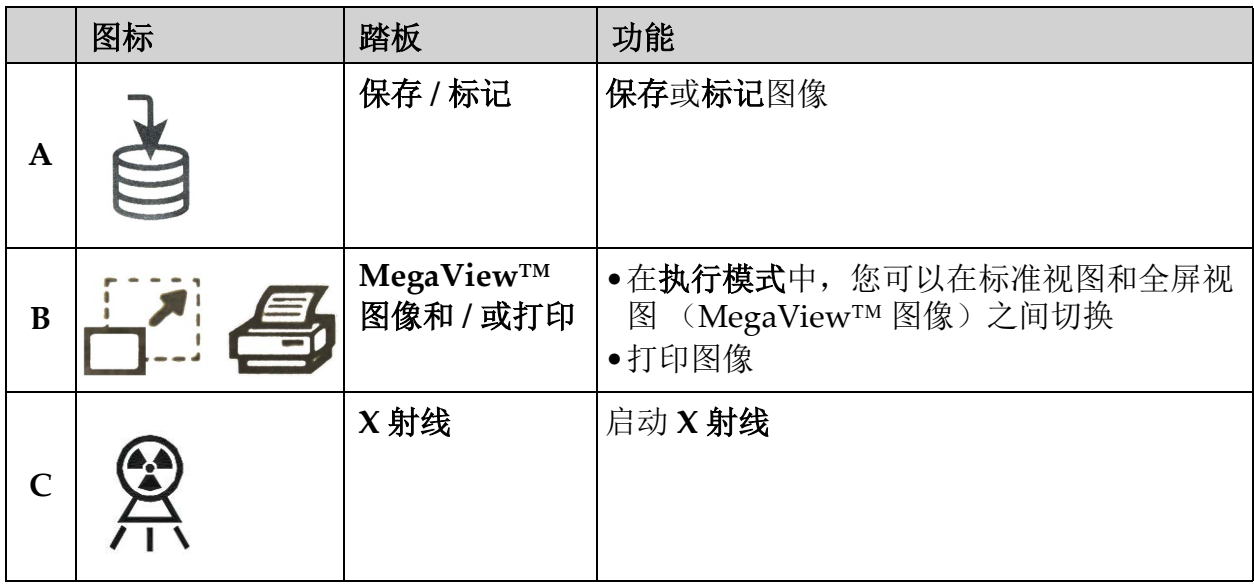

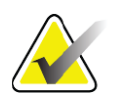

注意 接收器必须打开才能使用脚踏开关功能。

特定脚踏开关功能必须在 *Physician's Preferences* (医生偏好) 窗口选项中启用:

- *•* 从脚踏开关标记参考
- *•* 从打印脚踏开关切换全屏

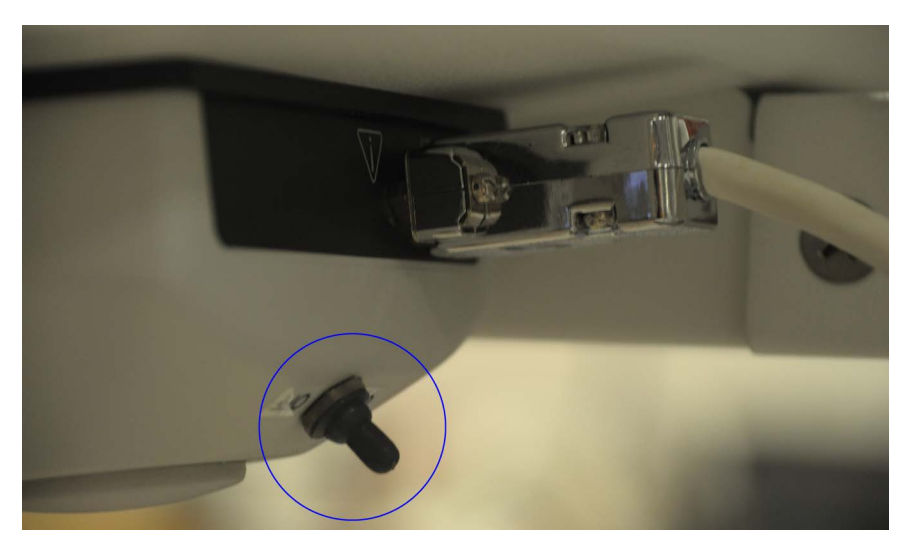

<span id="page-24-0"></span>10.3.1 采集 X 射线图像

1. 要采集图像,踩下 **X** 射线踏板 **(C)**。

- 2. 再次踩下可拍摄后续图像。
- <span id="page-24-1"></span>10.3.2 显示 MegaView 图像

在执行模式中,踩下并释放 **MegaView** 图像和 **/** 或打印踏板 **(B)** 可在标 准和全屏视图之间切换。

<span id="page-24-2"></span>10.3.3 标记图像

要将采集的图像标记为参考图像,踩下并释放保存或标记踏板 **(A)** 一次。

- <span id="page-24-3"></span>10.3.4 保存图像
	- 1. 要保存图像且不再选择该图像作为参考,再次踩下并释放保存或标记 踏板 **(A)**。
	- 2. 要保存图像并将其标记为参考, 第三次踩下并释放**保存**或标记踏 板 **(A)**。

<span id="page-24-4"></span>10.3.5 打印图像

要打印图像,踩下 **MegaView** 图像和 **/** 或打印踏板 **(B)** 并保持在该位 置。

<span id="page-25-0"></span>11 使用系统

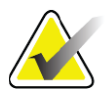

注意 操作系统之前, *InSight FD* 操作员应当阅读 *"* 辐射安全 *"* 部 分。

<span id="page-25-1"></span>11.1 移动系统

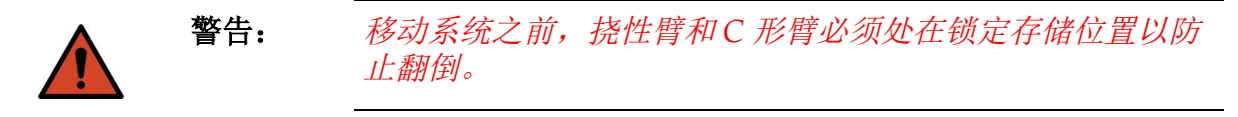

- 1. 确保系统电源已关闭。 (请参阅第 20 页的第 11.5 节 [关闭系统电源](#page-29-0)。)
- 2. 拔下电源线,将其盘绕在机箱背面的绕线架上。
- 3. 将脚踏开关存放在脚踏开关架中。
- 4. 向前下翻显示器。
- 5. 利用 C 形臂外壳侧面的运输位置旋钮, 将挠性臂和 C 形臂置于锁定 位置 ([图](#page-25-2) 7)。

<span id="page-25-2"></span>图 **7** 运输位置旋钮

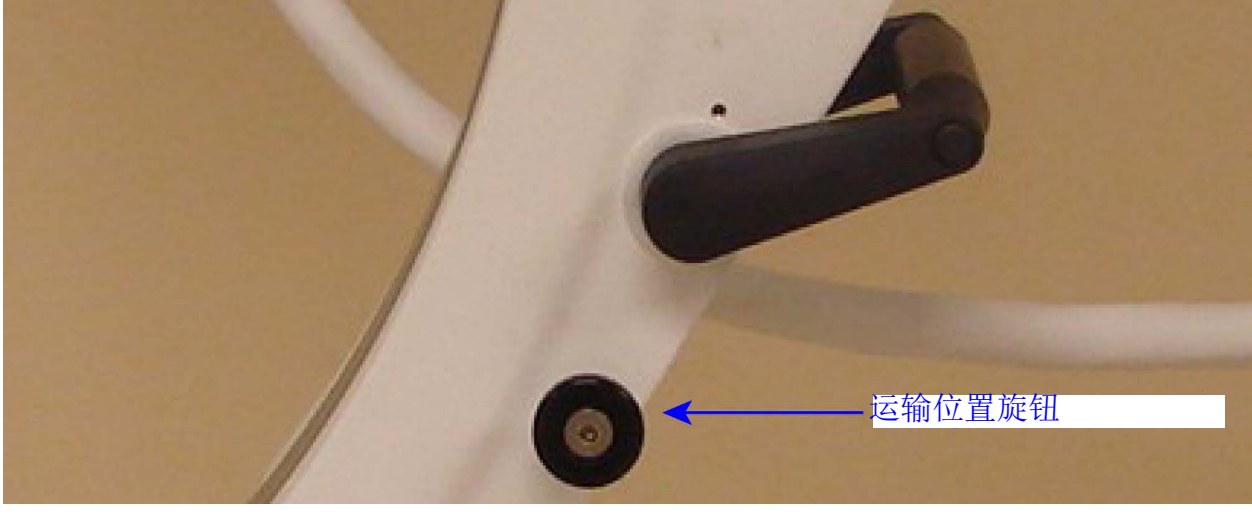

6. 锁定后部脚轮以防止系统移动。后部脚轮的旋转角度可以锁定以防止 系统侧向移动,也可解锁以进行侧向移动。

<span id="page-26-1"></span>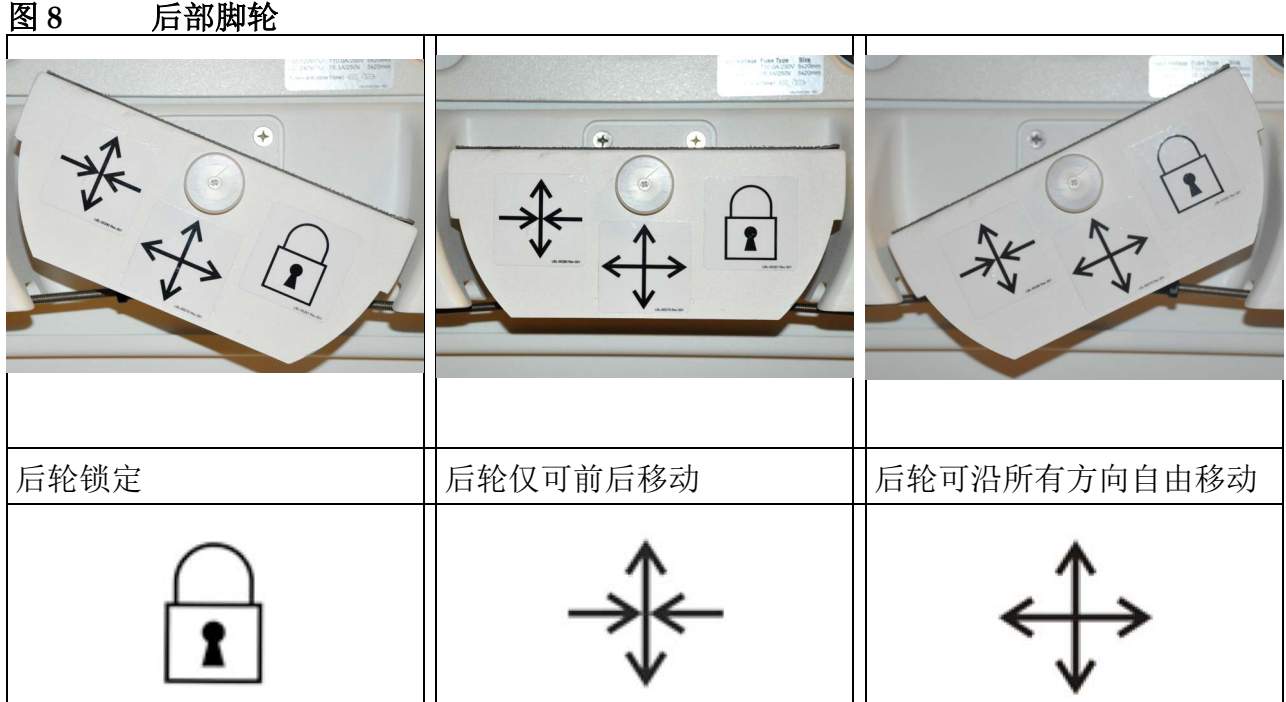

#### <span id="page-26-0"></span>11.2 调节 C 形臂

逆时针旋转挠性臂锁定装置将其松开;然后,调节挠性臂高度。 重新定位 C 形臂:

- 1. 旋松 C 形臂锁定装置。
- 2. 将该臂转到所需的位置。
- 3. 旋转以将该臂锁定到位。

锁定杆也可位于打开和锁定之间,以对臂转动操作提供不同水平的阻力。

#### <span id="page-27-1"></span>图 **9** 调节 **C** 形臂

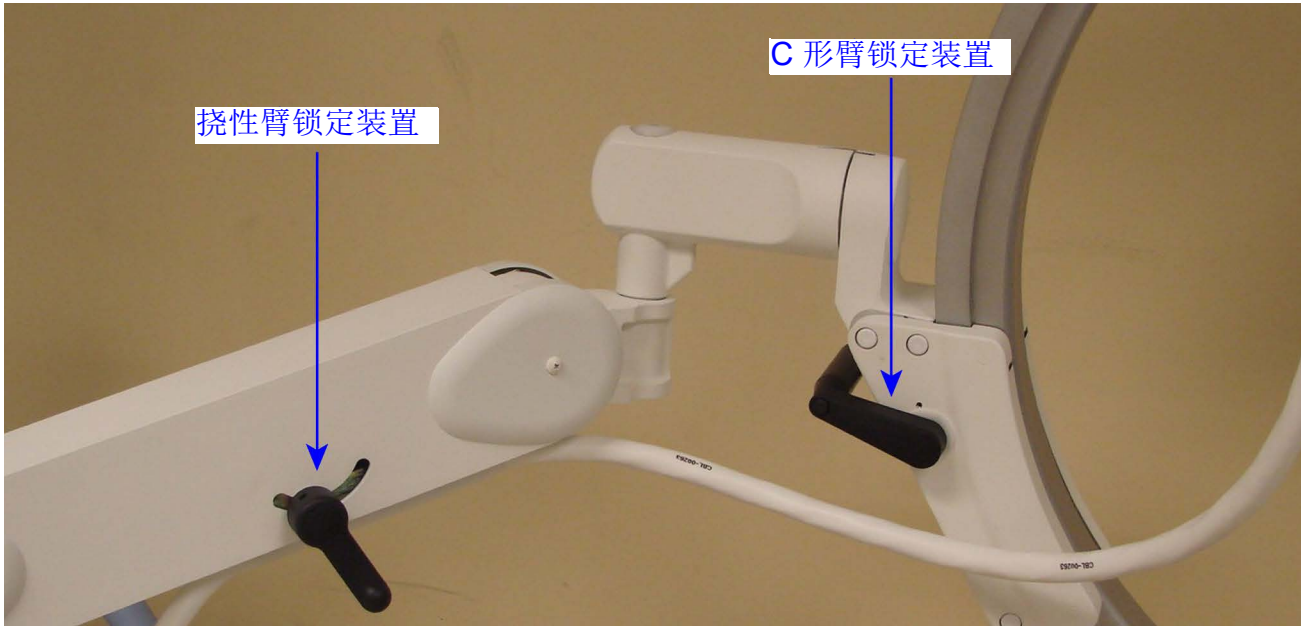

### <span id="page-27-0"></span>11.3 无菌 C 形臂铺单

在手术室中使用 InSight FD 迷你 C 形臂之前, 应在 C 形臂上放置无菌铺 单。铺单上的小标签指示如何将铺单罩在 X 射线头和 CMOS 探测器上。

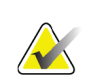

注意 **b** 使用之后, 正确地处理无菌 C 形臂铺单 (丢进生物危害容 器)。

<span id="page-28-1"></span>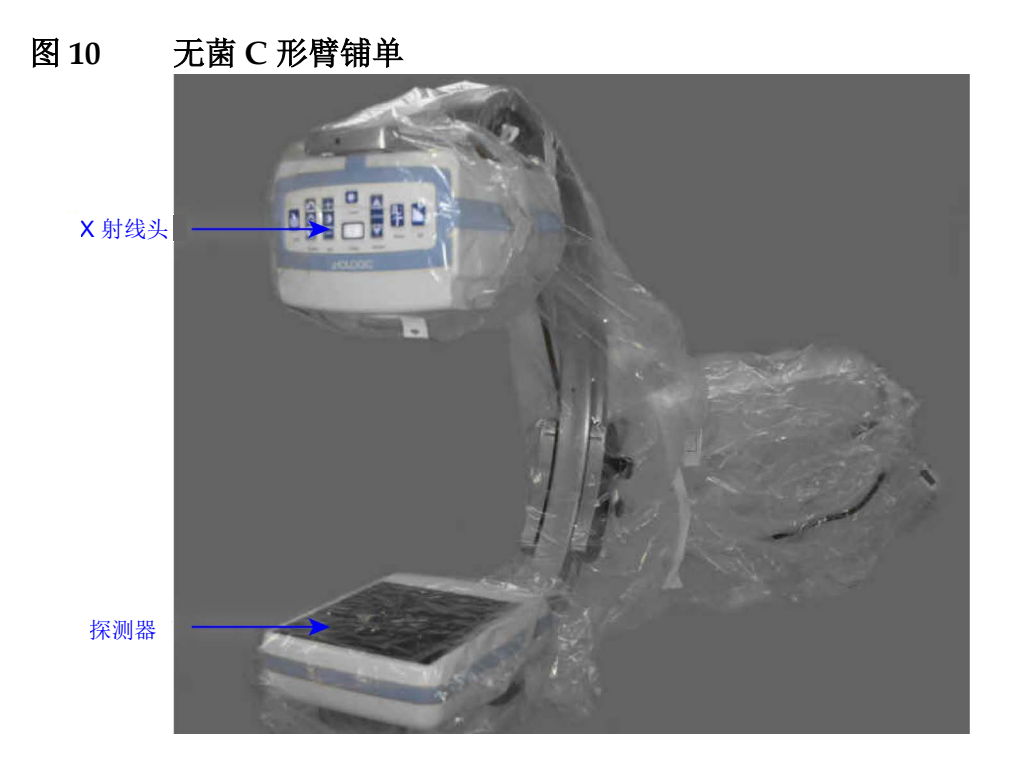

#### <span id="page-28-0"></span>11.4 接通系统电源

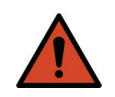

警告: *InSight FD* 系统的美国、日本和加拿大型号使用标准 *115 V, 60 Hz* 交流电源,其他出口型号使用 *230 V, 60 Hz* 交流电源和 *240 V, 50 Hz* 交流电源。

- 系统仅应插入正确接地的三线墙壁插座。
- 切勿剪断电源线的第三个 (接地)引脚以将设备插入 未接地的两线插座。切勿使用三线转两线转接器。

系统应处在室温环境中。

电源线必须插入已接地的标准单相三线插座中。不需要特殊的专用插座。 要接通系统电源,按下计算机开启 **/** 待机开关。 InSight FD 将会提示用户 登录。

如果系统关闭超过两周,使用下面的源调节程序保护并延长 X 射线源的 寿命:

#### <span id="page-28-2"></span>表 6 调节计划

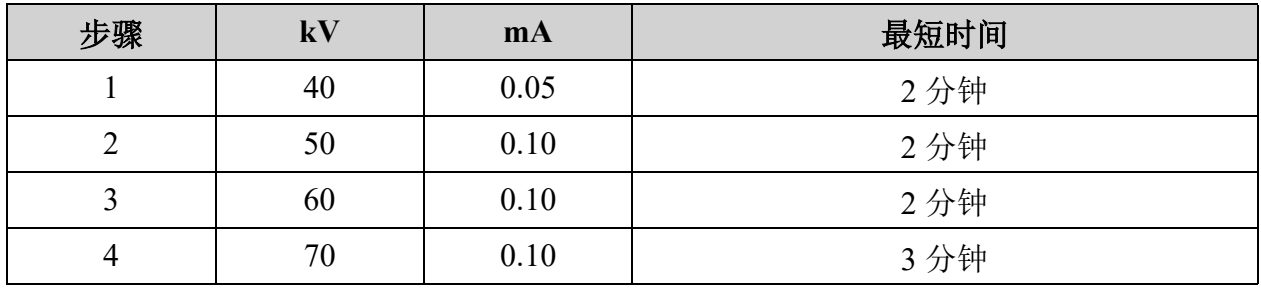

使用系统

表 6 调节计划

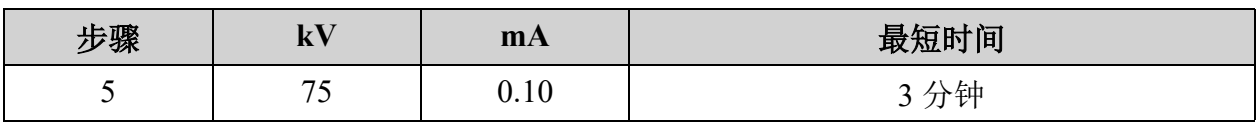

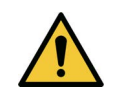

小心 在产生 X 射线之前,系统必须预热四分钟。未进行充分预热 可能会导致系统受损。

<span id="page-29-0"></span>11.5 关闭系统电源

要关闭应用程序并将系统置于待机模式:

- 从 InSight FD Main Screen (InSight FD 主屏幕)中,单击 Shut **Down** (关机)按钮。
- 从 InSight FD Main Screen (InSight FD 主屏幕) 的 Exit (退出) 菜单中,单击 Exit (退出),然后再拔下电源线。

### <span id="page-30-0"></span>12 配置应用程序

#### <span id="page-30-1"></span>12.1 系统配置用户界面

系统配置用户界面由多页标签选择式窗口构成。每个选项卡显示一页配置 数据。

窗口底部显示四个与所选页面无关的按钮:

#### <span id="page-30-3"></span>表 **7** 系统配置用户界面

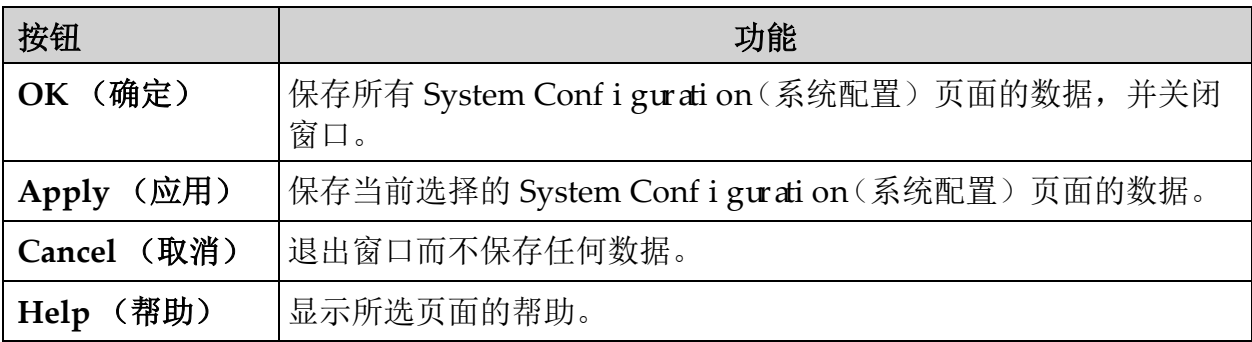

### <span id="page-30-2"></span>12.2 System (系统)

从 **Main Screen** (主屏幕)的 **System Conf i gurati on**(系统配置)菜单 [\(图](#page-31-0) 11)中,可进入 **System** (系统)页面 ([图](#page-31-1) 12)。

<span id="page-31-1"></span><span id="page-31-0"></span>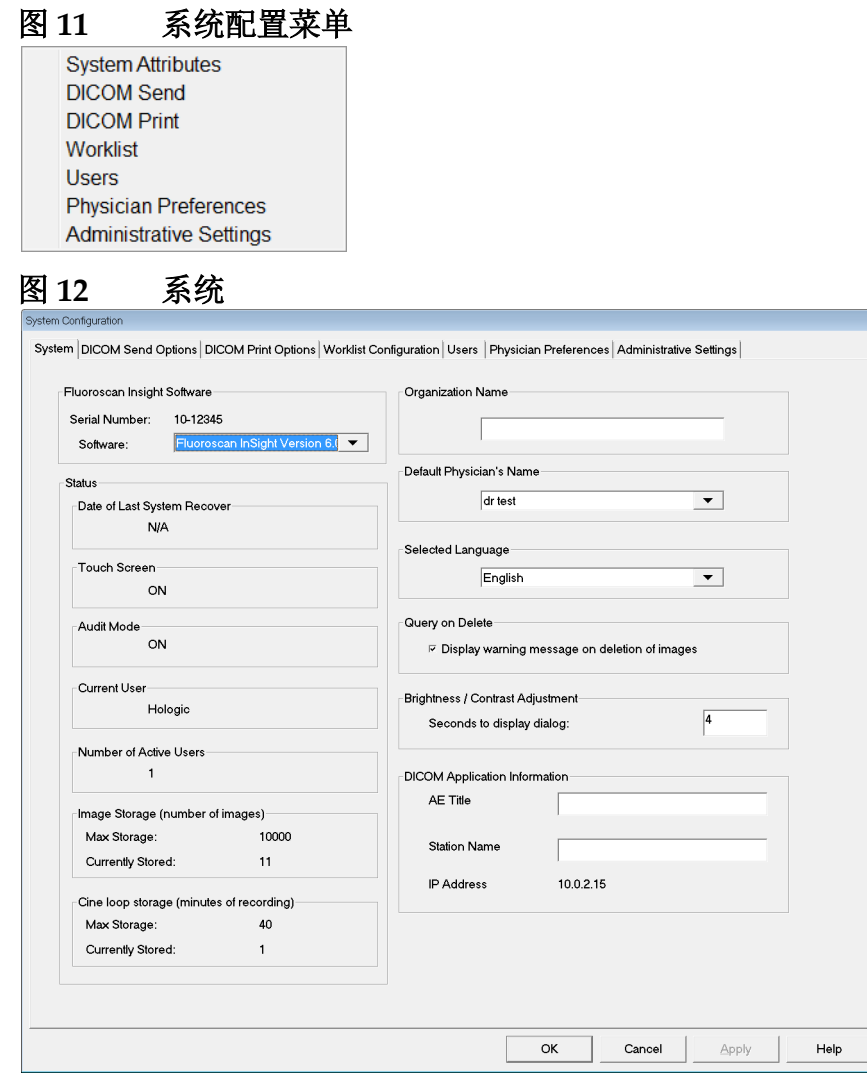

#### <span id="page-32-0"></span>表 8 System (系统)页面

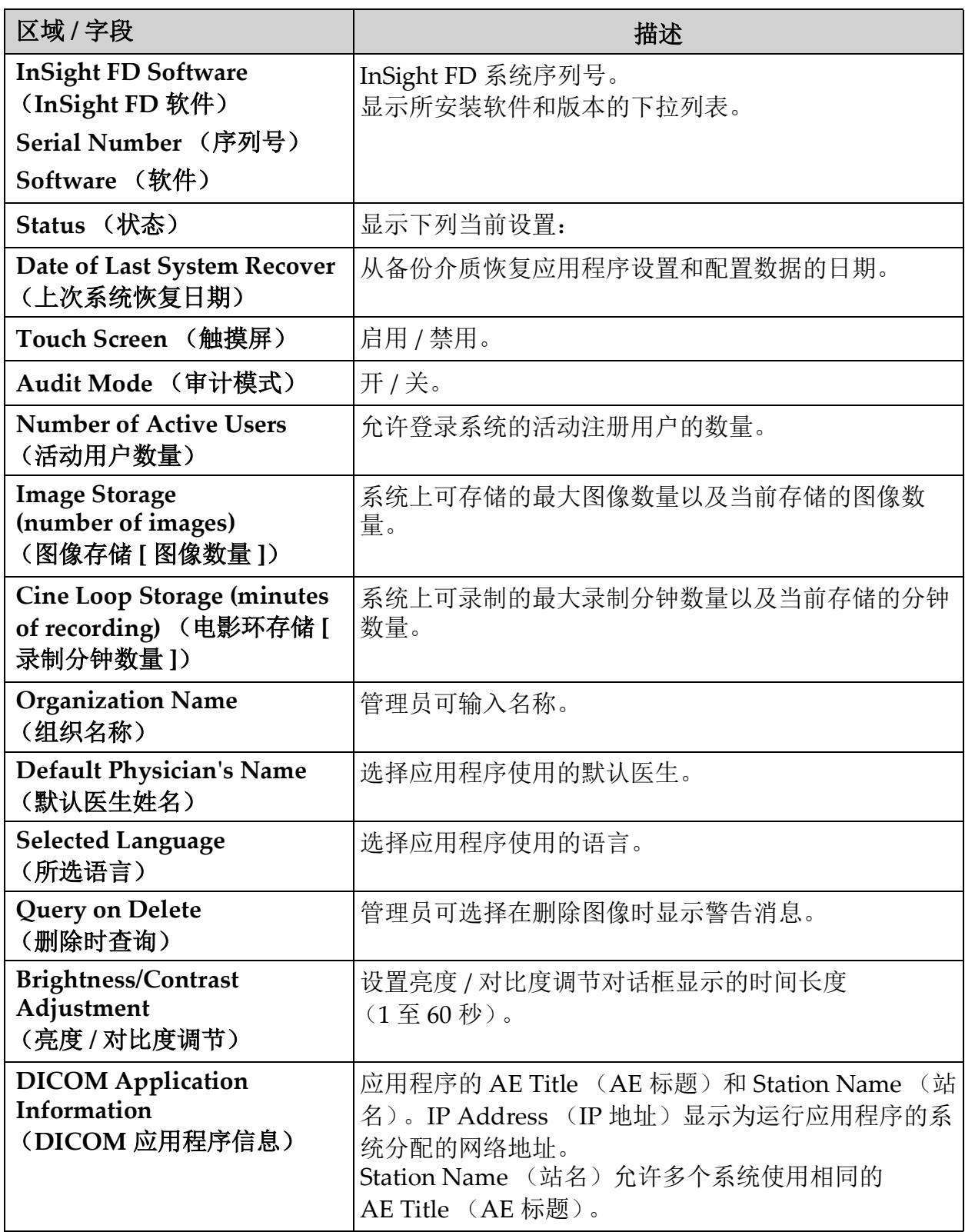

### <span id="page-33-0"></span>12.3 DICOM Send Options (DICOM 发送选项)

可从 Main Screen (主屏幕)的 System Conf i gurati on (系统配置)菜 单 [\(图](#page-31-0) 11)中调用。

#### <span id="page-33-1"></span>图 **13 DICOM Send Options** (**DICOM** 发送选项)

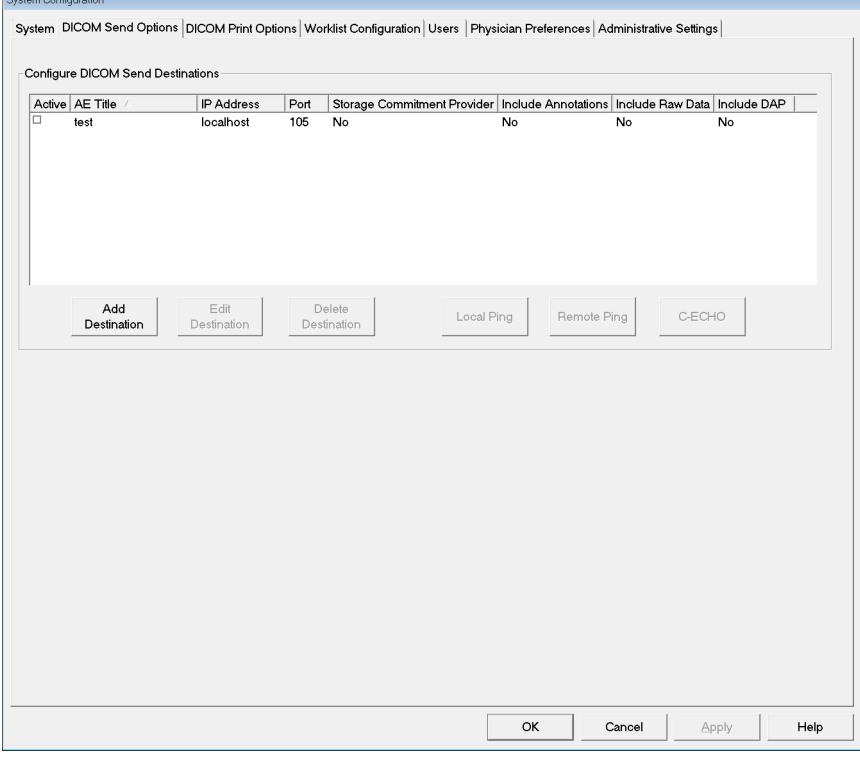

#### <span id="page-33-2"></span>表 9 DICOM Send Options (DICOM 发送选项)页面

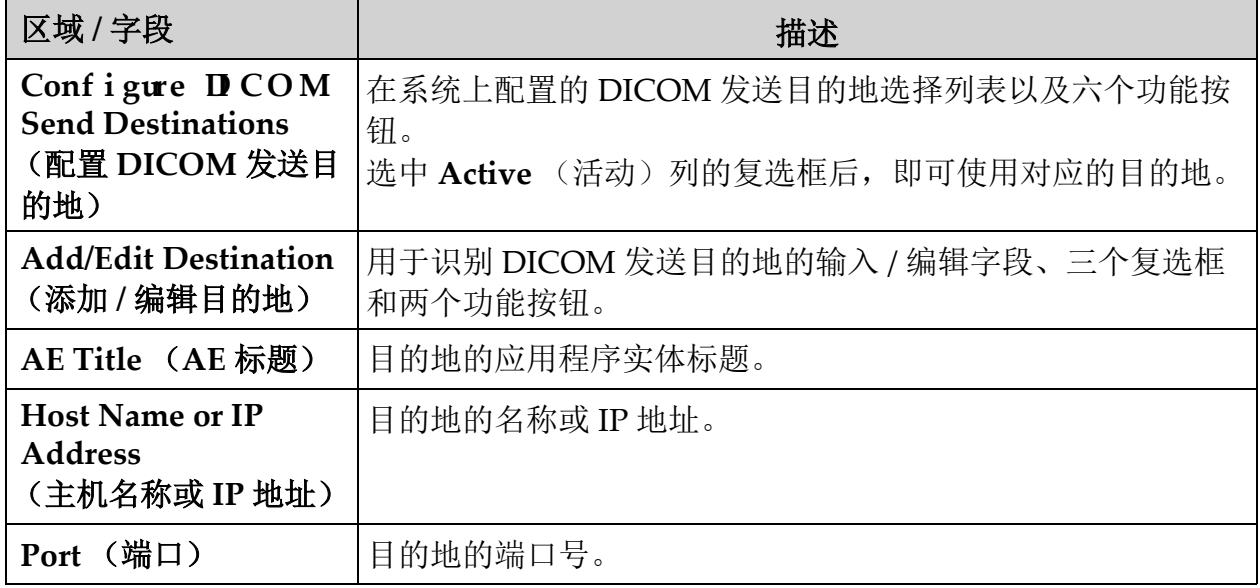

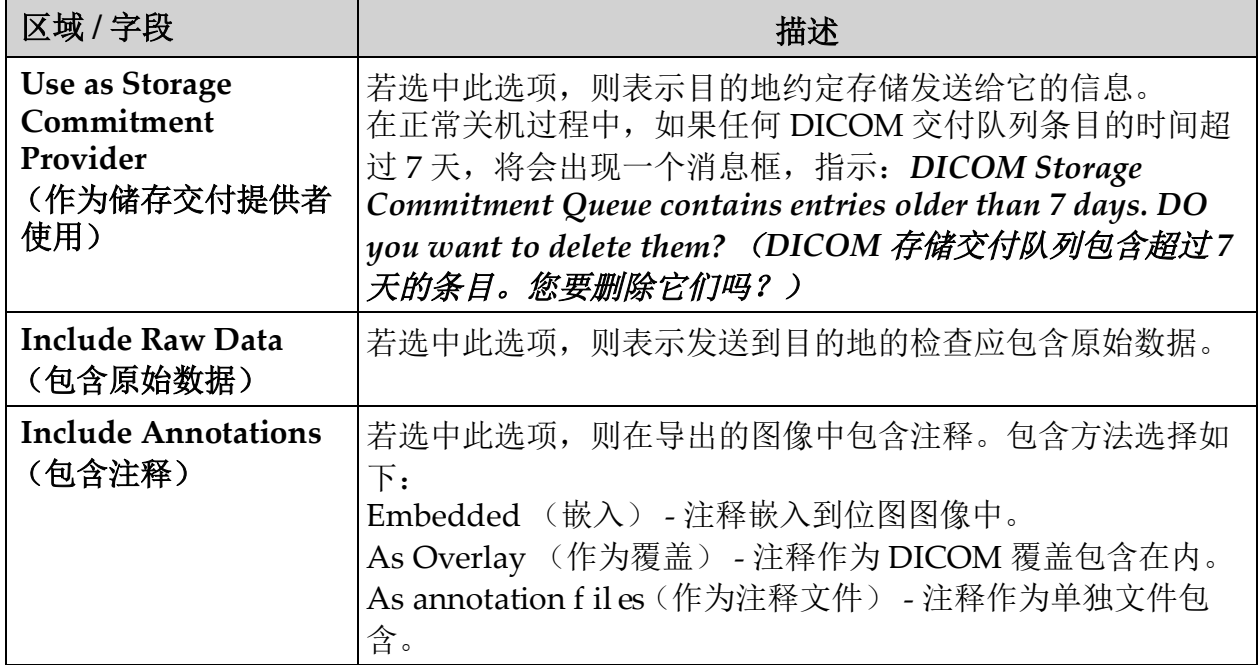

#### 表 9 DICOM Send Options (DICOM 发送选项)页面

#### <span id="page-34-0"></span>表 **10 DICOM Send Options** (**DICOM** 发送选项)页面的按钮功能

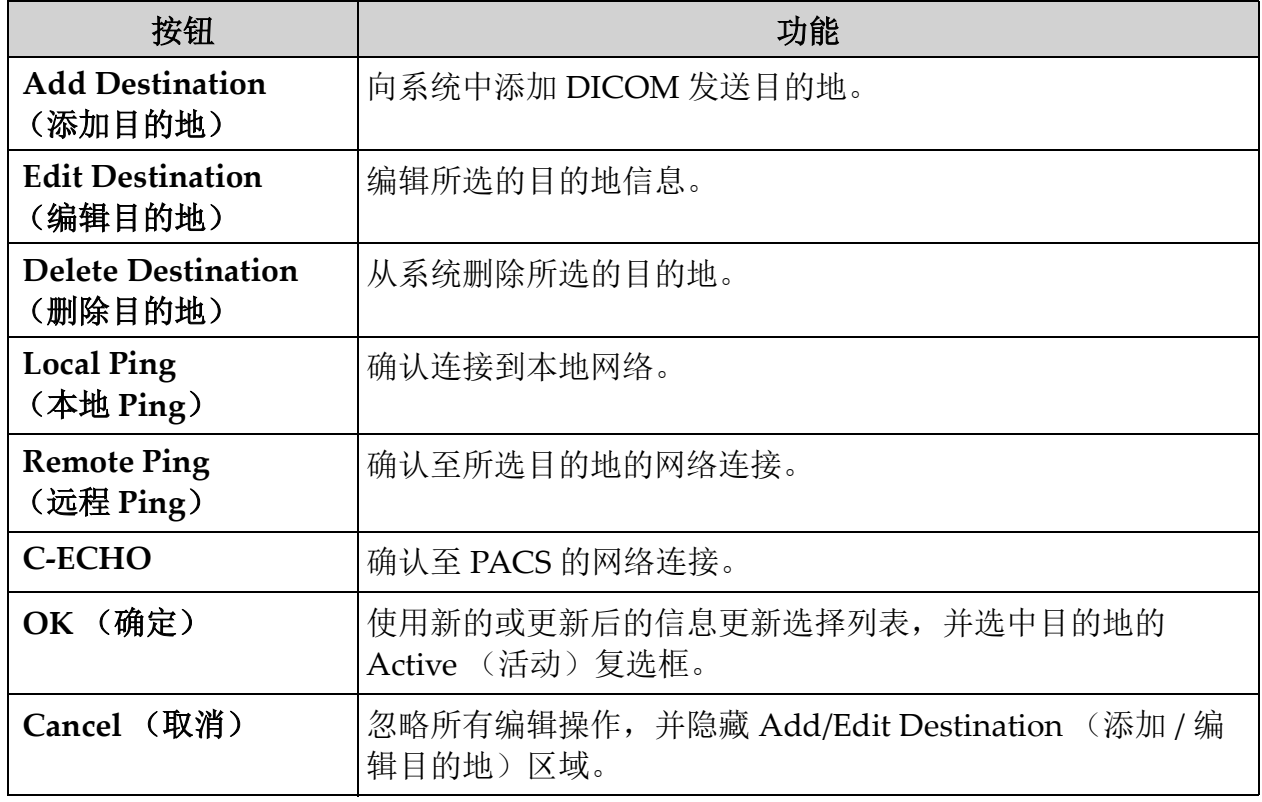

#### <span id="page-35-0"></span>12.3.1 DICOM Print Options (DICOM 打印选项)

可从 Main Screen (主屏幕)的 System Conf i gurati on (系统配置) 菜单 [\(图](#page-31-0) 11)中调用。

#### <span id="page-35-1"></span>图 **14 DICOM Print Options** (**DICOM** 打印选项)

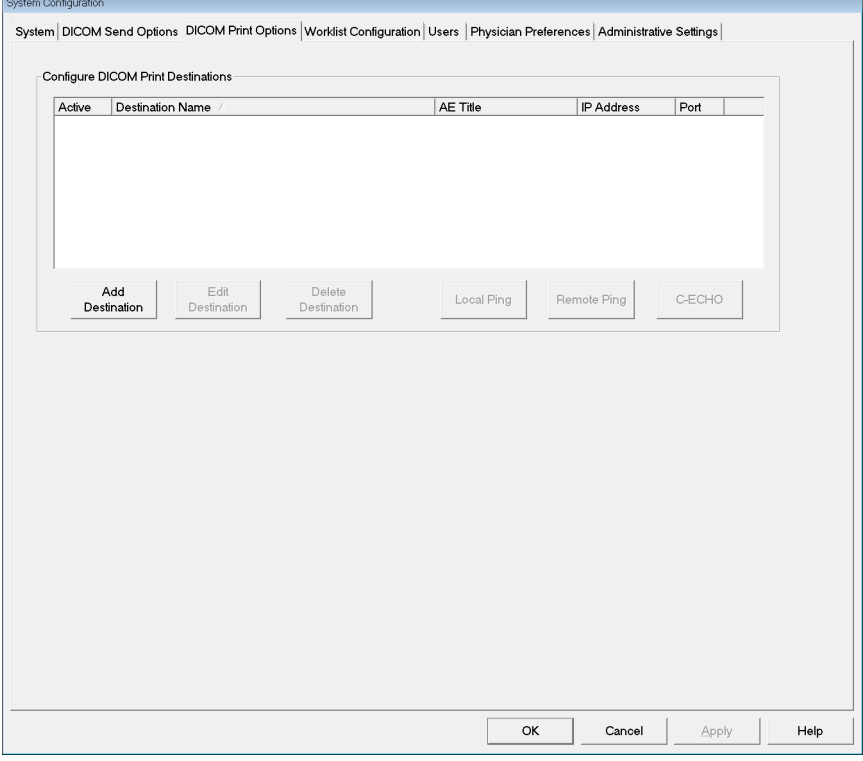

#### <span id="page-35-2"></span>表 **11 DICOM Print Options** (**DICOM** 打印选项)页面的区域 **/** 字段描述

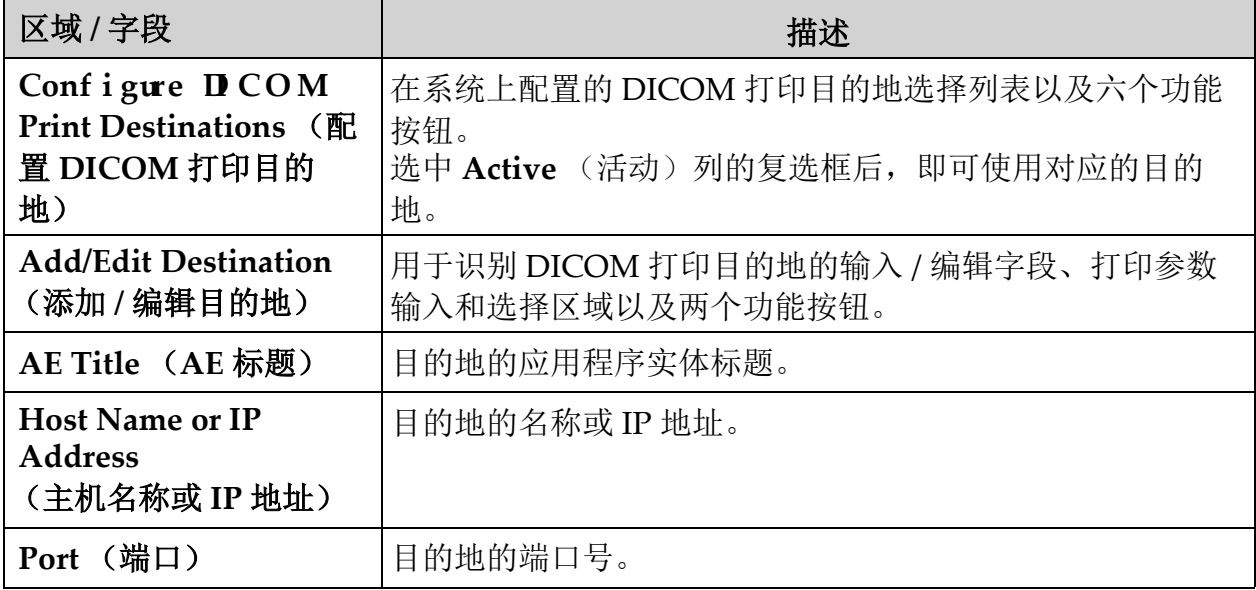
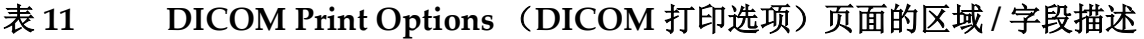

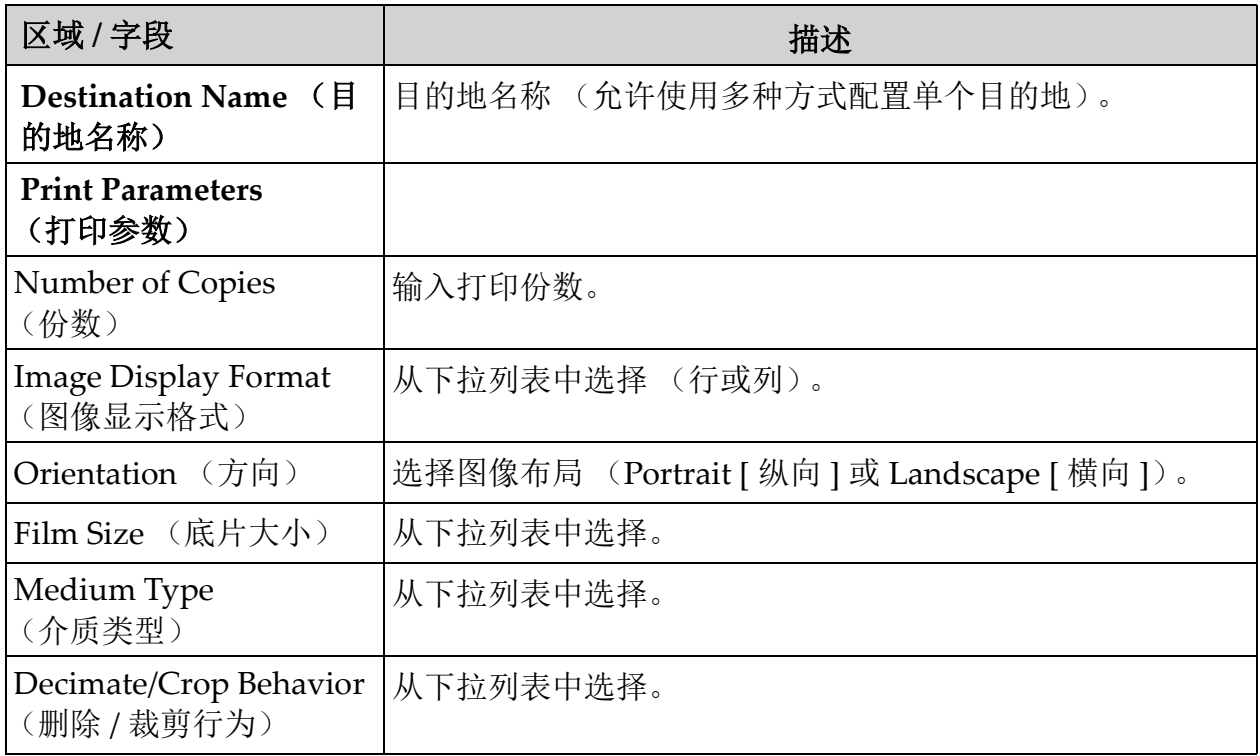

# 表 **12 DICOM Print Options** (**DICOM** 打印选项)页面的按钮功能

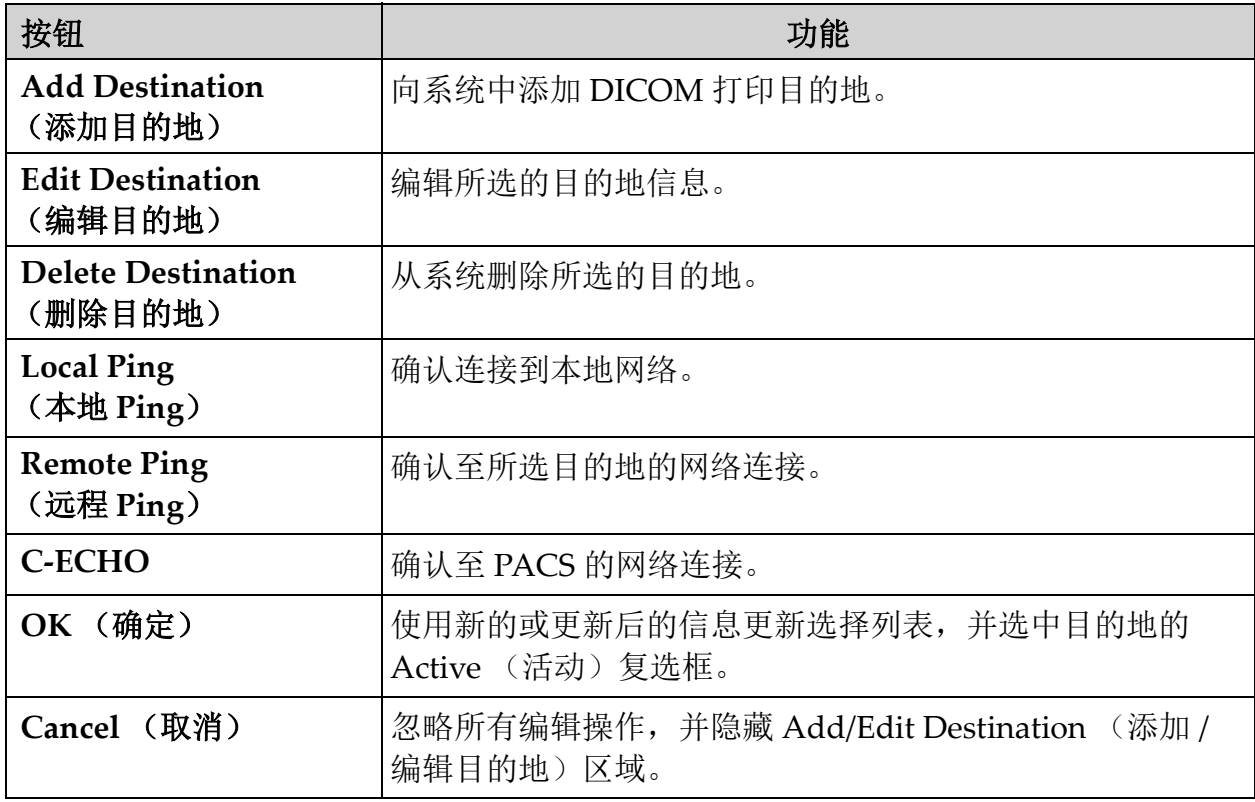

# <span id="page-37-0"></span>12.4 工作表配置

可从 Main Screen (主屏幕)的 System Conf i gurati on (系统配置)菜 单 [\(图](#page-31-0) 11)中调用。

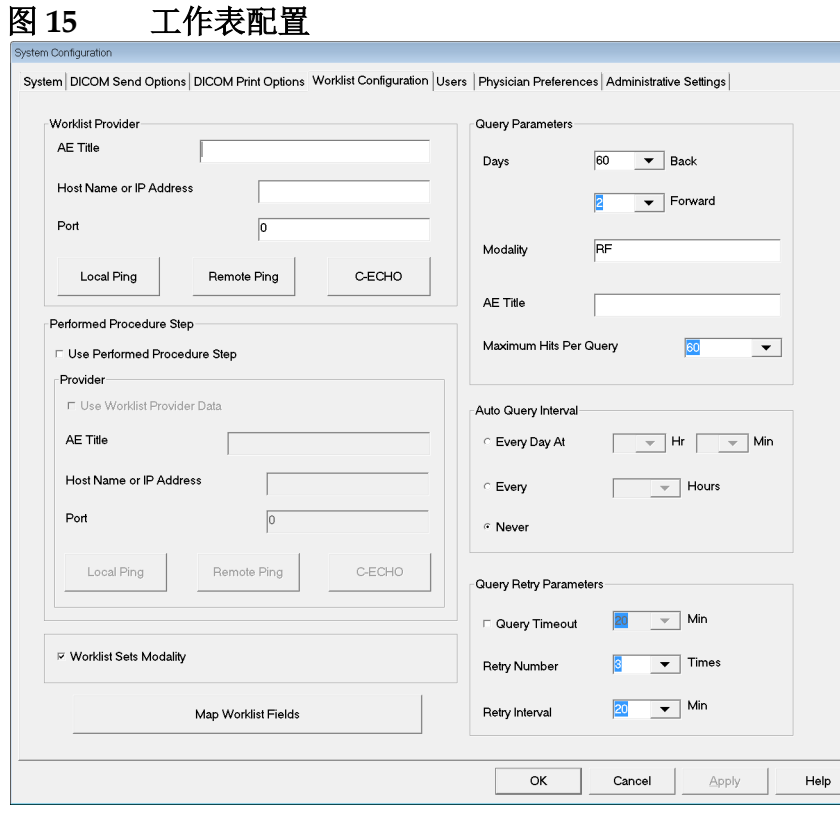

### 表 13 Worklist Conf i gurati on (工作表配置)的区域描述

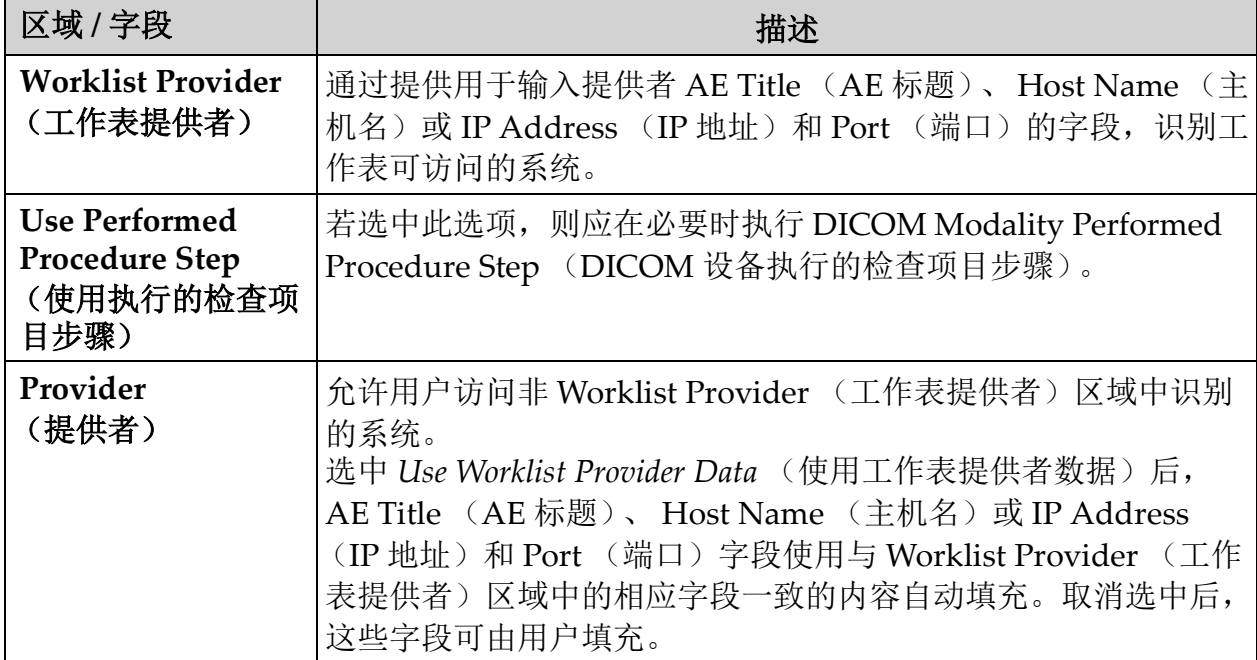

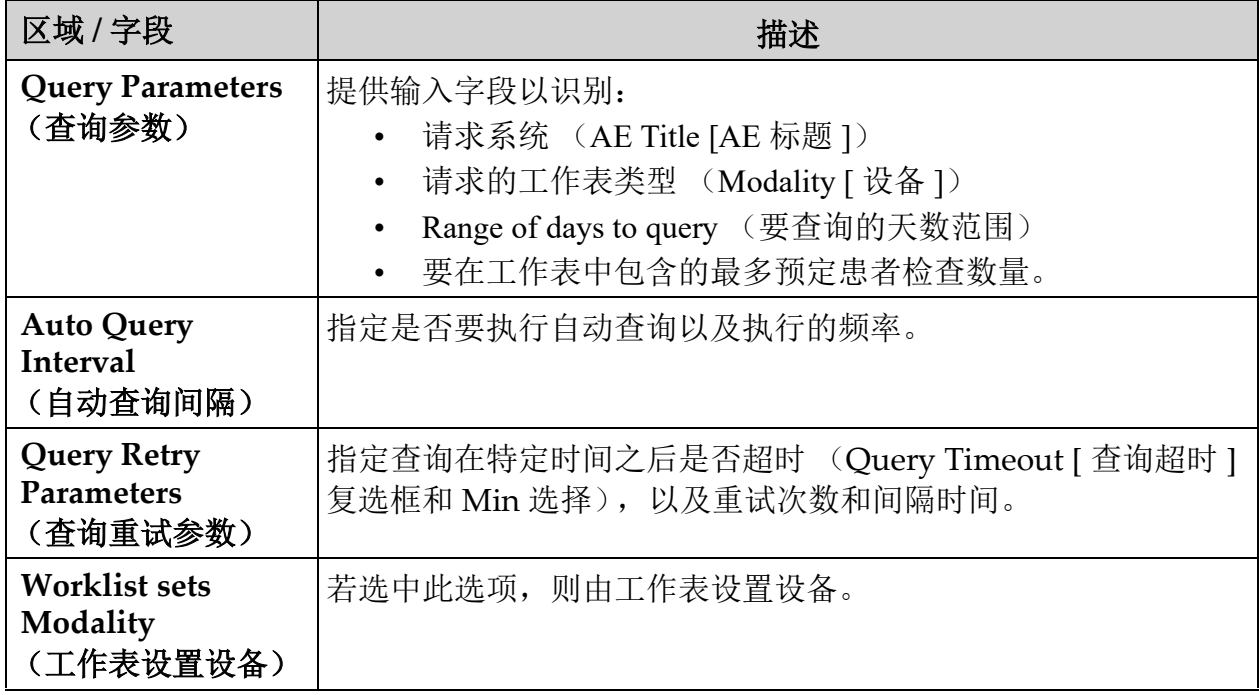

# 表 13 Worklist Conf i gurati on (工作表配置)的区域描述

## 表 14 Worklist Conf i gurati on (工作表配置) 的按钮功能

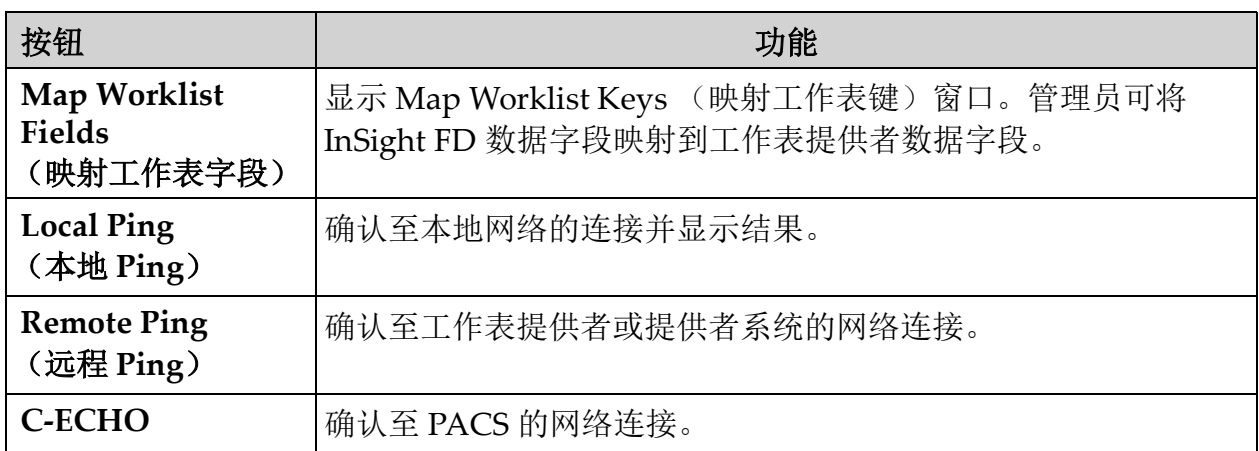

## <span id="page-39-0"></span>12.4.1 用户

可从 Main Screen (主屏幕)的 System Conf i gurati on (系统配置)菜 单 [\(图](#page-31-0) 11)中调用。

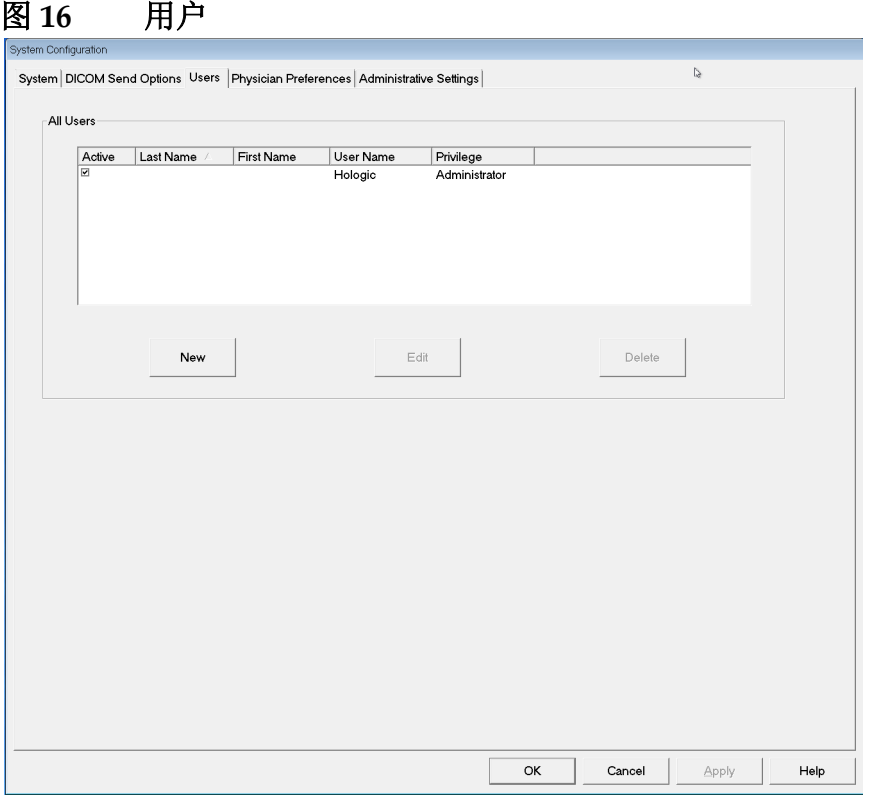

### 表 **15 Users** (用户)页面的区域 **/** 字段描述

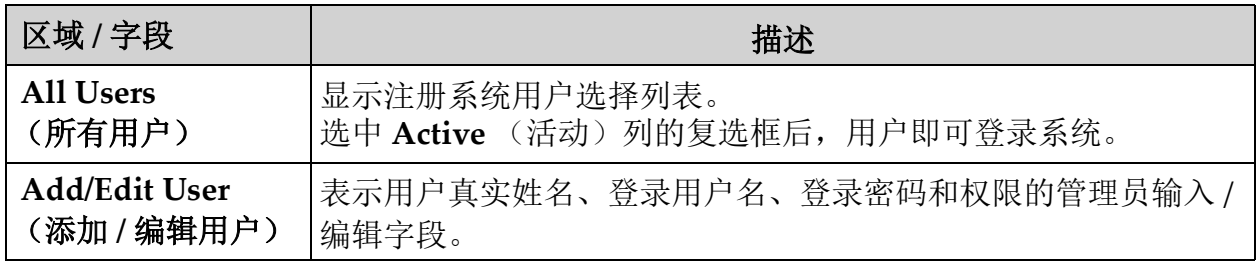

| 按钮                    | 功能                                                |
|-----------------------|---------------------------------------------------|
| (新建)<br><b>New</b>    | 向系统添加新用户。                                         |
| (编辑)<br>Edit          | 编辑所选的用户信息。                                        |
| (删除)<br><b>Delete</b> | 从系统删除所选的用户。                                       |
| <b>OK (确定)</b>        | 更新用户列表。                                           |
| Cancel (取消)           | 忽略所有编辑操作, 删除 Add/Edit User (添加 / 编辑用户) 区域<br>的内容。 |

表 **16 Users** (用户)页面的按钮功能

<span id="page-40-0"></span>12.5 医生偏好

可从 **Main Screen** (主屏幕)的 **System Conf i gurati on**(系统配置)菜 单 [\(图](#page-31-0) 11)中调用。

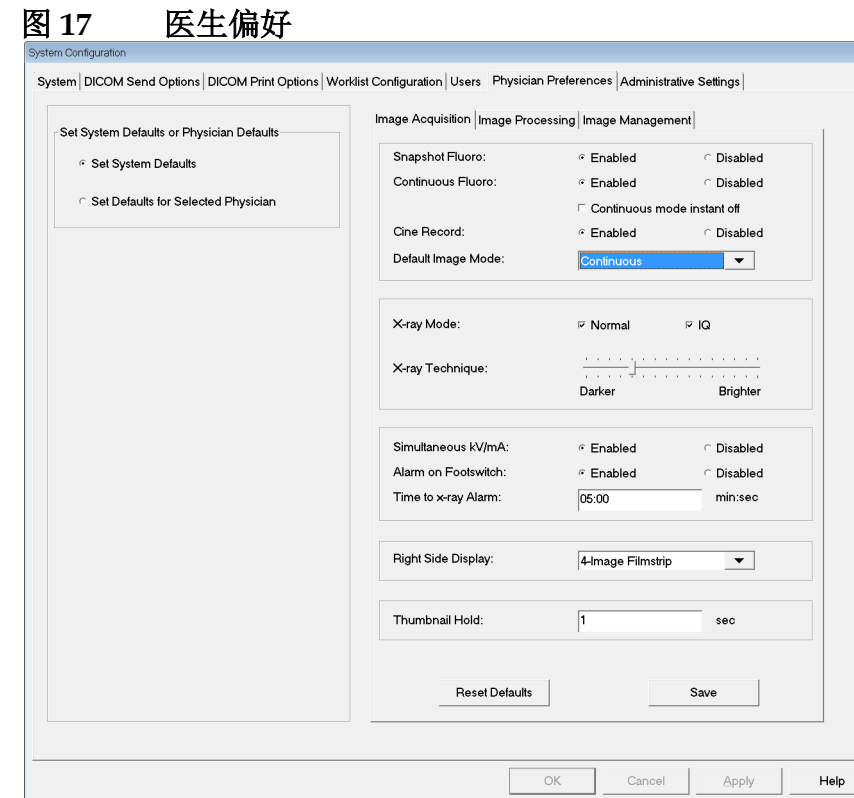

## <span id="page-41-0"></span>表 **17 Physician Preferences** (医生偏好)的区域 **/** 字段描述

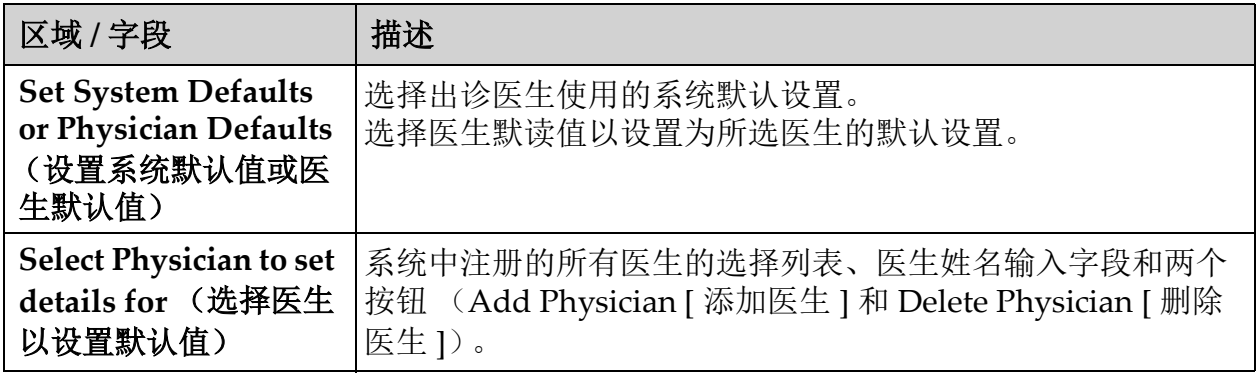

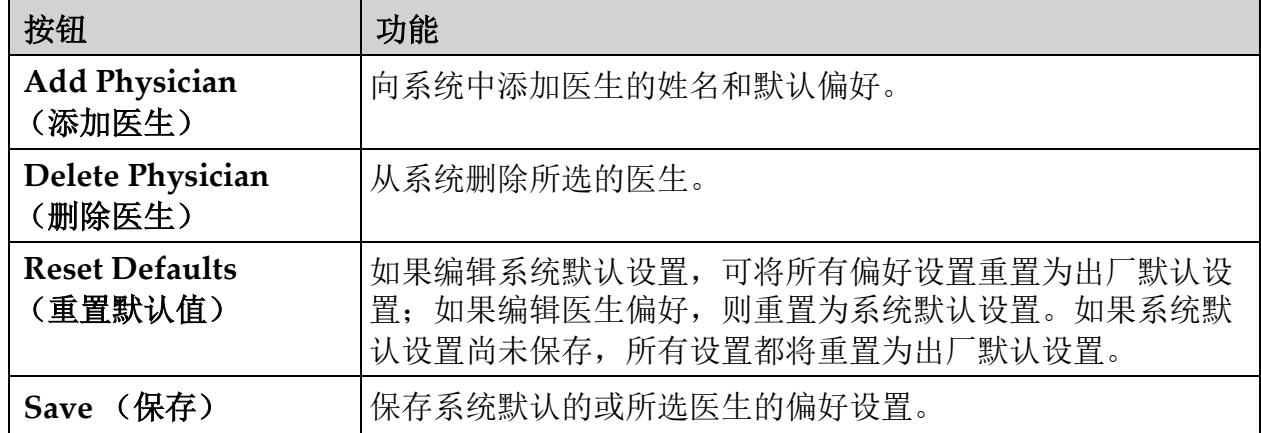

### 表 **18 Physician Preferences** (医生偏好)页面的按钮功能

# 12.6 医生偏好 — 图像采集

显示系统或所选医生的当前默认偏好设置。管理员可自定义设置。

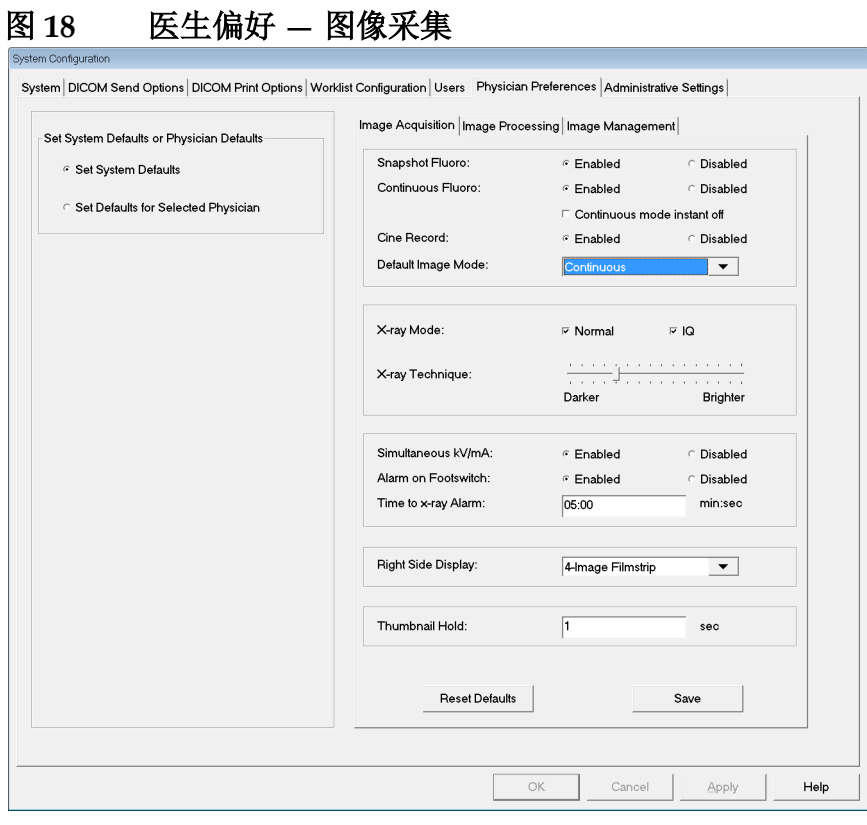

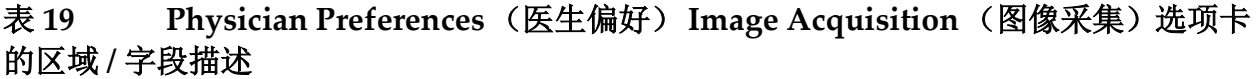

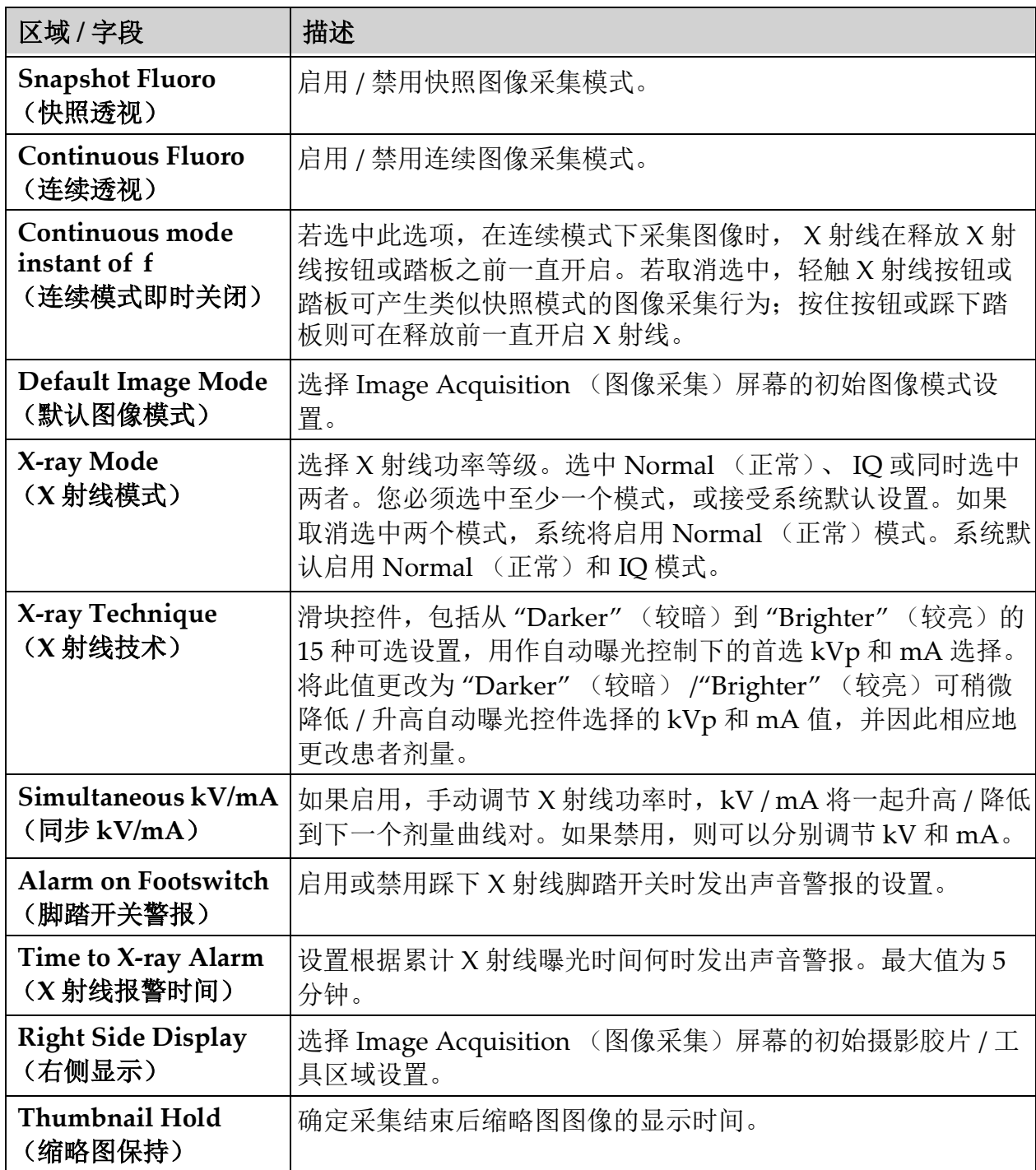

# 12.7 医生偏好 — 图像处理

显示系统或所选医生的当前默认偏好设置。管理员可自定义设置。

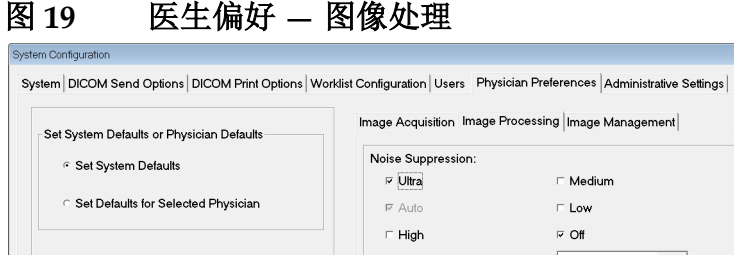

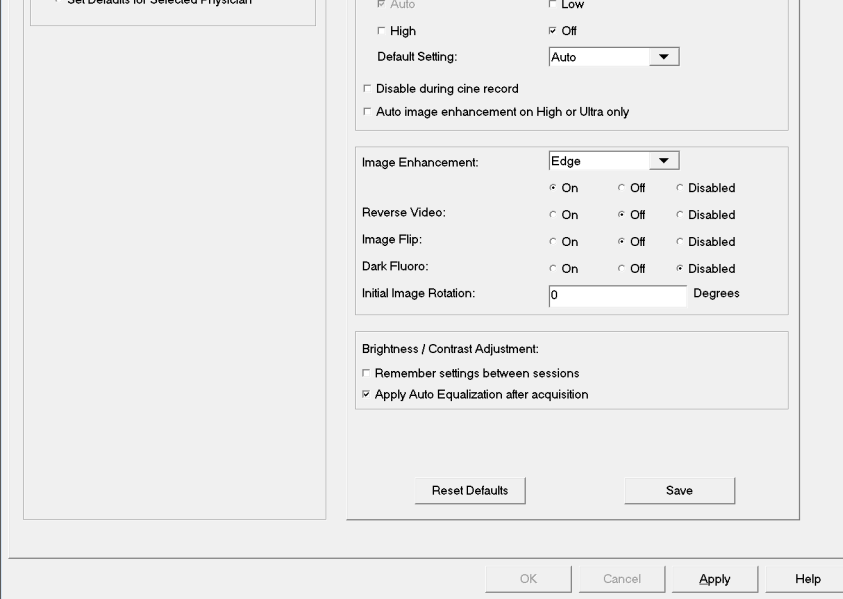

### 表 **20 Physician Preferences** (医生偏好) **Image Processing** (图像处理)选项卡 的区域 **/** 字段描述

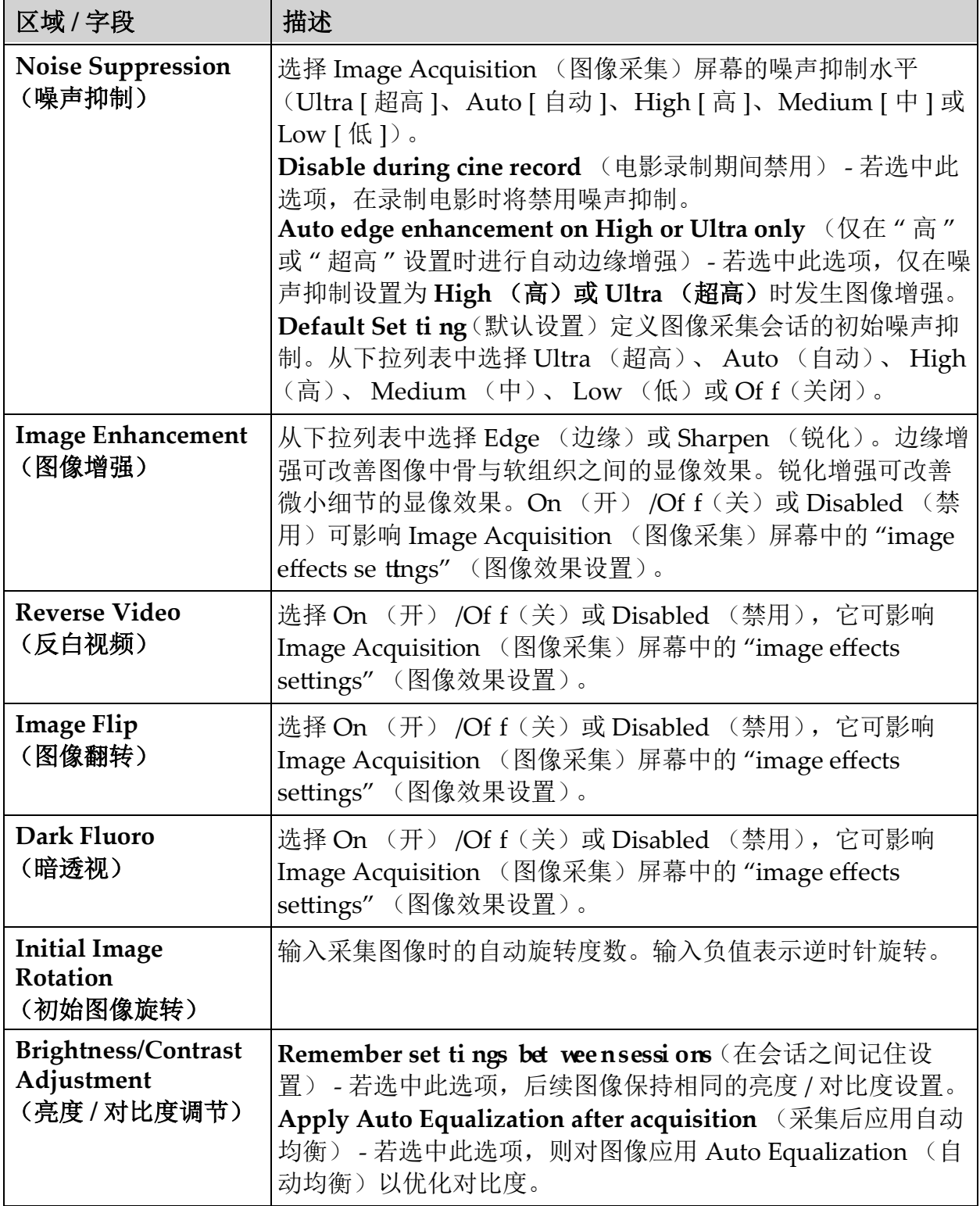

# 12.8 医生偏好 — 图像管理

显示系统或所选医生的当前默认偏好设置。管理员可自定义设置。

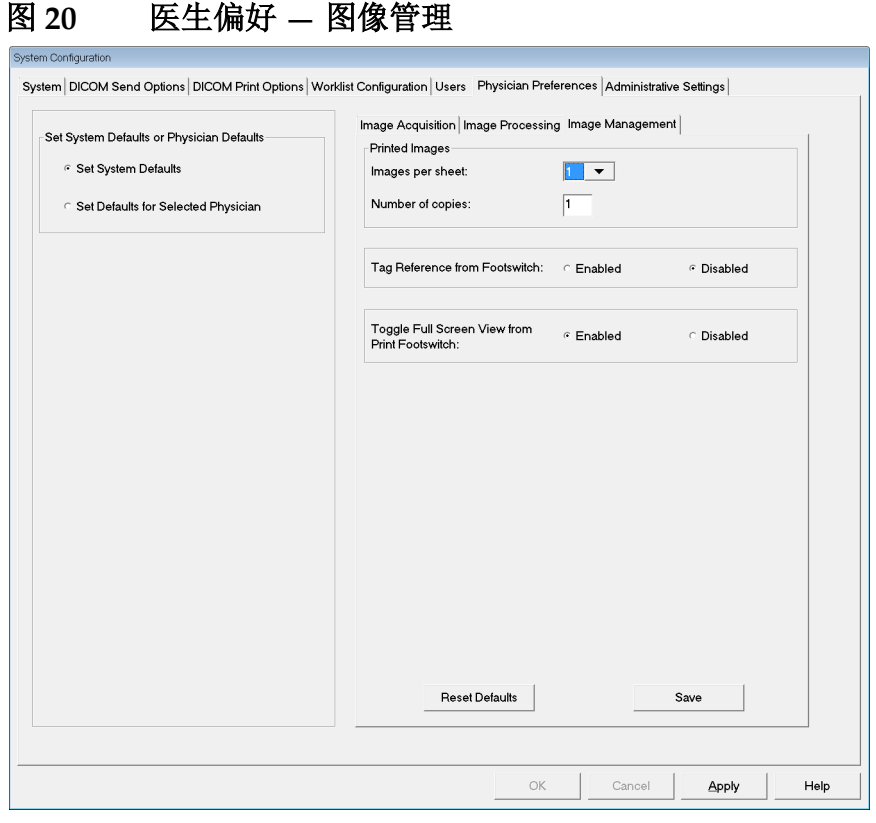

#### 表 **21 Physician Preferences** (医生偏好) **Image Management** (图像管理)选项 卡的区域 **/** 字段描述

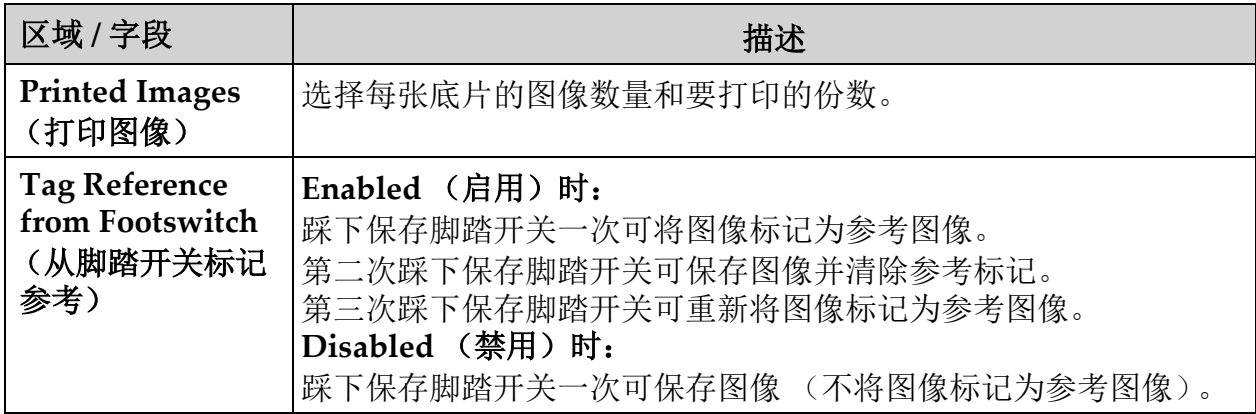

# <span id="page-47-0"></span>12.9 Administrative Settings (管理设置) 页面

可从 Main Screen (主屏幕)的 System Conf i gurati on (系统配置) 菜单 中调用。

## 表 22 Administrative Set ti ngs (管理设置)的区域描述

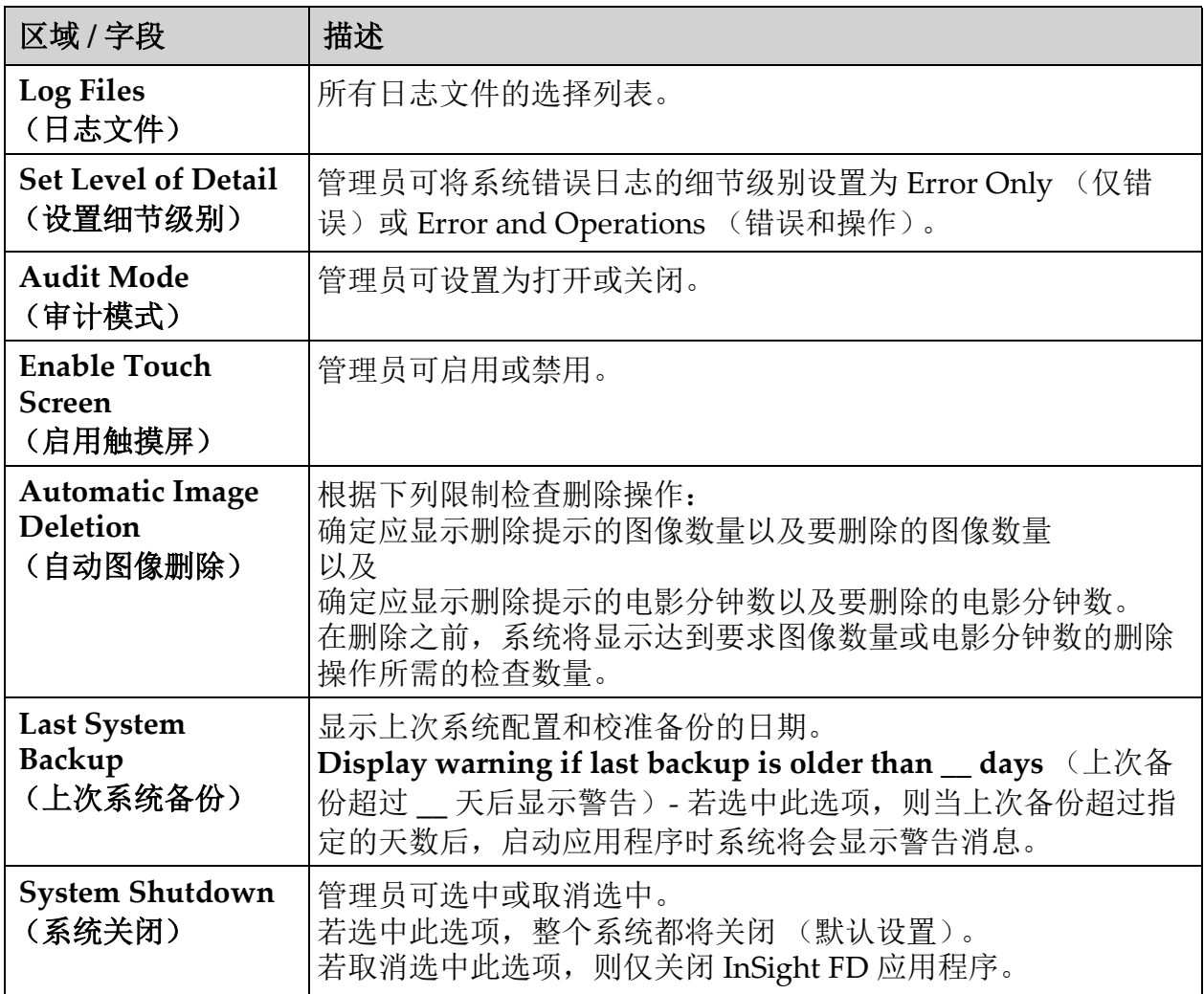

#### 表 **23 Administrative Set ti ngs**(管理设置)的按钮功能

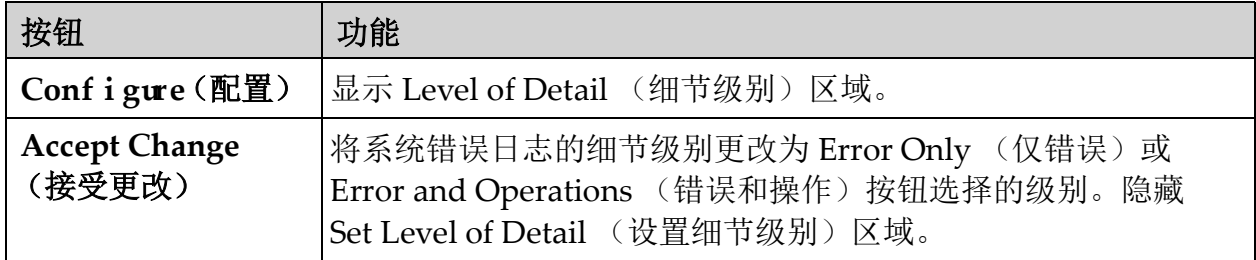

# 13 使用 InSight FD 应用程序

您可以通过下述方式选择按钮、菜单、菜单功能、图标并将插入光标定位 于射野中

- 将光标定位于相应的项并单击鼠标右键,或
- 如果启用了触摸屏,在触摸屏上触摸所需的项。

在本手册中,这两种方式都属于 " 单击 "。

如果 **Audit Mode** (审计模式)打开,将会显示主屏幕。如果审计模式关 闭,将会显示 **Image Acquisition** (图像采集)屏幕。

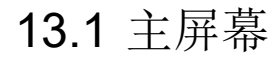

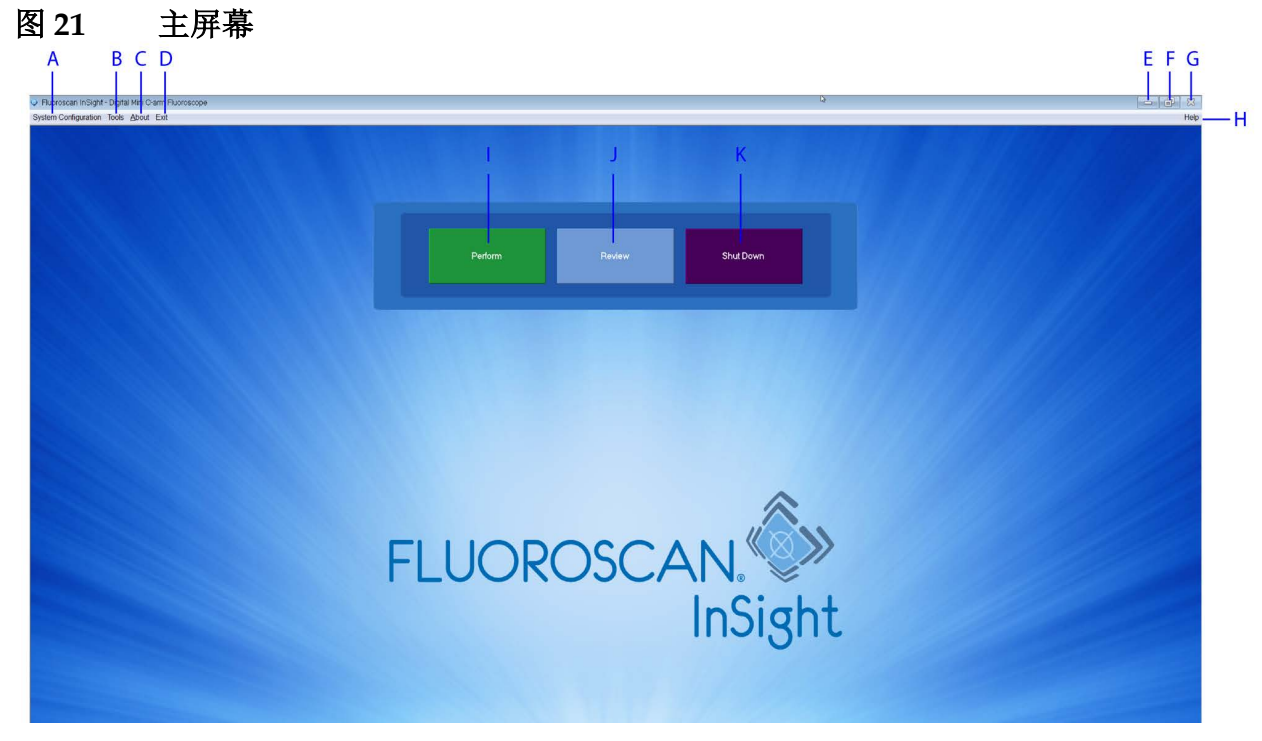

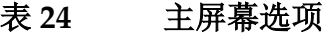

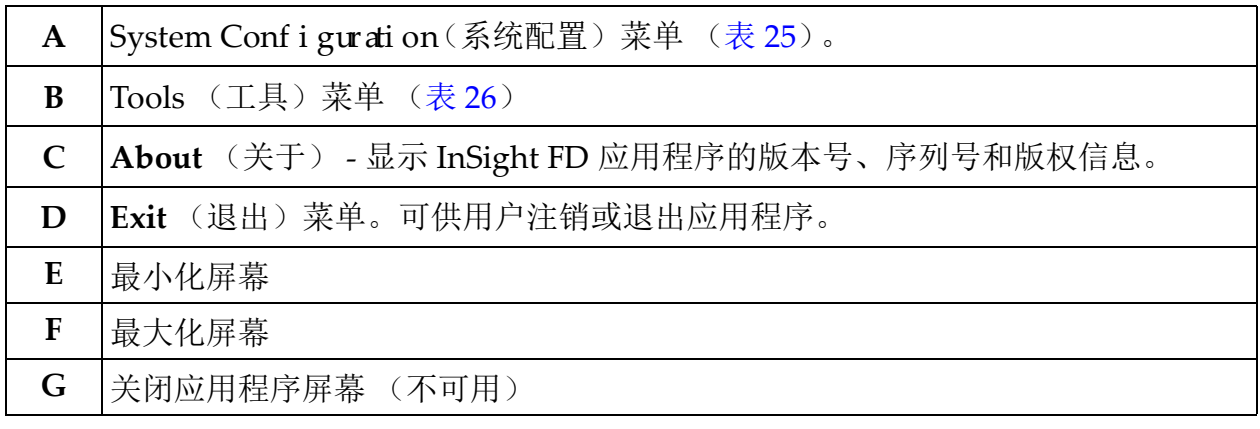

### **InSight FD** 迷你 **C** 形臂用户指南

使用 InSight FD 应用程序

## 表 **24** 主屏幕选项

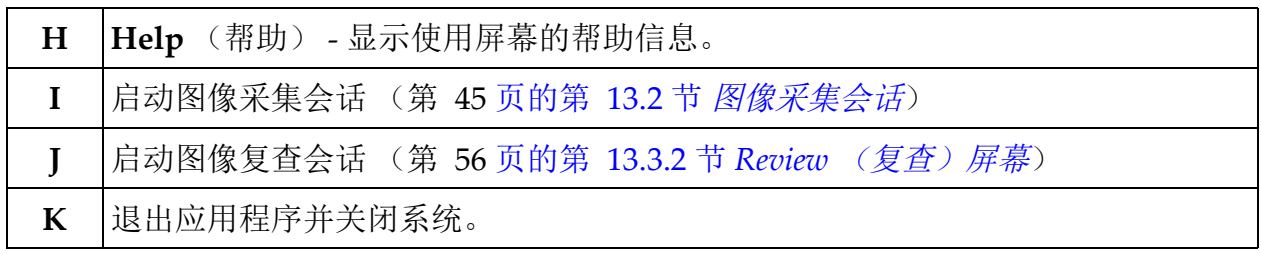

# 图 **22 System Conf i gurati on**(系统配置)下拉菜单

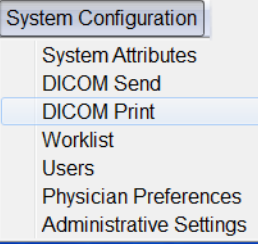

# 图 23 System Conf i gurati on (系统配置) 菜单

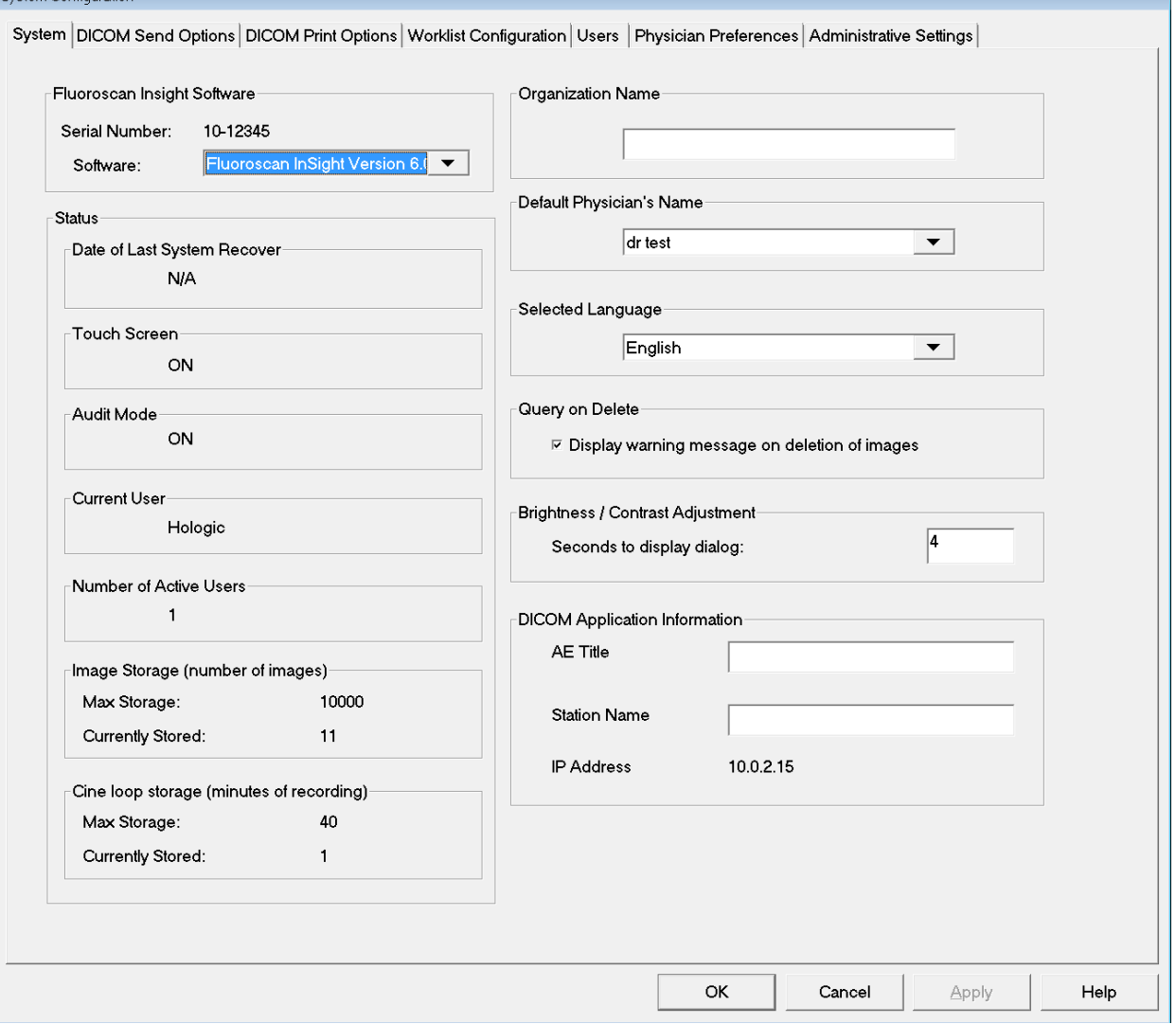

使用 InSight FD 应用程序

### <span id="page-51-0"></span>表 **25** 系统配置菜单

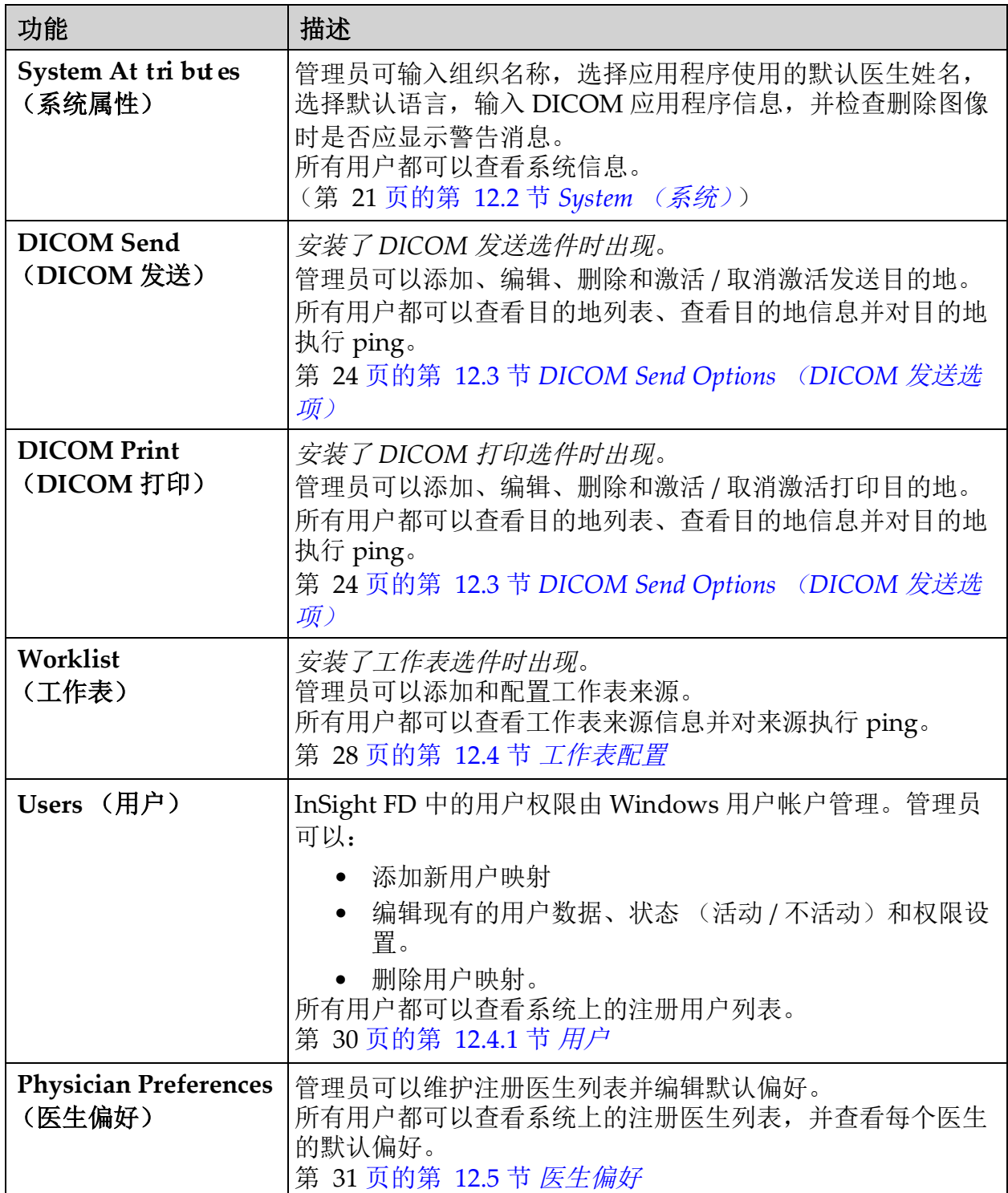

### 表 **25** 系统配置菜单 (续)

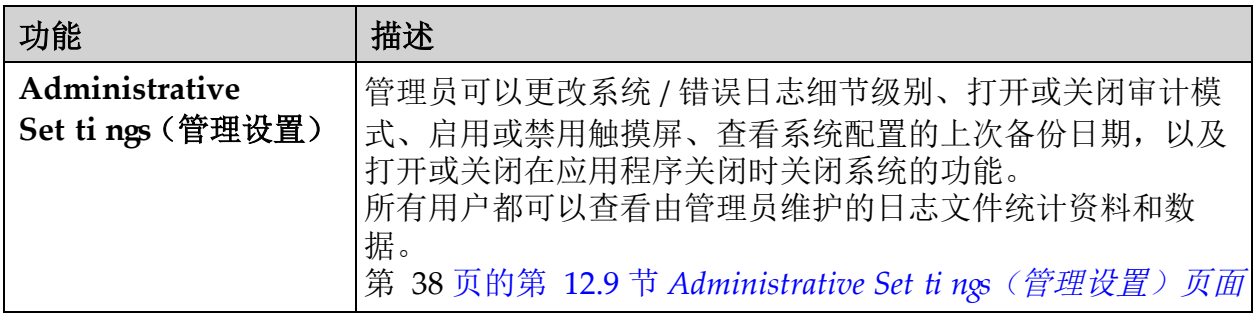

## 图 **24 Tools** (工具)下拉菜单

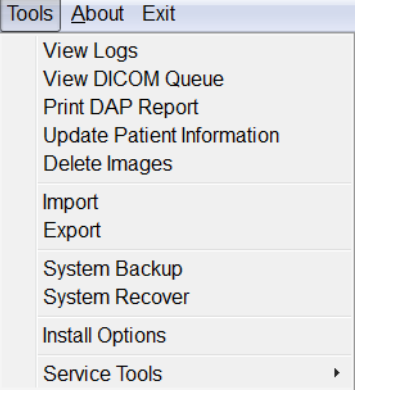

### <span id="page-52-0"></span>表 26 Tools (工具) 菜单

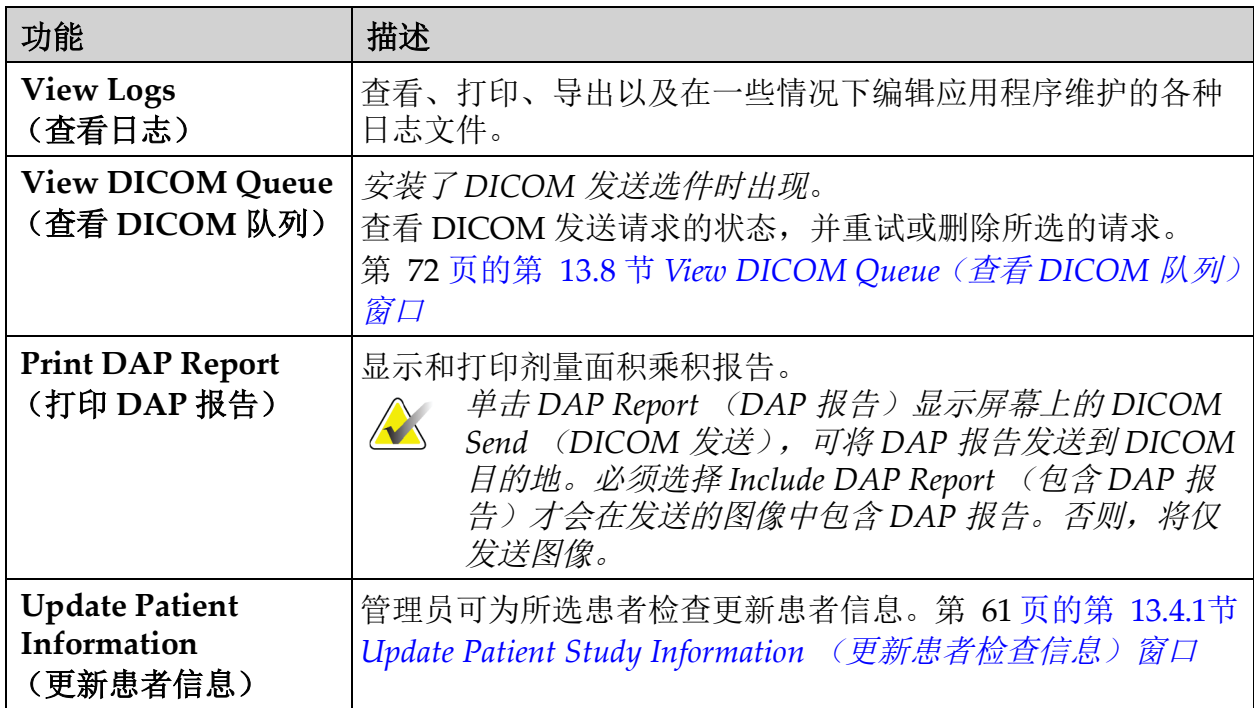

使用 InSight FD 应用程序

## 表 26 Tools (工具) 菜单 (续)

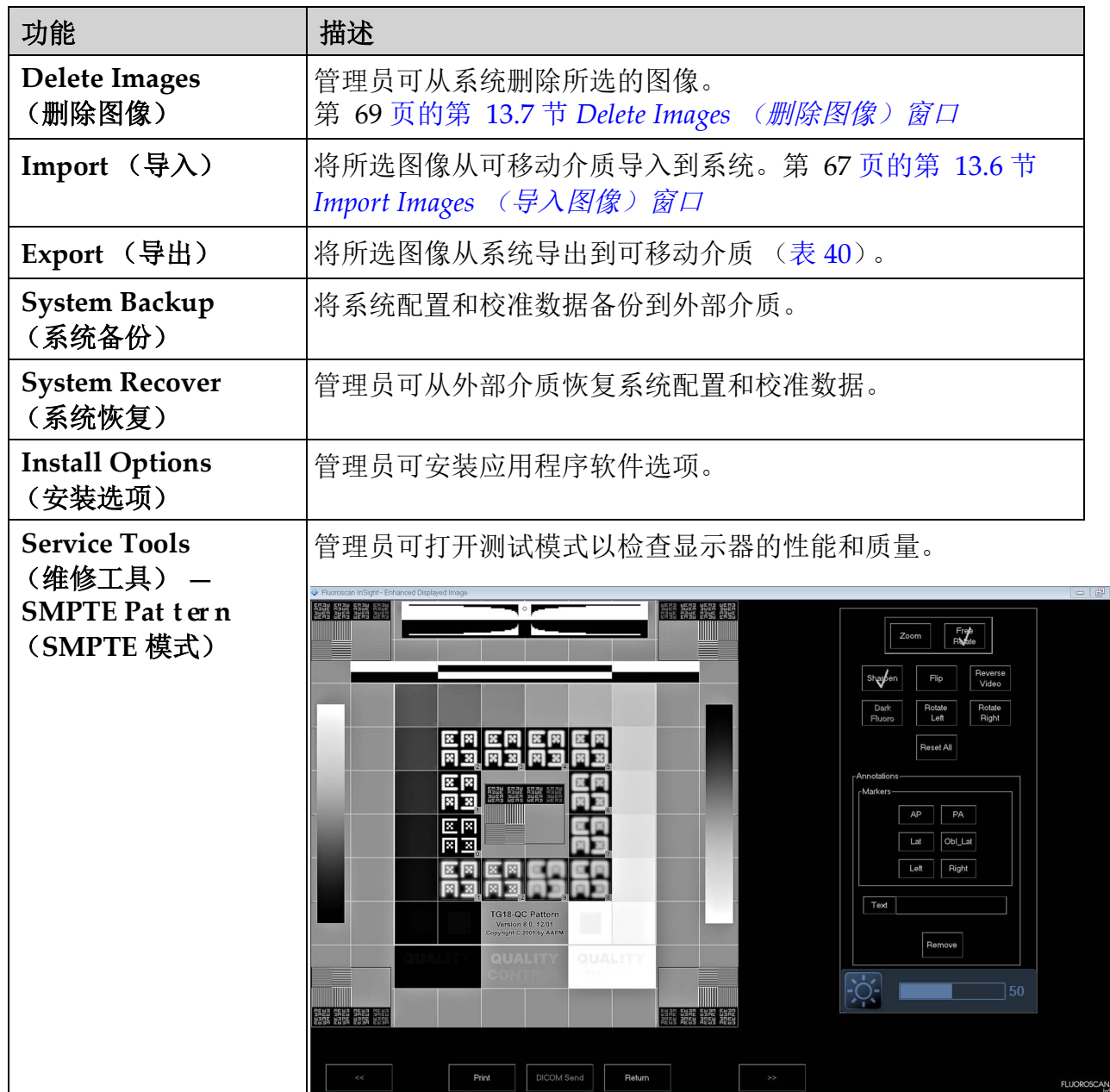

# <span id="page-54-0"></span>13.2 图像采集会话

## 13.2.1 Select or Enter Patient (选择或输入患者)窗口

可从主屏幕单击 Perform (执行)、从 Image Acquisition (图像采集)屏 幕单击 Update Patient (更新患者)或在图像采集会话期间从 Review (复查)屏幕单击 **Update Patient** (更新患者)调用。

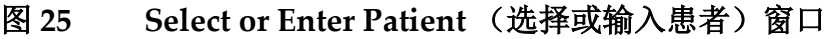

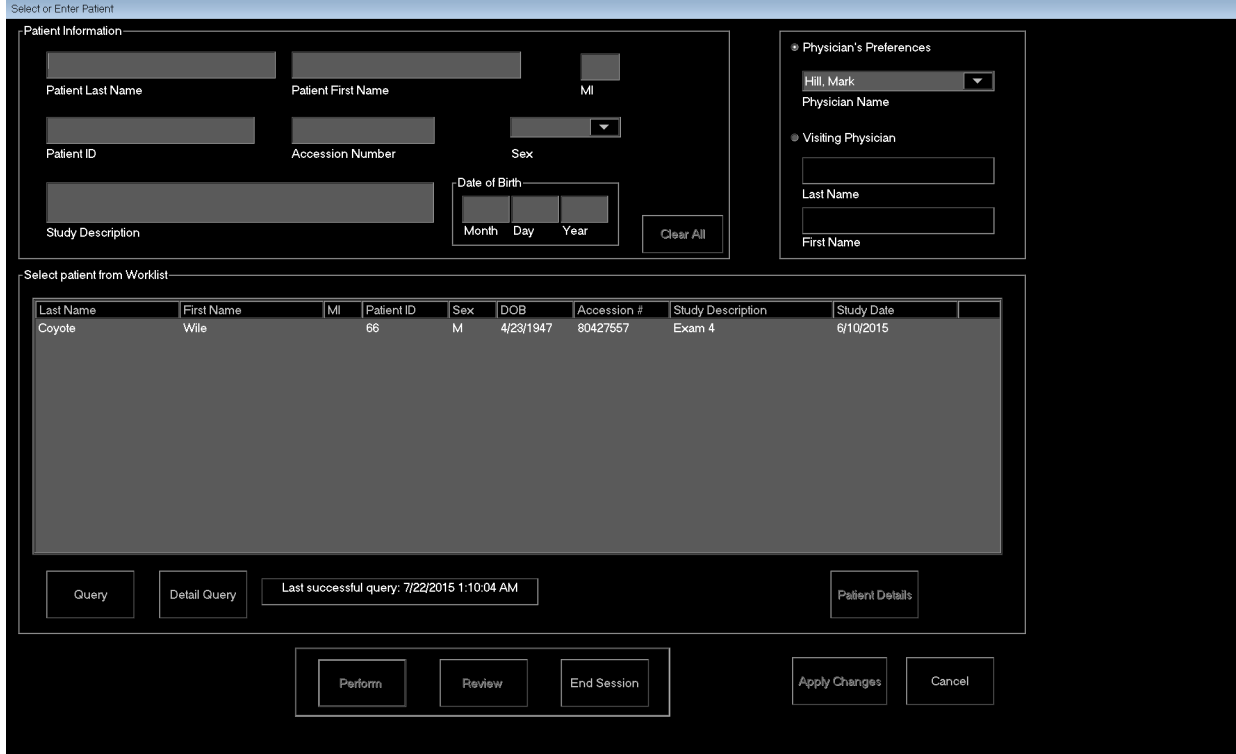

### 表 **27 Select or Enter Patient** (选择或输入患者)窗口的区域 **/** 字段描述

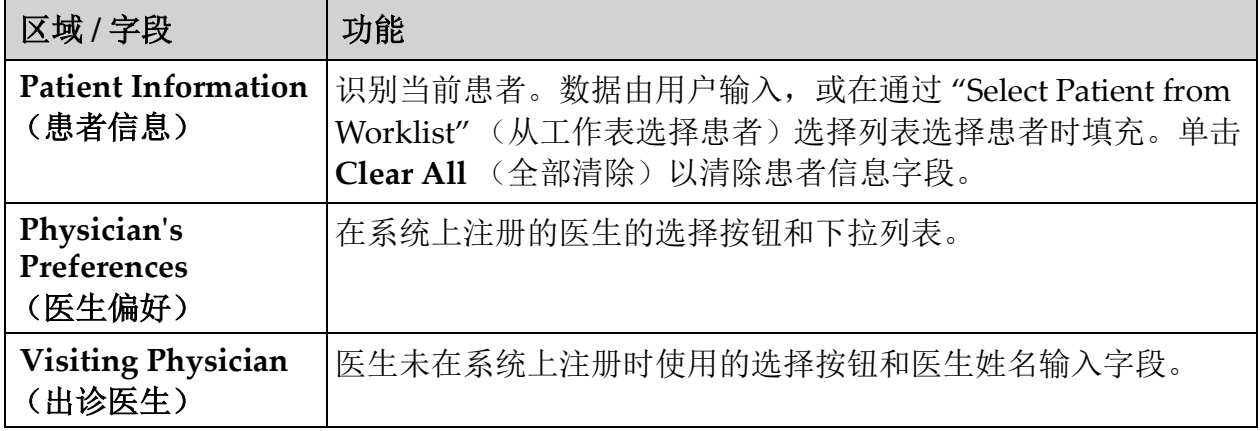

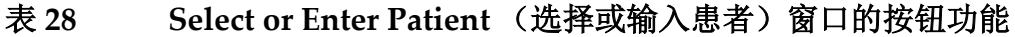

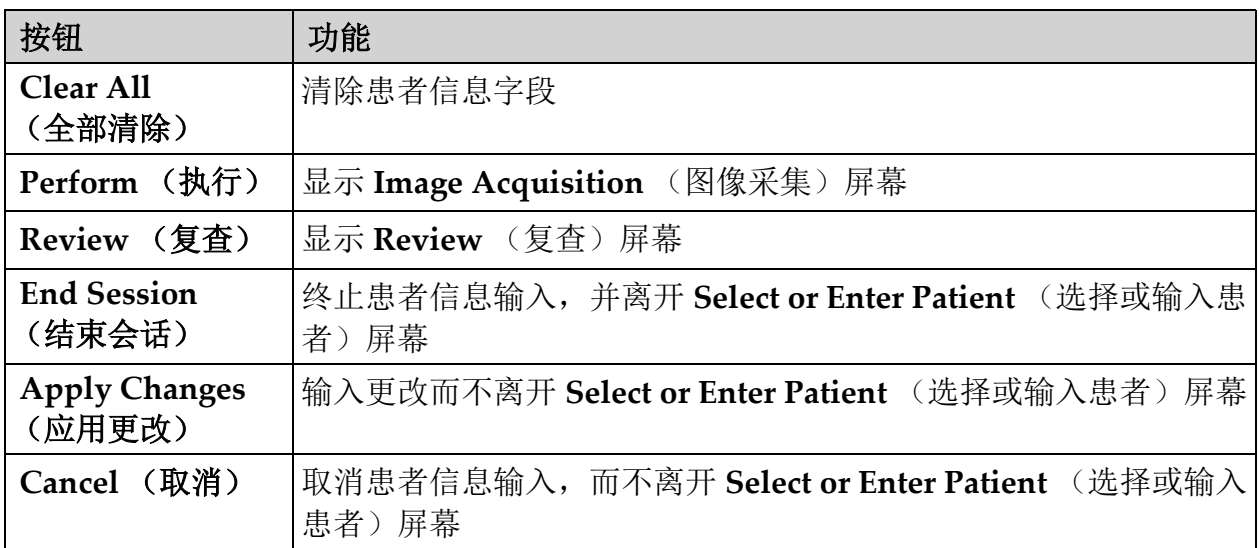

13.2.2 Image Acquisition (图像采集)屏幕

图 **26 Image Acquisition** (图像采集)屏幕

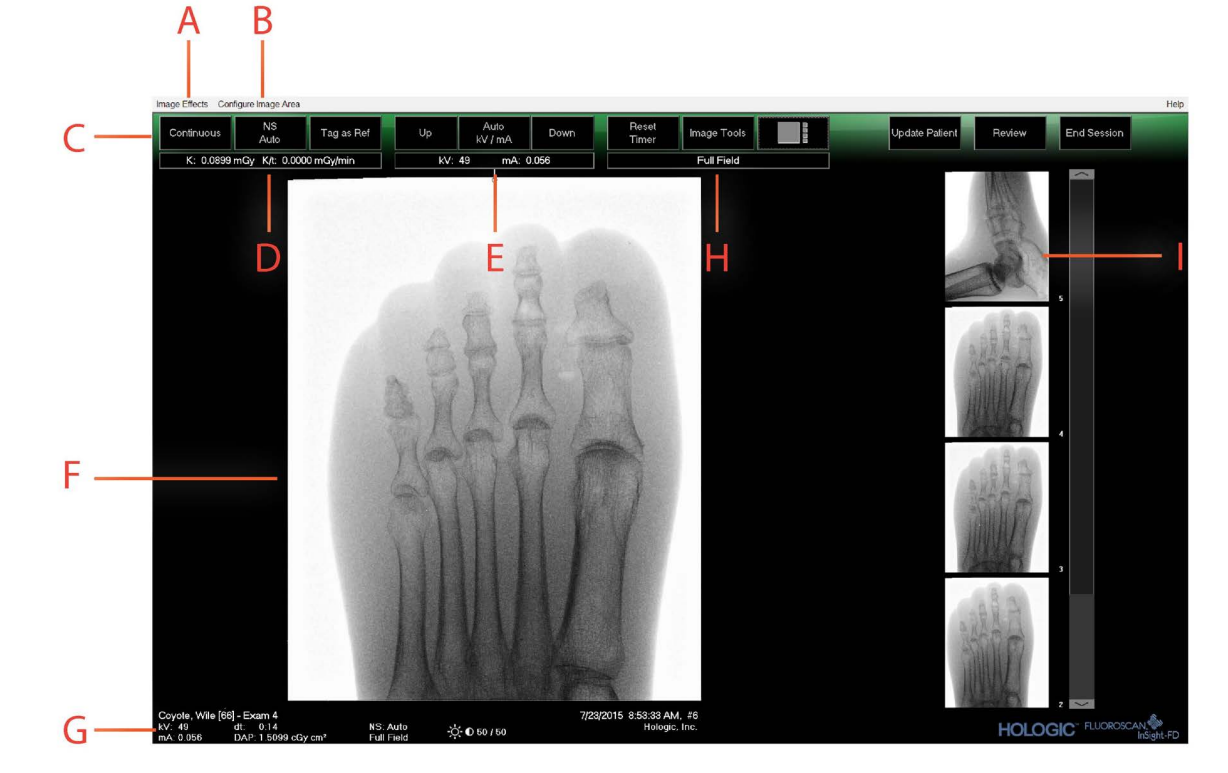

### 表 **29 Image Acquisition** (图像采集)屏幕

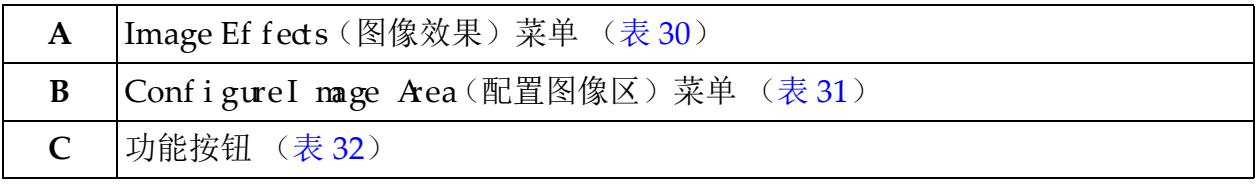

## 表 **29 Image Acquisition** (图像采集)屏幕

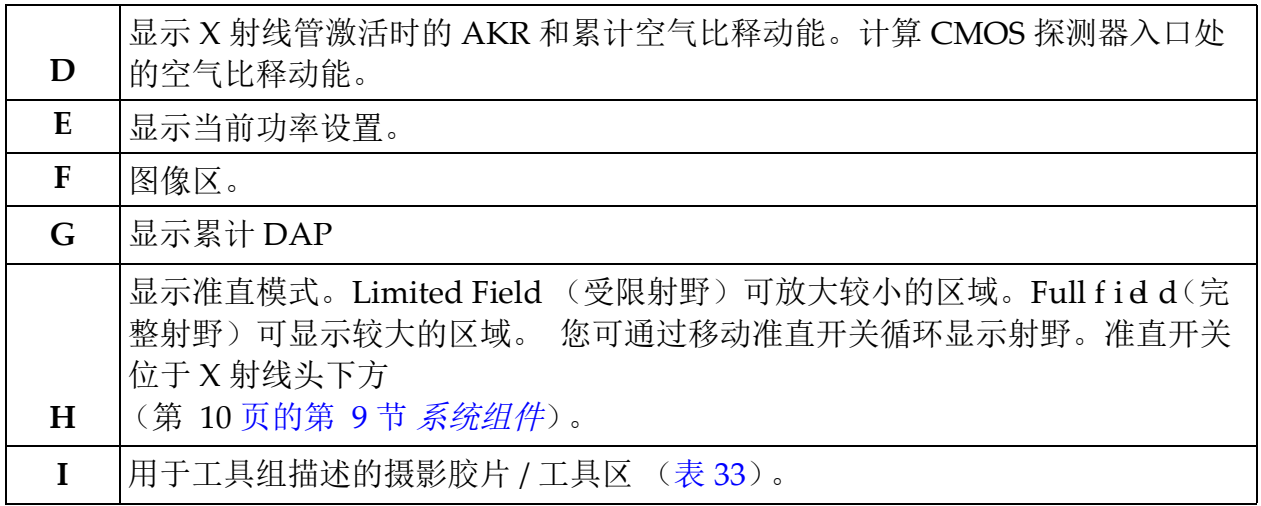

#### 图 **27 Image Ef fects**(图像效果)菜单

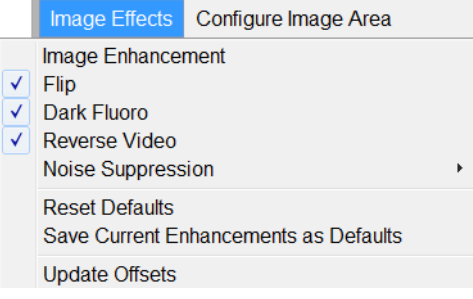

### <span id="page-56-0"></span>表 30 Image Ef fects (图像效果)菜单

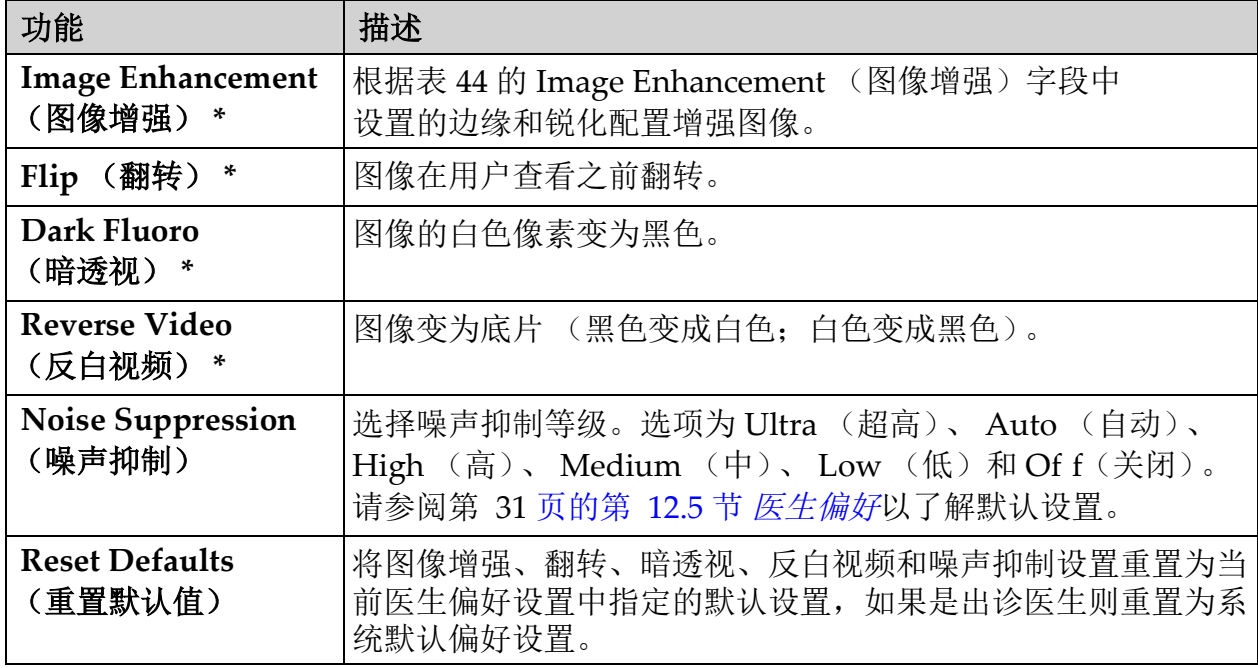

### 表 30 Image Ef fects (图像效果)菜单 (续)

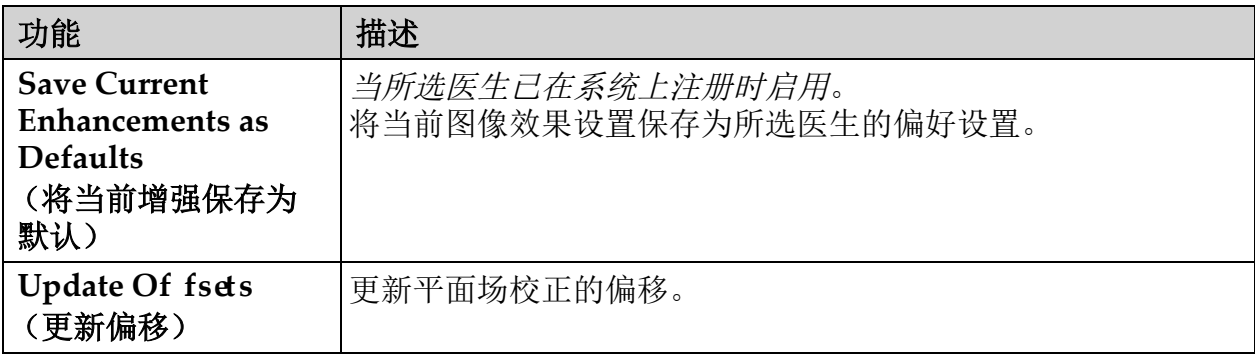

\* 可被禁用,最初已选中或取消选中。(第 31 页的第 12.5 节 [医生偏好](#page-40-0))

### 图 28 Conf i gure I mage Area (配置图像区)菜单

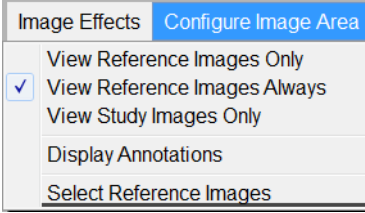

### <span id="page-57-0"></span>表 31 Conf i gure I mage Area (配置图像区)菜单

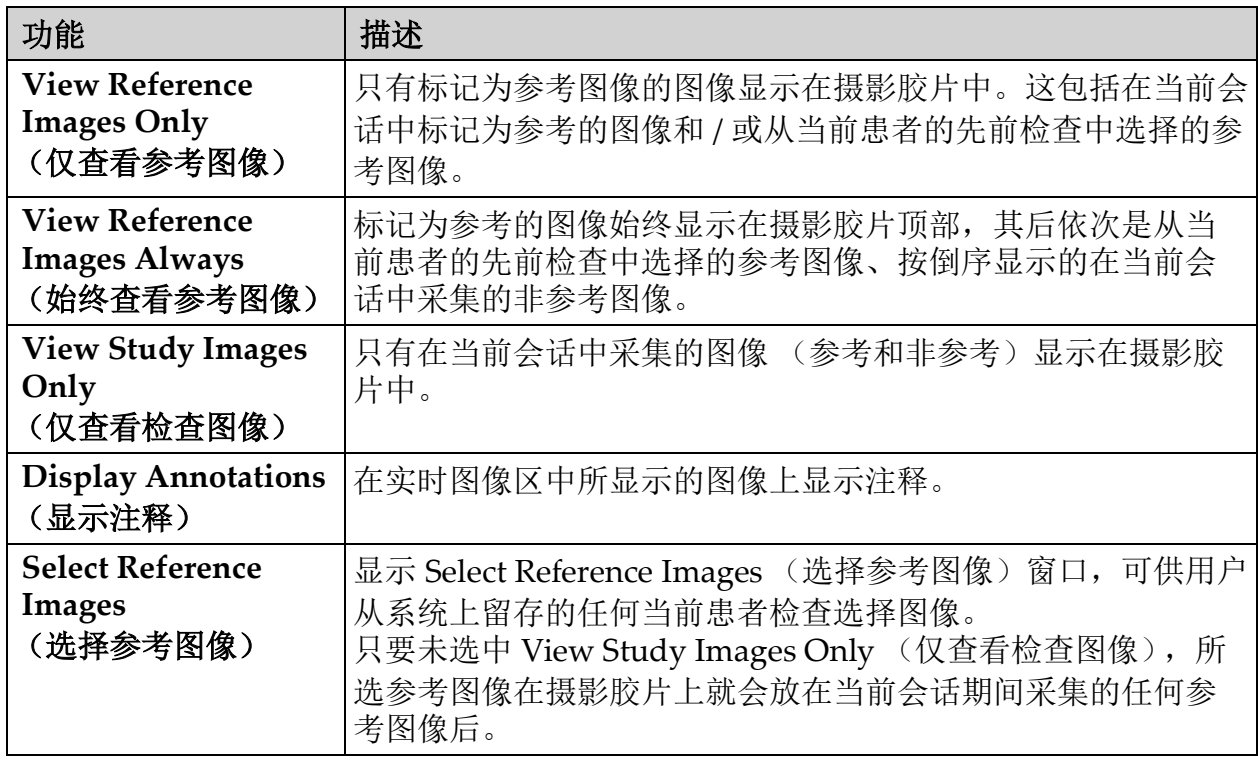

Help

# 图 29 Image Acquisition (图像采集)屏幕按钮

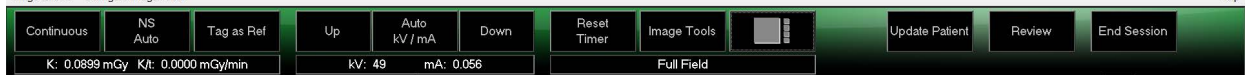

### <span id="page-58-0"></span>表 **32 Image Acquisition** (图像采集)屏幕的按钮功能

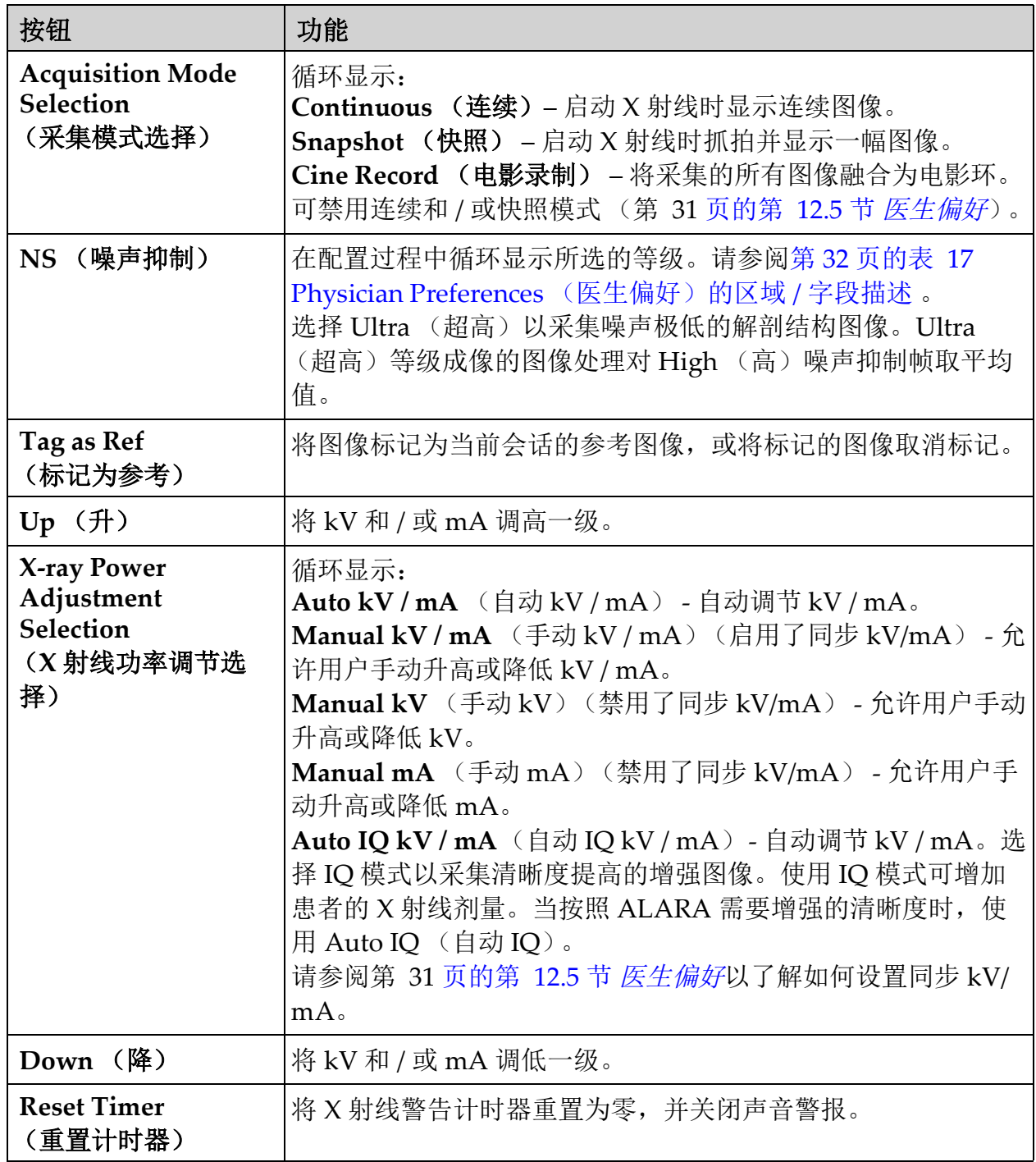

### **InSight FD** 迷你 **C** 形臂用户指南

使用 InSight FD 应用程序

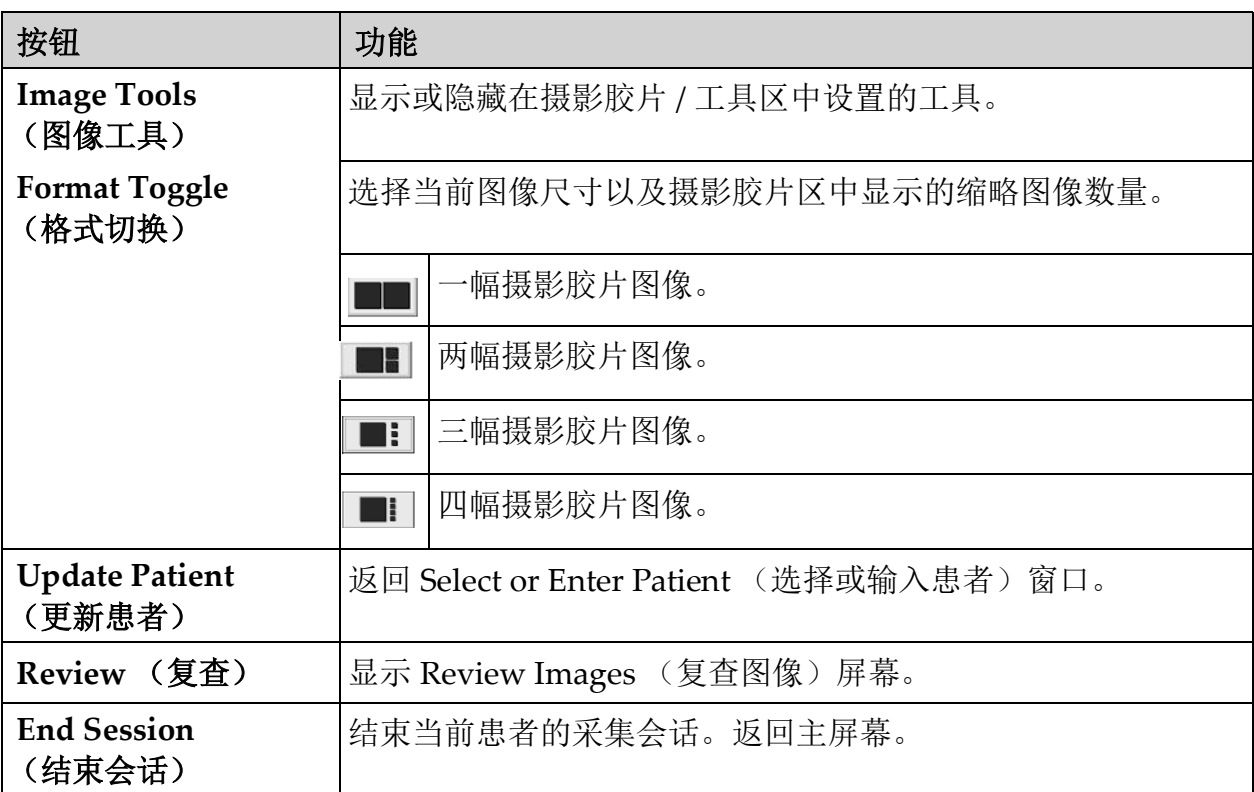

# 表 **32 Image Acquisition** (图像采集)屏幕的按钮功能 (续)

### <span id="page-59-0"></span>表 **33** 工具组

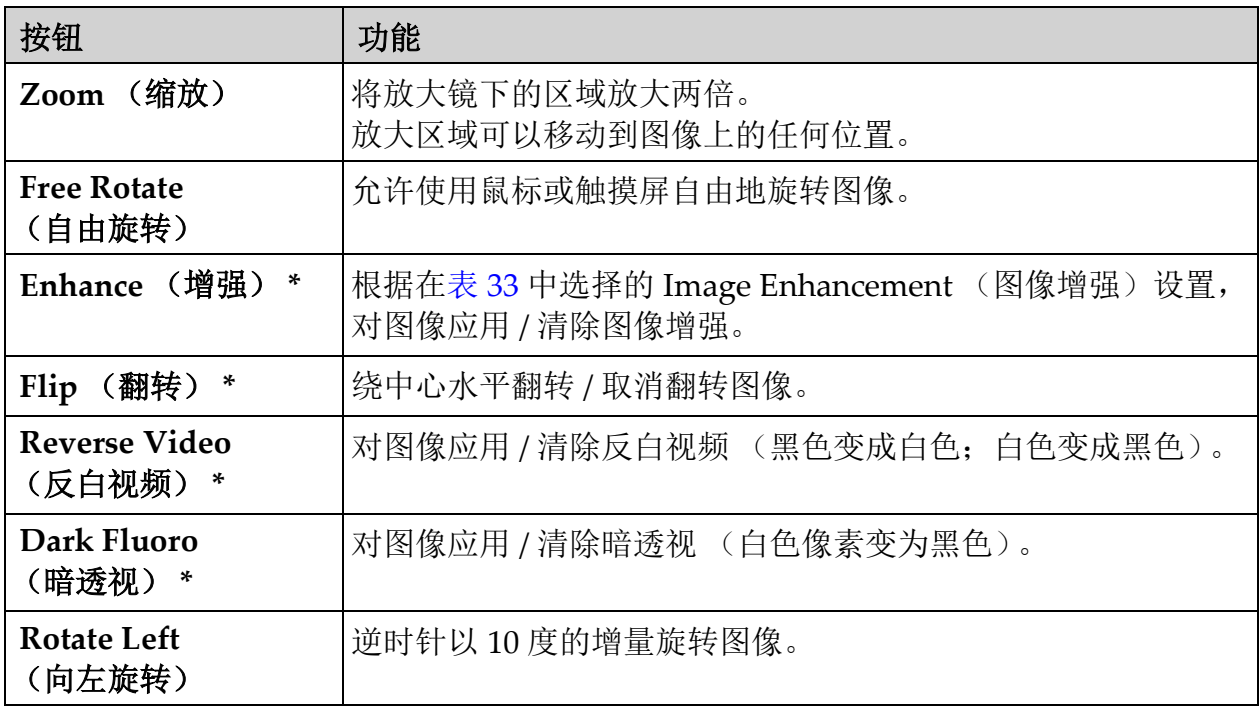

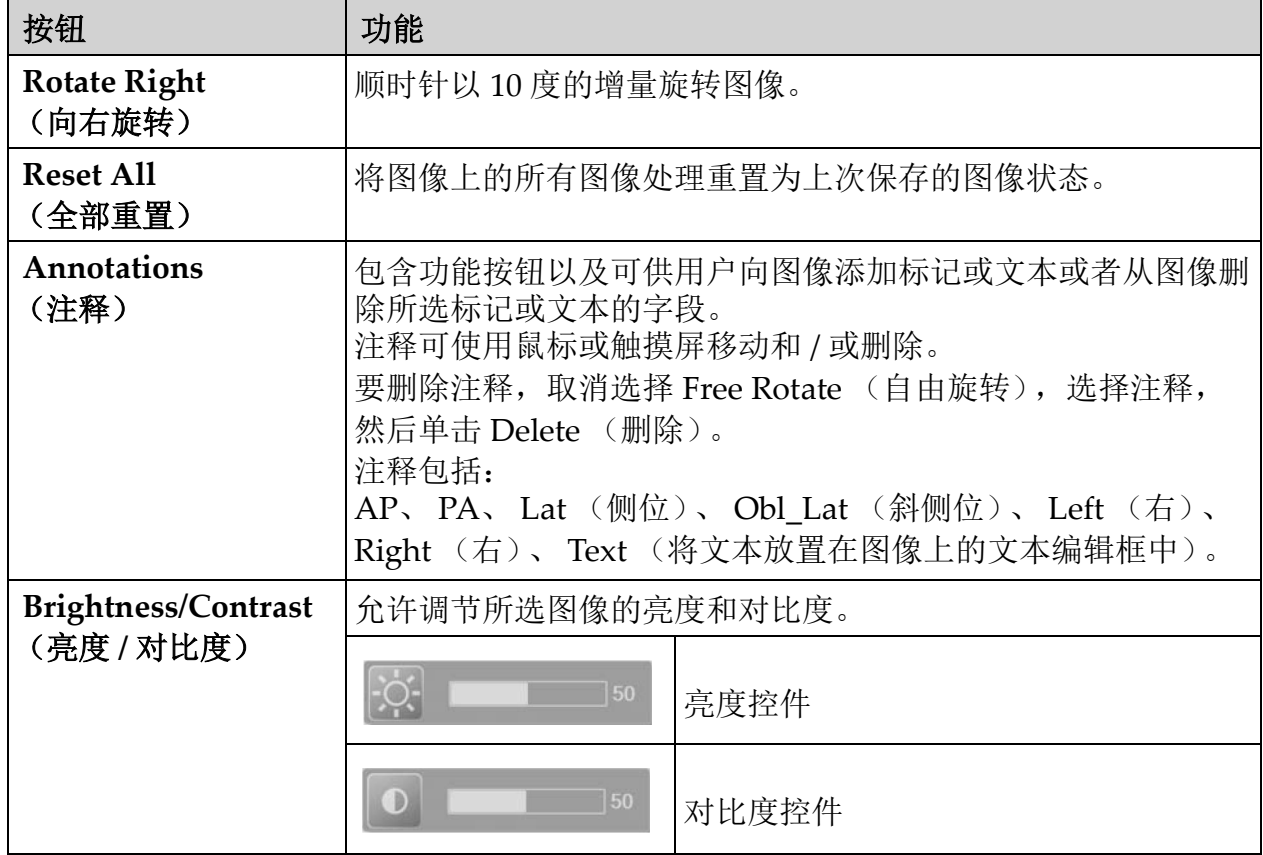

## 表 **33** 工具组 (续)

\* 此按钮可配置为打开、关闭或禁用 (第 31 页的第 12.5 节 [医生偏好](#page-40-0))。

# 13.2.3 Select Reference Images (选择参考图像)窗口

可从 Image Acquisition (图像采集)屏幕的 Conf i gure I mage Area (配 置图像区)菜单中选择 Select Reference Images (选择参考图像)调用。

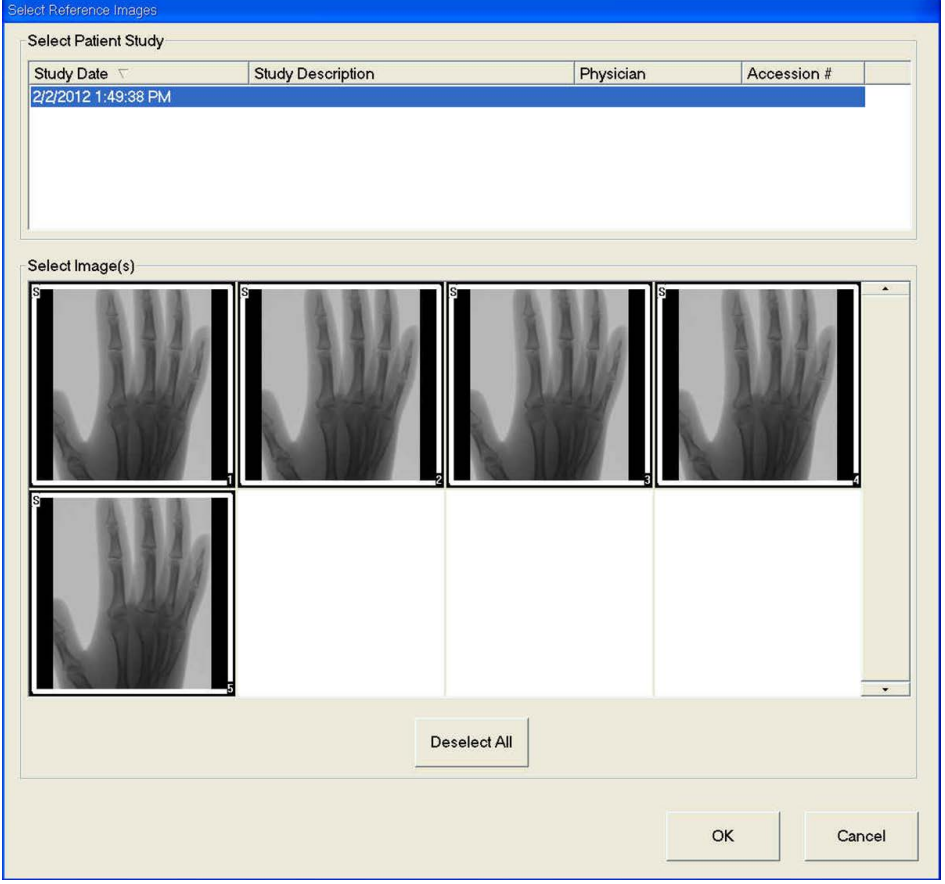

## 图 **30 Reference Images** (选择参考图像)窗口

### 表 **34 Select Reference Images** (选择参考图像)窗口的区域描述

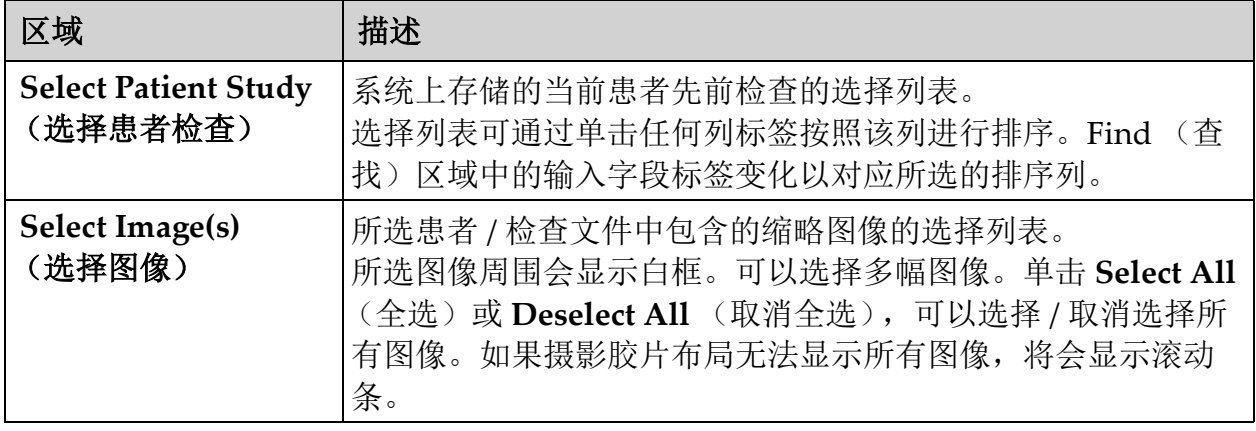

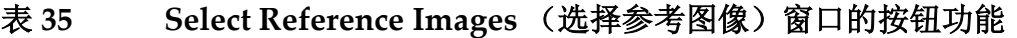

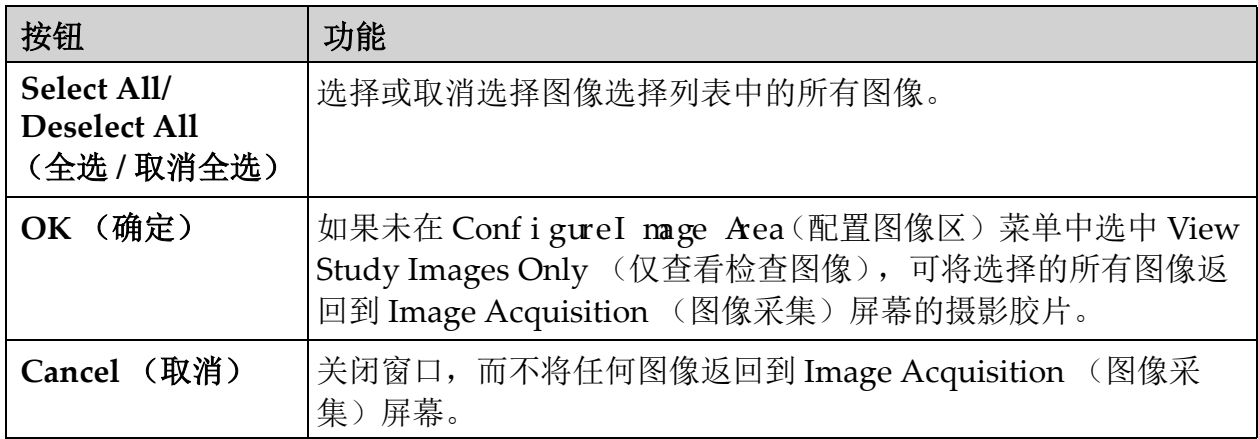

# 13.3 复查图像会话

### 13.3.1 Select Study for Review (选择要复查的检查)窗口

可从主屏幕单击 Review (复查)或在复查会话期间从 Review (复查)屏 幕单击 **Select Patient** (选择患者)调用。

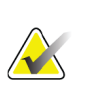

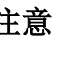

注意 在宽屏幕显示器上,当选择单个检查时,图像从上到下出现 在显示器屏幕右侧的单列中。

# **InSight FD** 迷你 **C** 形臂用户指南

使用 InSight FD 应用程序

## 图 **31 Study for Review** (要复查的检查)

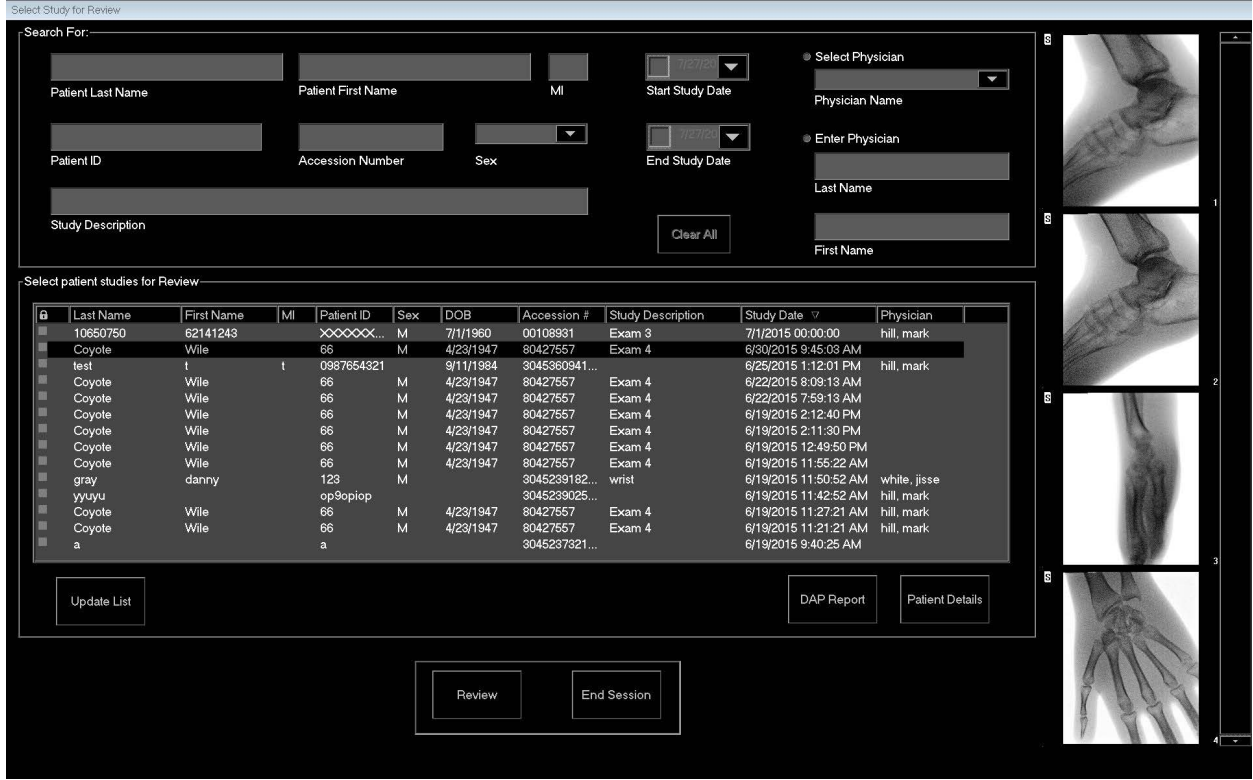

### 表 **36 Select Study for Review** (选择要复查的检查)窗口的区域 **/** 字段描述

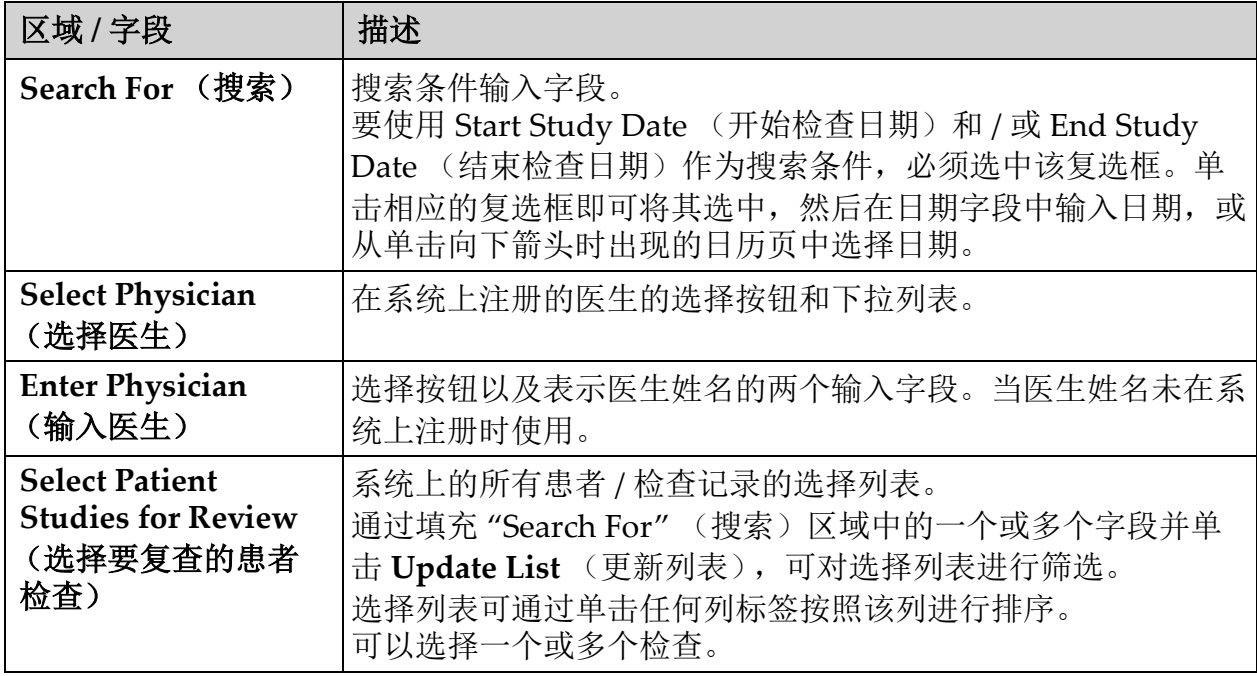

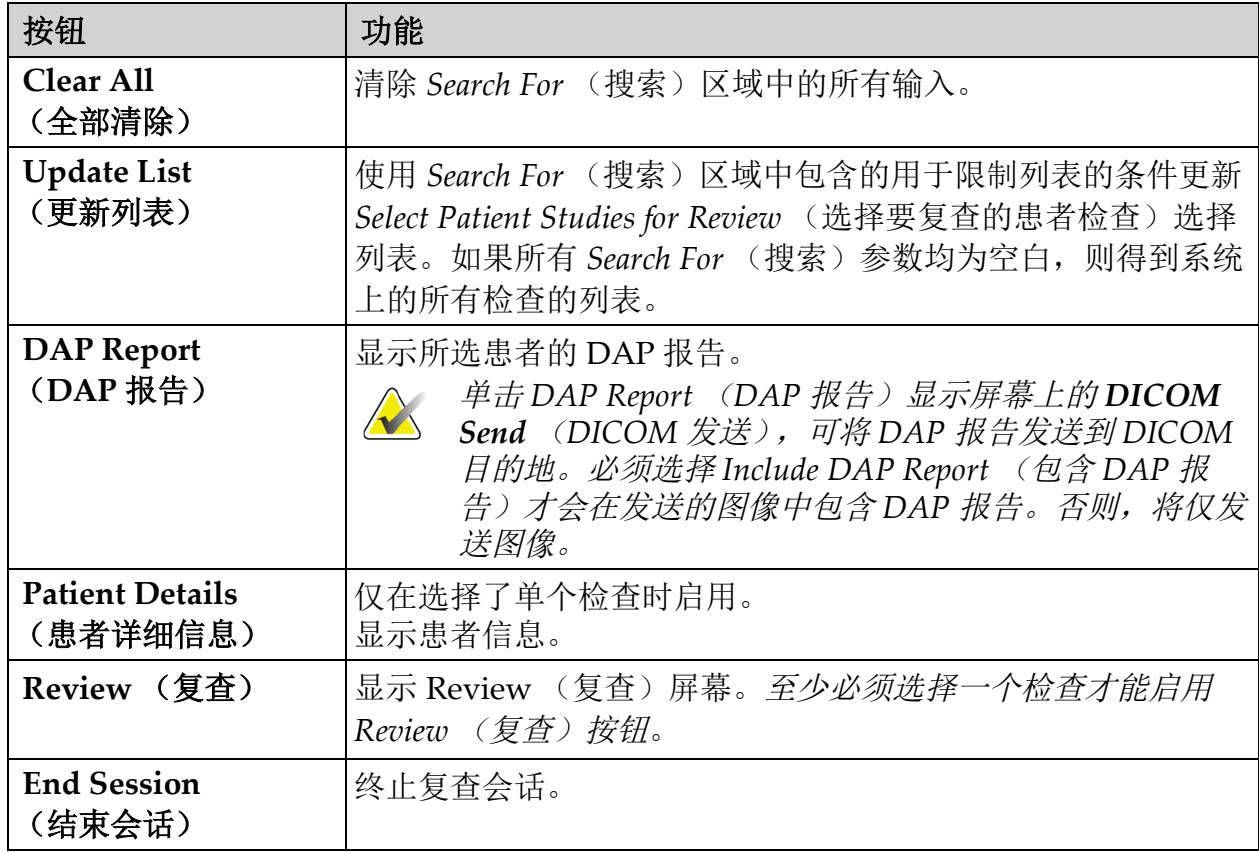

# 表 **37 Select Study for Review** (选择要复查的检查)窗口的按钮功能

使用 InSight FD 应用程序

### <span id="page-65-0"></span>13.3.2 Review (复查)屏幕

可从 Select Study for Review (选择要复查的检查)窗口以及 Image Acquisition (图像采集)屏幕中单击 **Review** (复查)调用。

### 图 **32 Review Images** (复查图像)屏幕

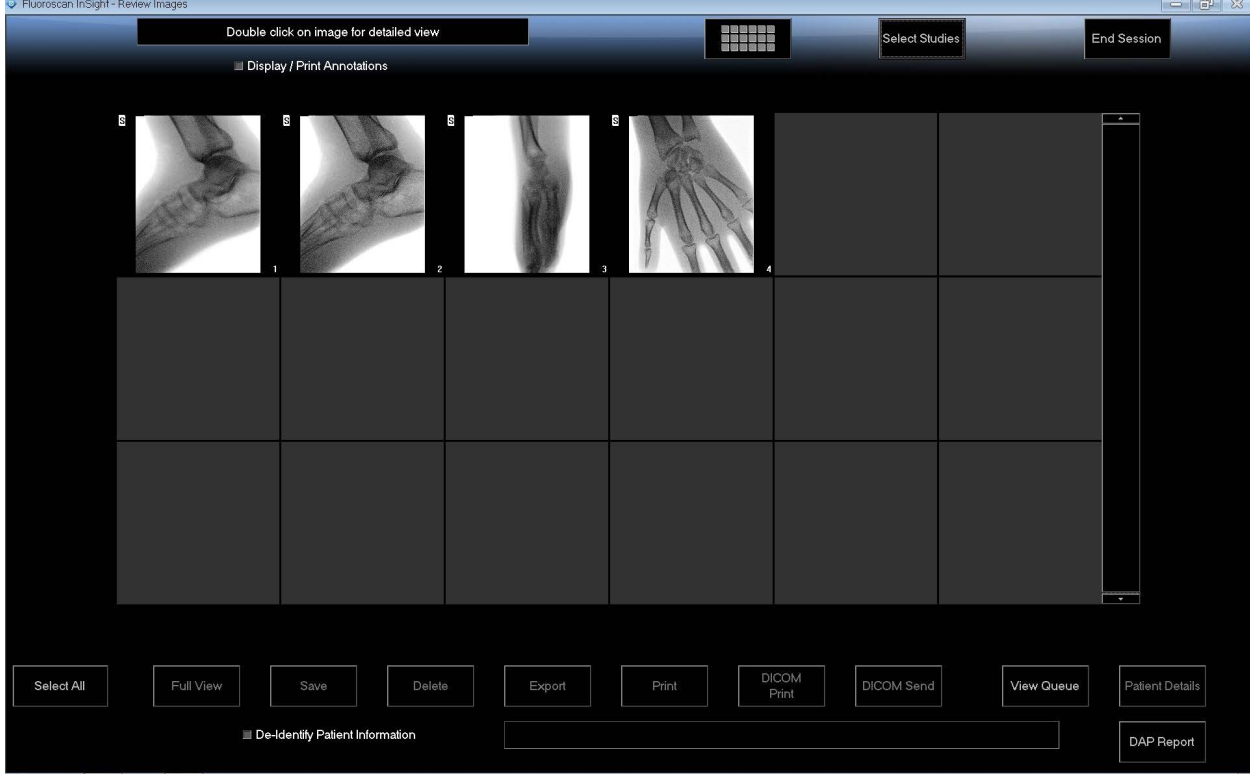

#### 表 **38 Review** (复查)屏幕的按钮功能

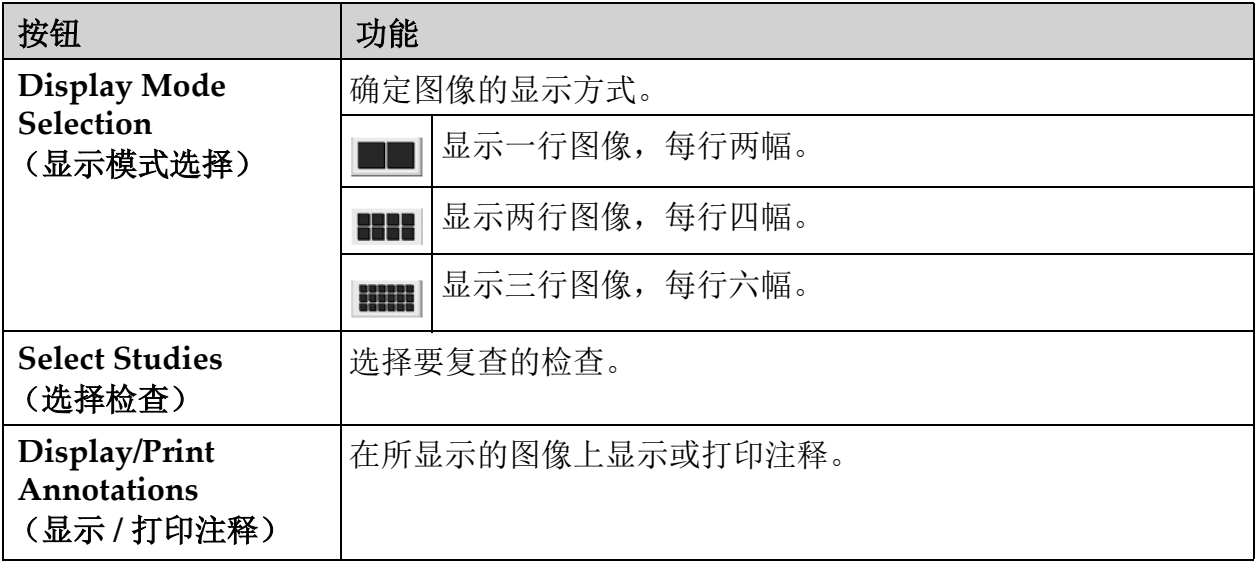

| 按钮                                        | 功能                                                                                                    |
|-------------------------------------------|----------------------------------------------------------------------------------------------------|
| <b>Select/Deselect All</b><br>(全选 / 取消全选) | 在下述模式之间切换:<br>Select All (全选) - 选择所有未选择的图像。<br>Deselect All (取消全选) - 取消选择所有已选择的图像。                                                                          |
| Full View (全貌)                            | 在 Enhanced Displayed Image (增强显示图像)中显示所选的<br>图像 (第 59 页的第 13.3.3 节 Enhanced Displayed Image (增强<br>显示图像)屏幕)                                                 |
| Save (保存)                                 | 将所选图像或电影环保存到患者的记录中。<br>如果存储的图像数量或电影环的时间长度超过存储限制, 将会显<br>示一条消息。                                                                                              |
| Delete (删除)                               | 删除所选的图像。如果启用了 Query on Delete (删除时查询)<br>系统设置, 将会要求用户确认删除。单击 Yes (是) 确认; 单击<br>No (否) 取消删除。                                                                 |
| Export (导出)                               | 将所选图像或电影环复制到可移动介质。<br>如果选中了 De-Identify Patient Information (去除患者身份信<br>息), 将从图像中删除患者信息。                                                                    |
| Print (打印)                                | 将所选的图像打印到本地打印机。<br>如果选中了 Display/Print Annotations (显示 / 打印注释), 打印<br>图像时将包含注释。如果选中了 De-Identify Patient Information<br>(去除患者身份信息), 将从图像中删除患者信息。            |
| <b>DICOM Print</b><br>(DICOM 打印)          | 将所选的图像发送到 DICOM 节点打印机进行打印。如果选中了<br>Display/Print Annotations (显示 / 打印注释), 打印图像时将包<br>含注释。如果选中了 De-Identify Patient Information (去除患者<br>身份信息), 将从图像中删除患者信息。 |
| <b>DICOM Send</b><br>(DICOM 发送)           | 将所选的图像发送到 DICOM 发送节点。如果选中了 De-Identify<br>Patient Information (去除患者身份信息), 将从图像中删除患者<br>信息。                                                                  |
| <b>View Queue</b><br>(査看队列)               | 显示所有 DICOM 发送请求的状态 (第 72 页的第 13.8 节 View<br>DICOM Queue (查看 DICOM 队列)窗口)                                                                                    |
| <b>Patient Details</b><br>(患者详细信息)        | 显示患者信息。<br>单击 Additional Details (其他详细信息)以显示 Vista 对话框<br>(图 34)。                                                                                           |

表 **38 Review** (复查)屏幕的按钮功能 (续)

### **InSight FD** 迷你 **C** 形臂用户指南

使用 InSight FD 应用程序

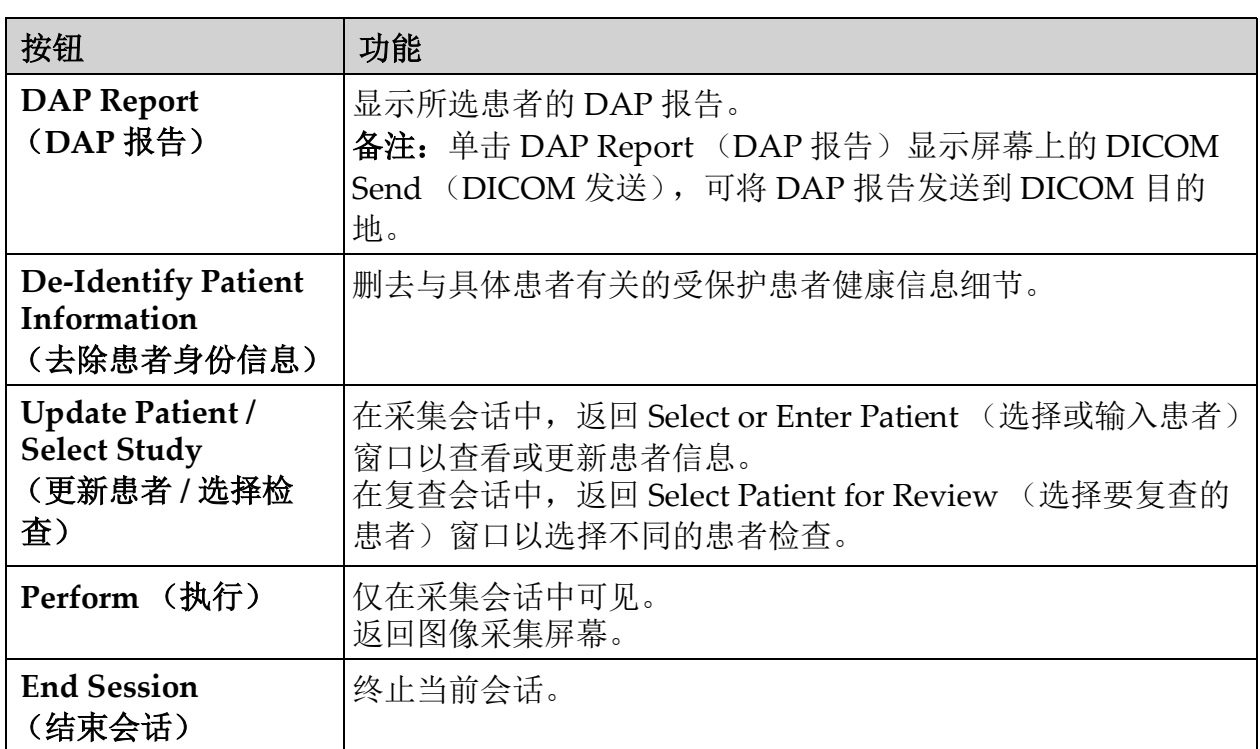

### 表 **38 Review** (复查)屏幕的按钮功能 (续)

#### 图 **33 Patient Details** (患者详细信息)

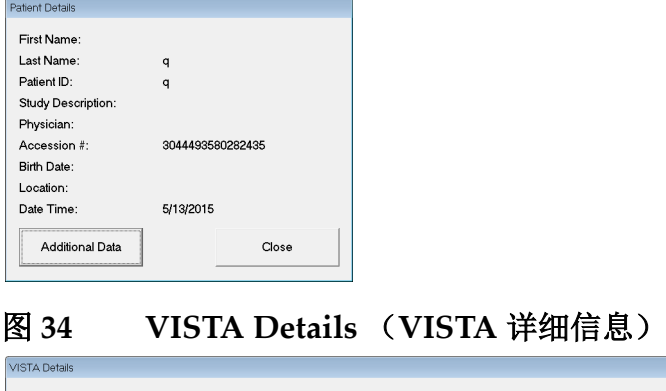

<span id="page-68-1"></span>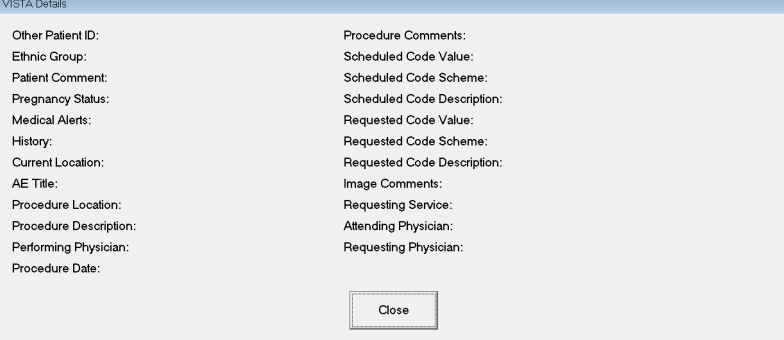

<span id="page-68-0"></span>13.3.3 Enhanced Displayed Image (增强显示图像)屏幕

可从 Review Images (复查图像)屏幕选择一幅图像并单击 **Full View** (全貌)或双击图像调用。

#### **InSight FD** 迷你 **C** 形臂用户指南 使用 InSight FD 应用程序

### 图 **35 Enhanced Displayed Image** (增强显示图像)屏幕

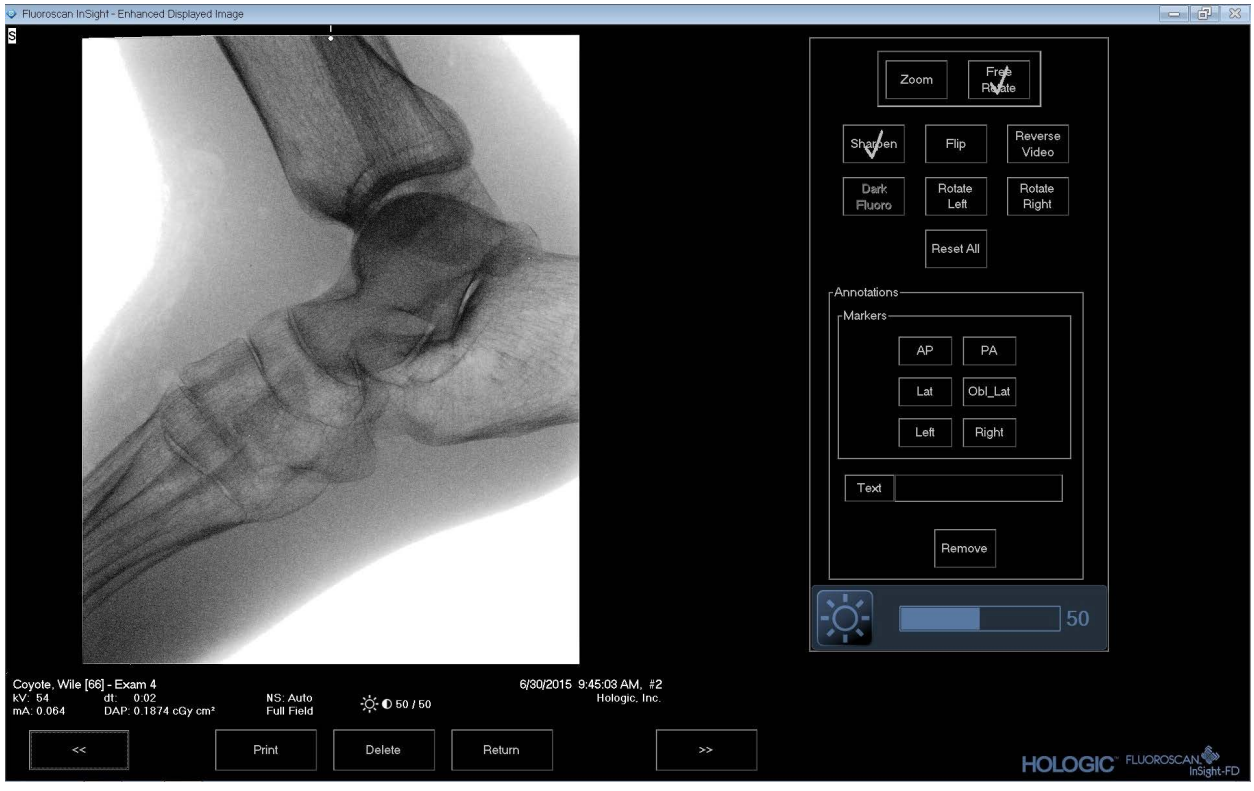

工具组与表 [33](#page-59-0) 中描述的工具组完全相同

### 表 **39 Detailed Image Viewing** (详细图像查看)屏幕的按钮功能

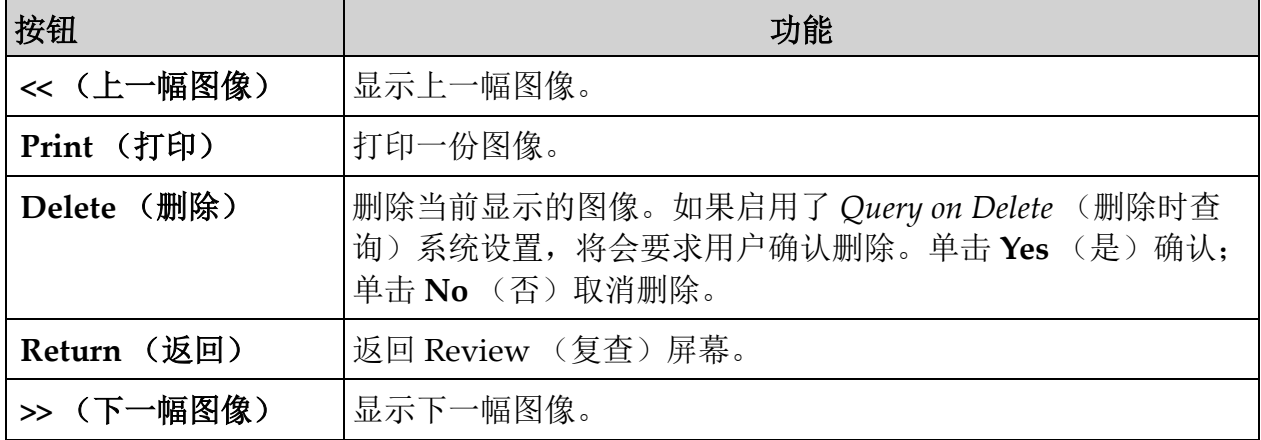

# 13.4 维护患者检查记录

## <span id="page-70-0"></span>13.4.1 Update Patient Study Information (更新患者检查信息)窗口 管理员可从主屏幕的 Tools (工具)菜单中调用。

### 图 **36 Tools** (工具)菜单

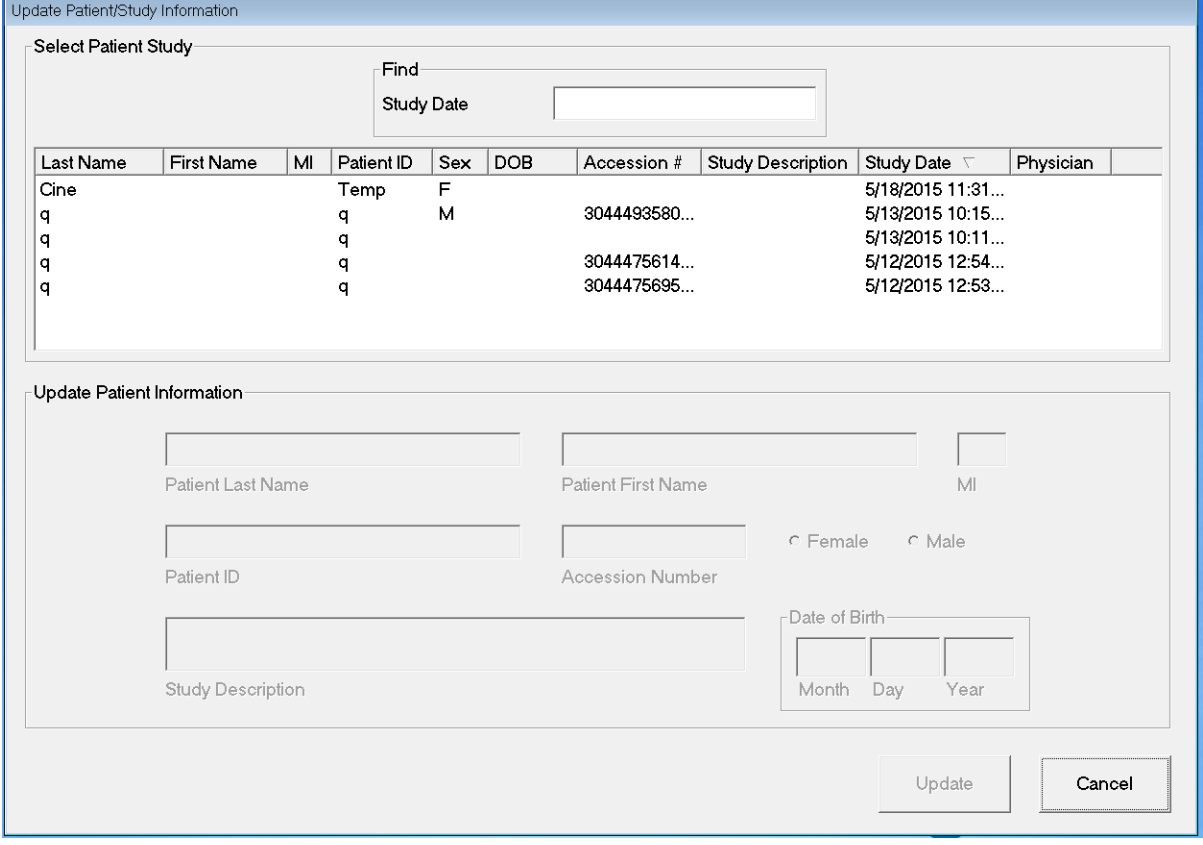

#### 表 **40 Update Patient/Study Information** (更新患者 **/** 检查信息)窗口的区域描述

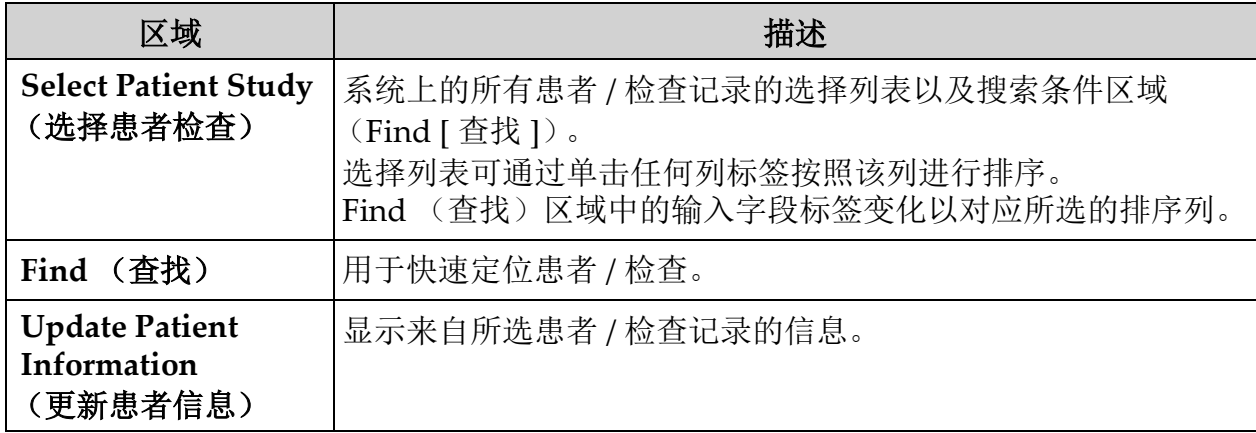

#### 表 **41 Update Patient/Study Information** (更新患者 **/** 检查信息)窗口的按钮功能

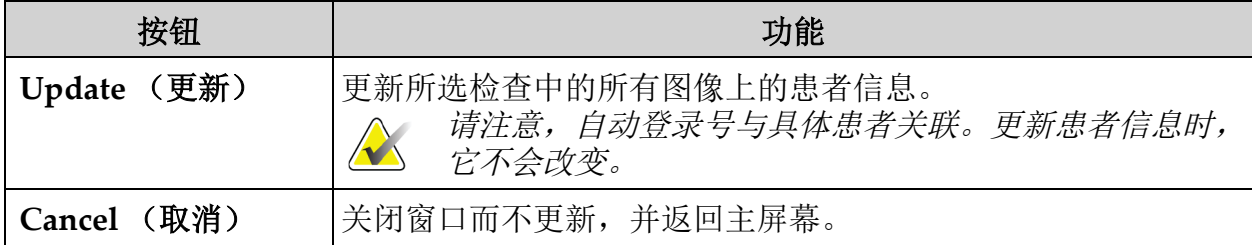

# 13.5 Export Images (导出图像)

可从 **Main Screen** (主屏幕)的 **Tools** (工具)菜单或从 **Review Images** (复查图像)屏幕调用。

#### 13.5.1 从 Review Images (复查图像)屏幕导出

- 1. 从 **Review images** (复查图像)屏幕中 ([图](#page-72-0) 37),选择要导出的图 像。
- 2. 单击 Export (导出)以打开 Export Images (导出图像)窗口 (图 [38](#page-72-1))。
- 3. 选择导出选项:文件类型和 / 或注释
- 4. 单击 **Export** (导出)。
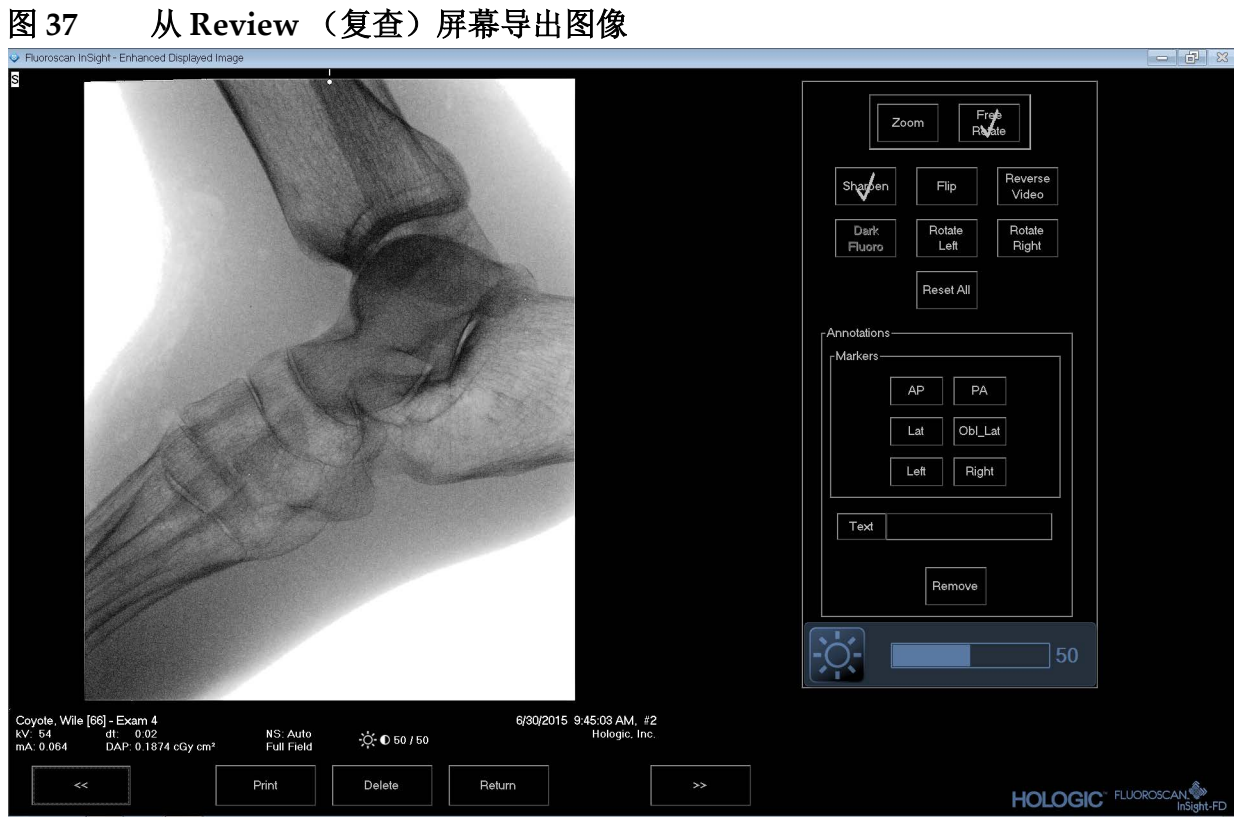

## 图 **38 Export Images** (导出图像)

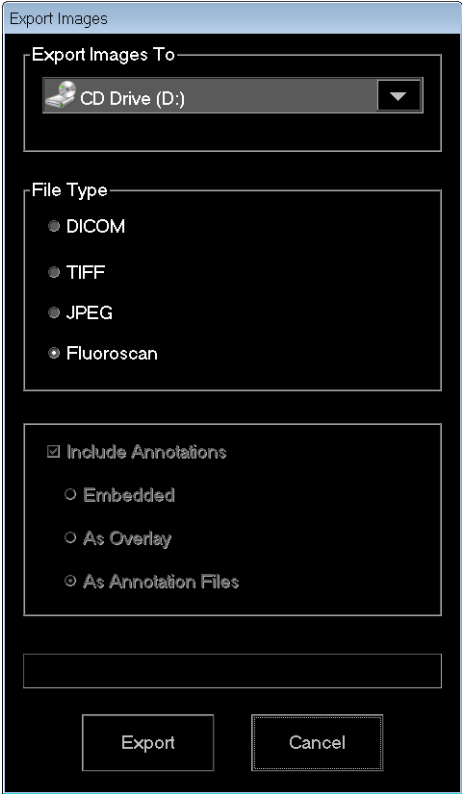

### 13.5.2 从 Review Images (复查图像)屏幕导出

1. 从 **Tools** (工具)菜单中 (图 [39](#page-73-0)),选择 **Export** (导出)。

#### <span id="page-73-0"></span>图 **39 Tool** (工具)菜单导出

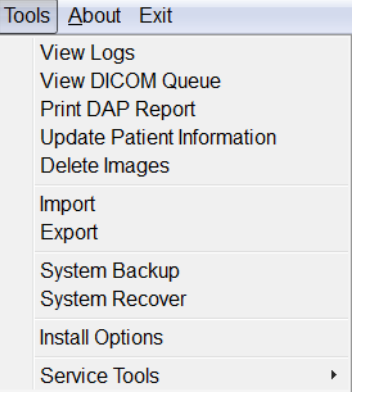

<span id="page-73-1"></span>图 **40** 从 **Tool** (工具)菜单导出图像

- 2. 单击 Export (导出)以打开 Export Images (导出图像)窗口。
- 3. 在 **Export Images** (导出图像)窗口中 [\(图](#page-73-1) 40),选择将要从哪些 检查导出文件。

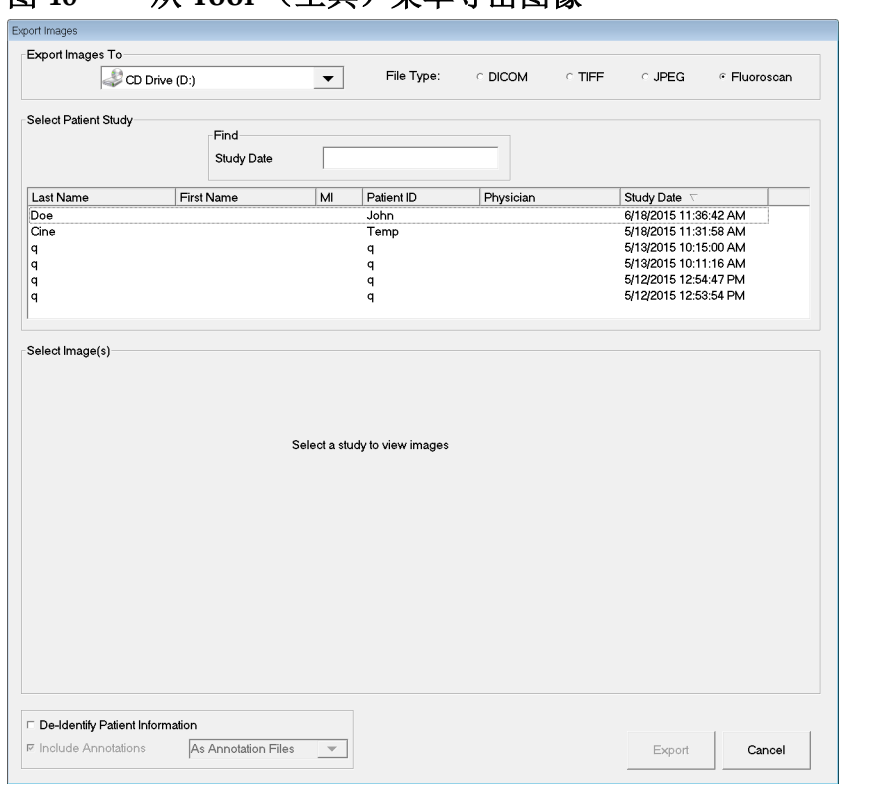

- 4. 单击 Export (导出)以打开 Export Images (导出图像)窗口。
- 5. 选择图像以及导出选项:
	- a. 选择要导出的图像
	- b. 文件将要导出到的位置
- c. File Type (文件类型)
- d. De-identify patient information (去除患者身份信息)
- e. 注释
- 6. 单击 **Export** (导出)。

#### 表 42 Export (导出)窗口的区域描述

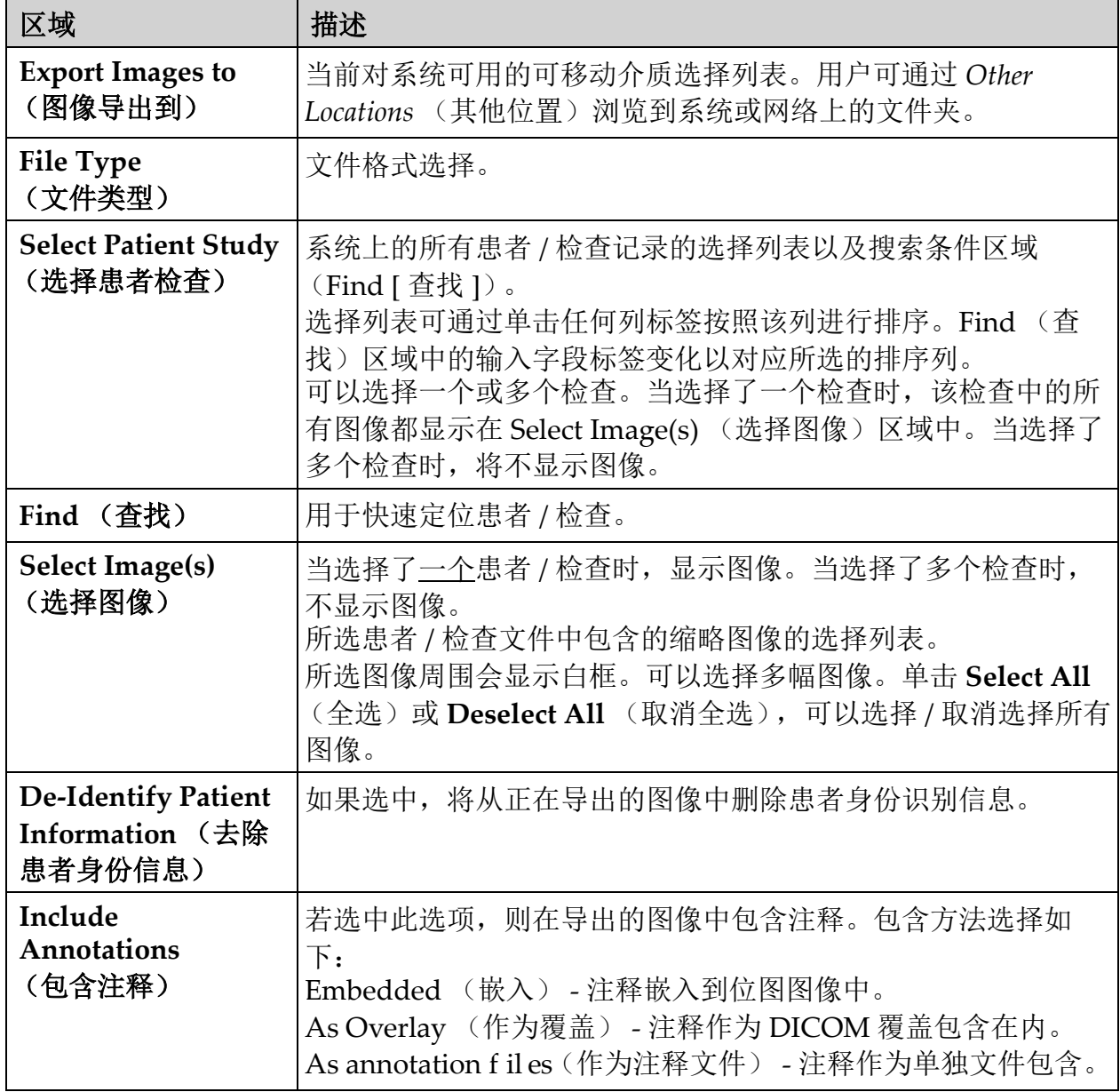

## 表 **43 Export** (导出)窗口的按钮功能

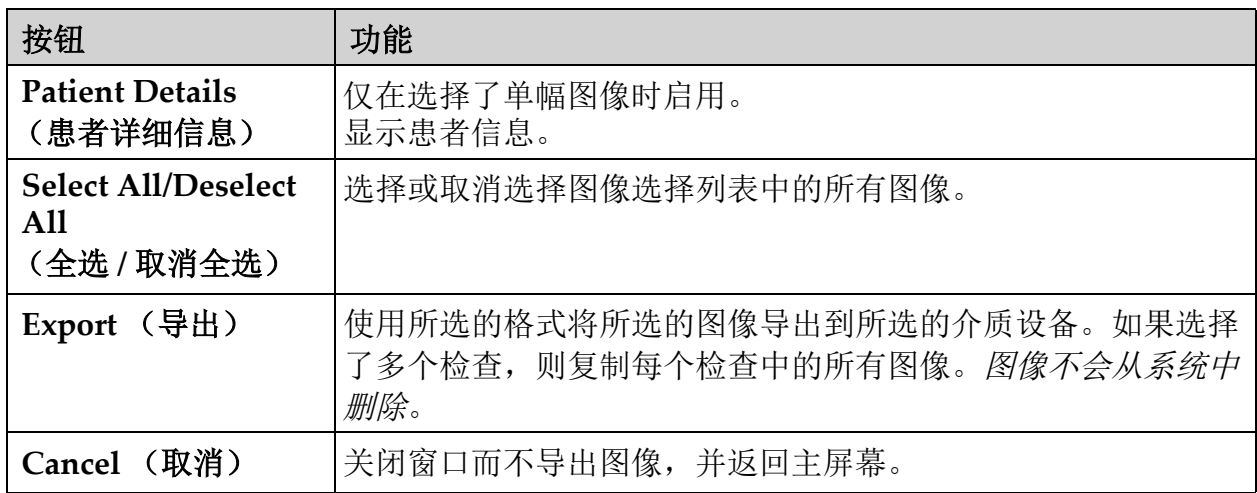

## 13.6 Import Images (导入图像)窗口

可从 **Main Screen** (主屏幕)的 **Tools** (工具)菜单 [\(图](#page-76-0) 41)中调用。

#### <span id="page-76-0"></span>图 **41 Tools** (工具)菜单

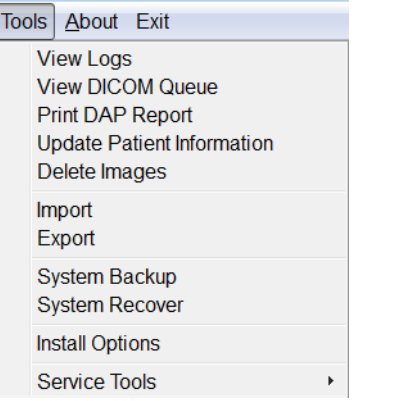

#### 图 42 Import Images (导入图像)窗口

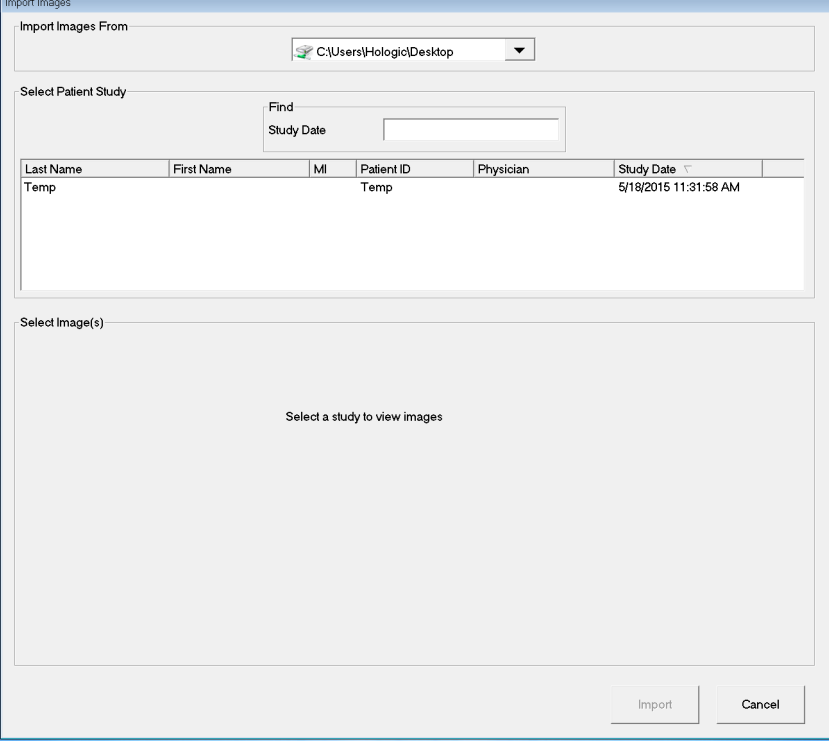

## 表 44 Import (导入)窗口的区域描述

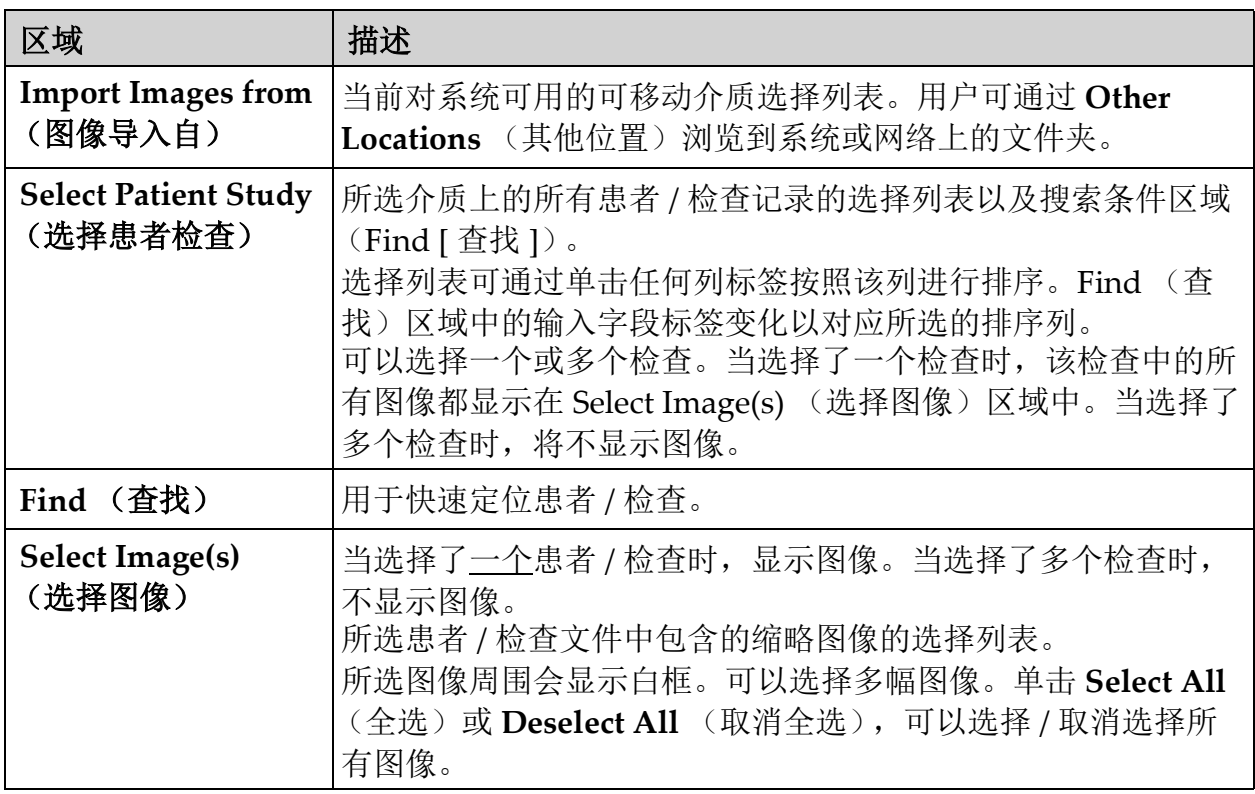

## 表 **45 Import** (导入)窗口的按钮功能

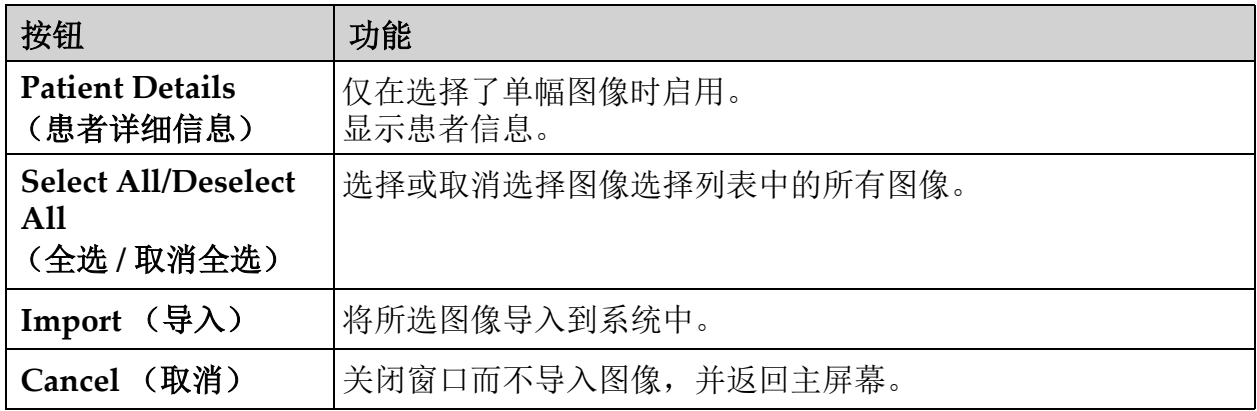

# 13.7 Delete Images (删除图像)窗口

管理员可从主屏幕的 Tools (工具)菜单中调用。

## 图 **43 Delete Images** (删除图像)

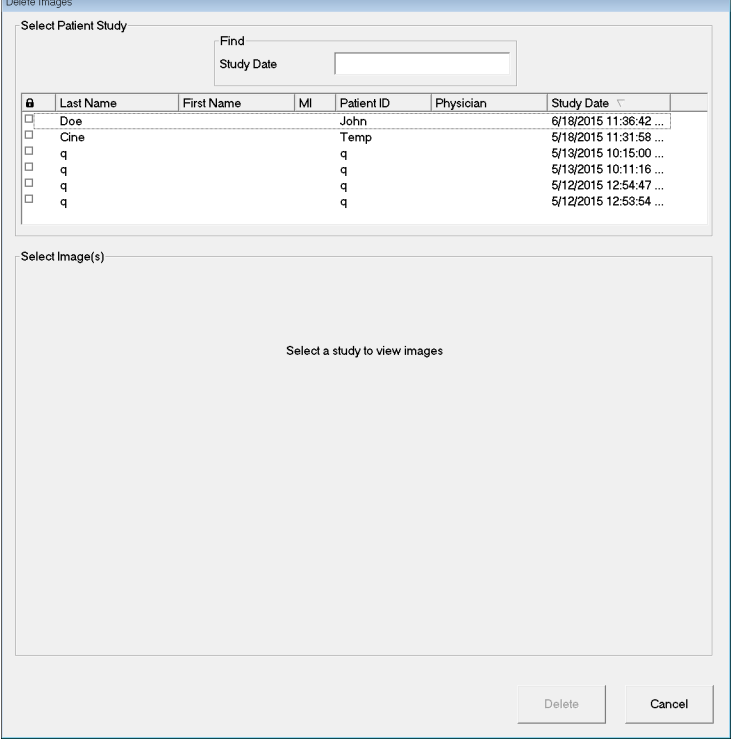

#### **InSight FD** 迷你 **C** 形臂用户指南

使用 InSight FD 应用程序

### 图 **44** 选中患者

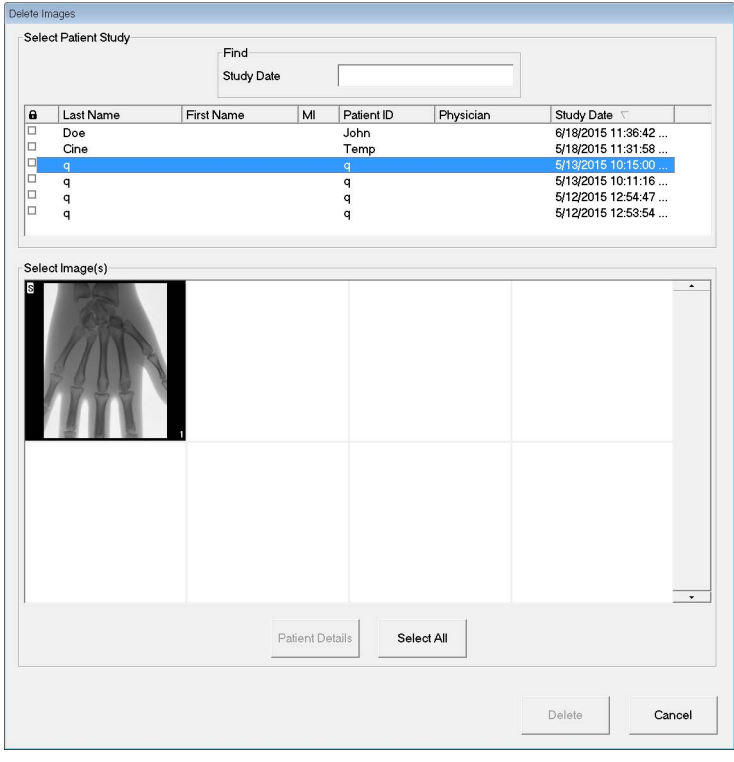

#### 图 **45** 选中要删除的图像

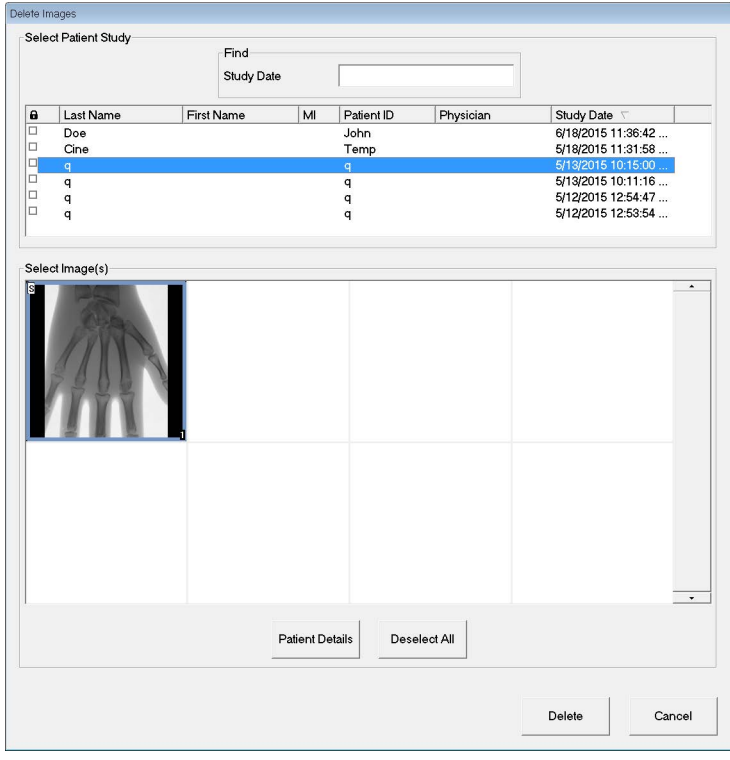

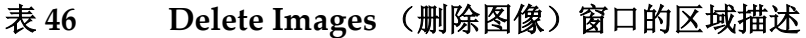

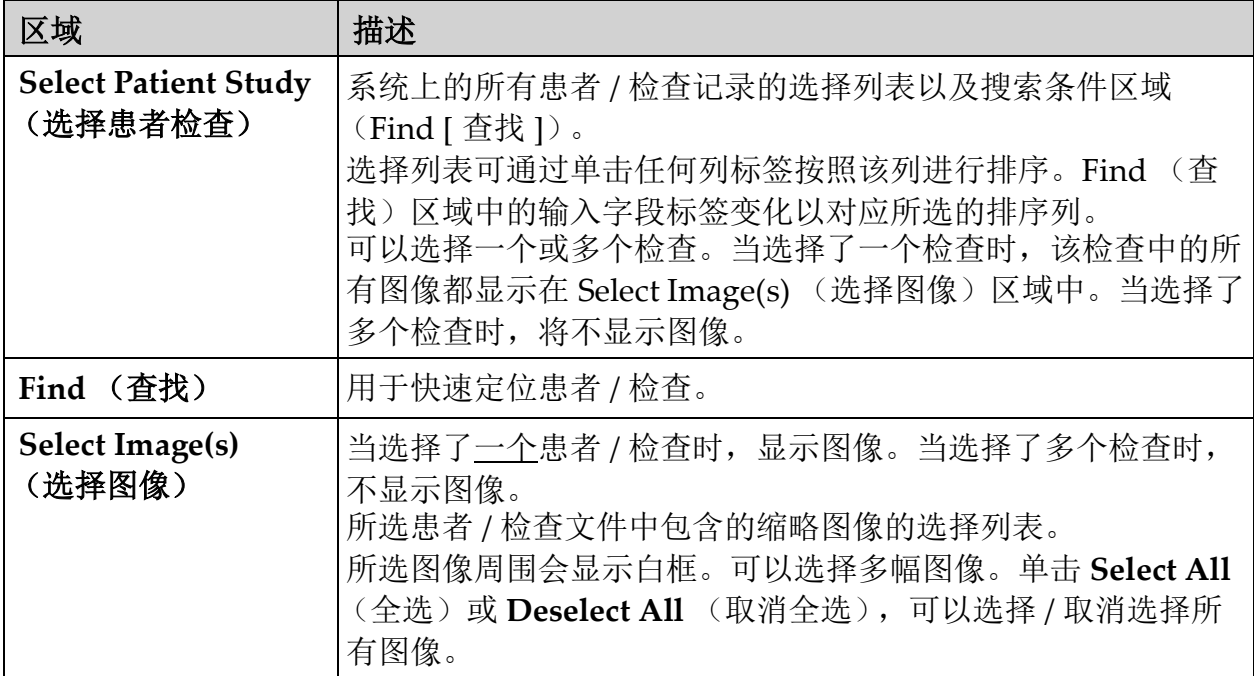

## 表 47 Delete Images (删除图像)窗口的按钮功能

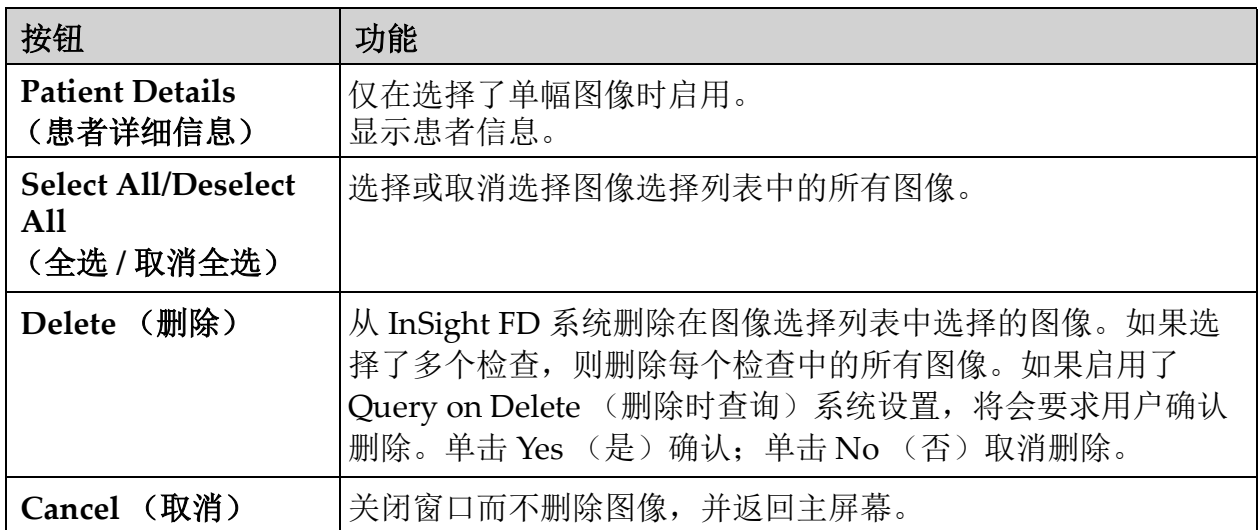

## 13.8 View DICOM Queue (查看 DICOM 队列)窗口

可从 Tools (工具)菜单或 Review Images (复查图像)屏幕调用。

### 图 **46 View DICOM Queue** (查看 **DICOM** 队列)

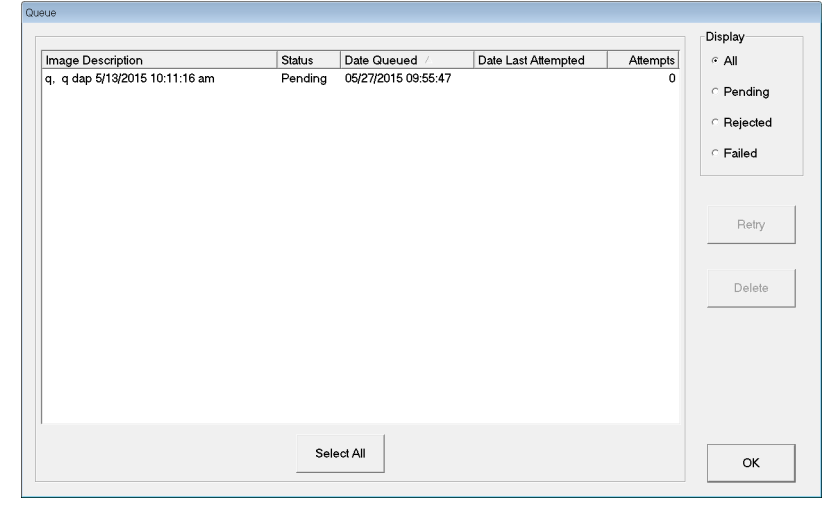

#### 表 **48 Queue** (队列)窗口的区域描述和按钮功能

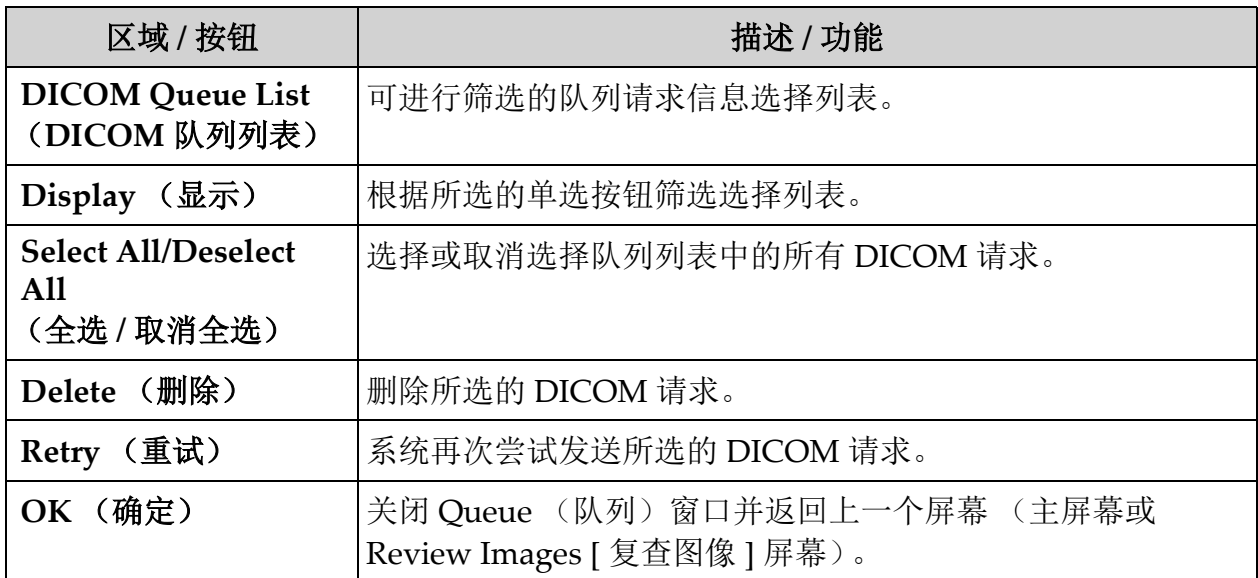

# 14 系统维护

## 14.1 系统备份

任何用户都可以从主屏幕上的 Tools (工具)菜单中选择 System Backup [\(系统备份\),以将系统配置和校准数据备份到所选的可移动介质设备。](_Ref90879518)

## 14.2 系统恢复

管理员可以从主屏幕上的 Tools (工具)菜单中选择 System Recover (系 统恢复),以从所选的可移动介质设备恢复系统配置和校准数据。

## 14.3 清洁

InSight FD 迷你 C 形臂的外表面应当每周清洁一次, 或在表面变脏后随时 清洁。使用蘸有水、异丙醇或甲醇的软布或一次性无尘湿巾清洁机箱、挠 性臂和 C 形臂的外表面。使用 10% 漂白粉溶液进行消毒。擦拭表面;切勿 刷洗。可以使用市售玻璃清洁剂清洁显示器触摸屏。

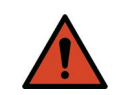

警告: 在系统上使用任何清洁剂或消毒剂之前,应当断开设备的交 流电源。

14.3.1 推荐消毒剂

表 **49** 推荐湿巾

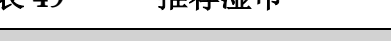

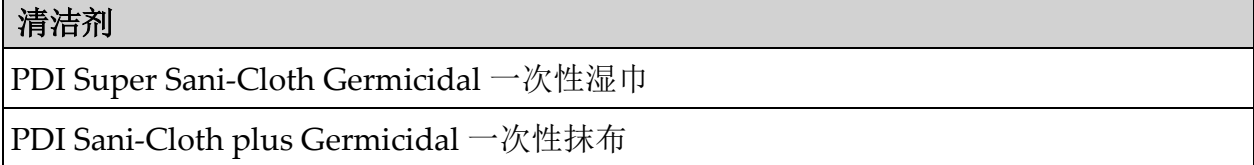

### 表 **50** 推荐化学品

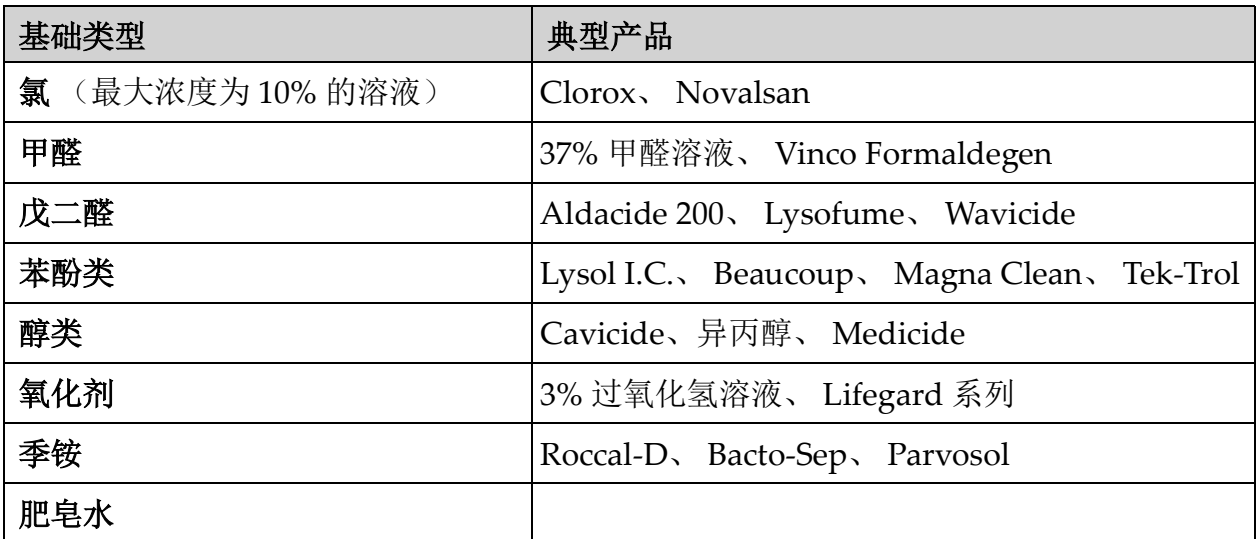

14.4 预防性维护

Hologic 建议每年由授权维修人员至少执行一次预防性维护。

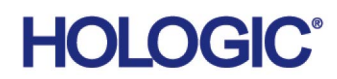

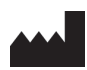

**Hologic, Inc.** 36 Apple Ridge Road Danbury, CT 06810 USA 1-800-447-1856

巴西联系信息

#### **Imex Medical Group do Brasil**

Rua das Embaúbas, 601 Fazenda Santo Antônio São José/SC 88104-561 Brasil +55 48 3251 8800 www.imexmedicalgroup.com.br

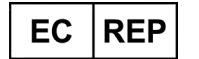

#### **Hologic BV**

Da Vincilaan 5 1930 Zaventem Belgium Tel: +32 2 711 46 80 Fax: +32 2 725 20 87  $\operatorname*{C}\nolimits_{2797}$